# **คู่มือการใช้งาน ระบบการบริหารจัดการบริการทางการศึกษา ระดับวิทยาเขต**

"**ส าหรับนักศึกษา**"

ี สถาบันวิจัยและให้คำปริ์กษาแห่งมหาวิทยาลัยธรรมศาสตร์ (TU-RAC)

-------------------------------------------------------------------------------------------------------------------------------------------------------

## **วิธีการเข้าสู่ระบบ**

ระบบ E - education เป็นโปรแกรมประเภท web base application สามารถเข้าใช้งานผ่าน ระบบ internet / intranet ได้ โดยใช้งานผ่านโปรแกรมเว็บ Browser ต่าง ๆ เช่น internet explorer, maxthon, Netscape ฯ

การเข้าสู่ระบบให้เปิดโปรแกรมประเภท Browser ขึ้นมาจากนั้นในช่อง address ให้พิมพ์ URL ดงัต่อไปน้ีhttp ://(ip address)/tnsu\_xxx/student จากนั้นกดปุ่ม Enter จะขึ้นหน้าจอสำหรับเข้าสู่ระบบดังรูป

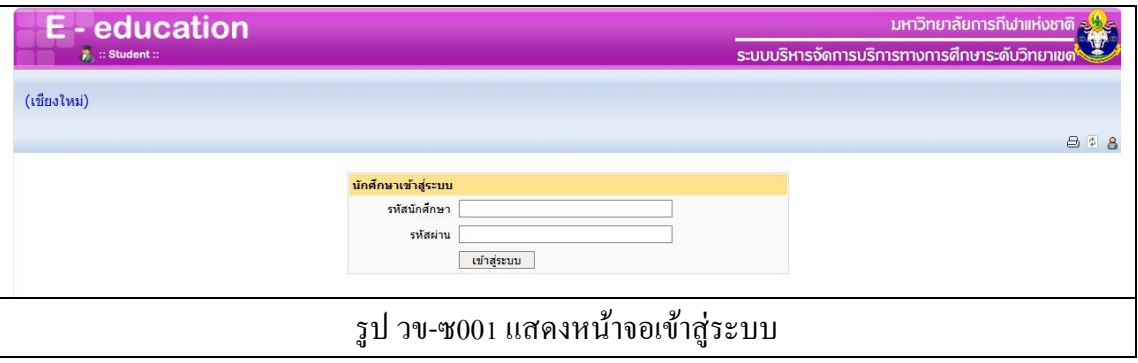

ึจากนั้นให้พิมพ์รหัสผู้ใช้และรหัสผ่าน ตามขั้นตอนดังต่อไปนี้

- 1. พิมพ์รหัสนักศึกษา ในช่อง รหัสนักศึกษา (username)
- 2. พิมพ์รหัสผ่านในช่อง Password
- 3. กดปุ่ม เข้าสู่ระบบ
- 4. กรณีที่ใส่รหัสผู้ใช้และรหัสผ่านไม่ถูกต้องระบบจะแจ้งให้ทราบดังรูป
- 5. จากนั้นระบบจะย้อนกลับไปหน้าจอสำหรับเข้าสู่ระบบให้ทำการใส่รหัสผู้ใช้และรหัสผ่าน ที่ถูกต้อง

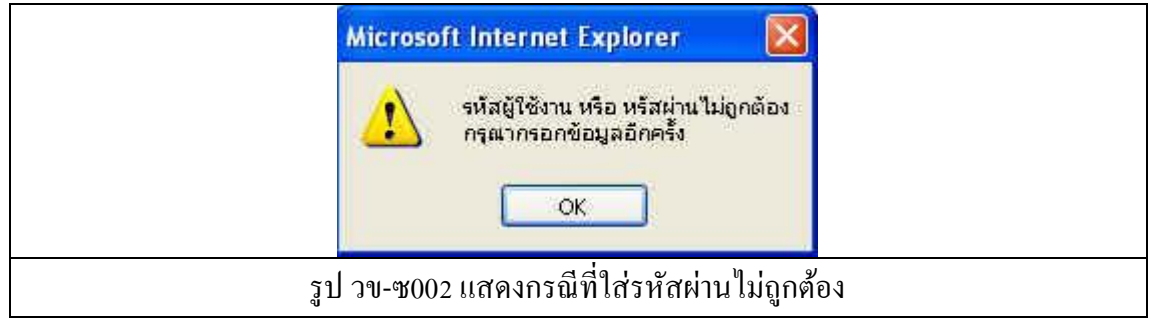

-------------------------------------------------------------------------------------------------------------------------------------------------------

ซ-1

## **การใช้งานเมนูต่าง ๆ**

เมื่อ Log in เข้ามาในระบบได้แล้ว นักศึกษาจะเห็นเมนูในระบบต่าง ๆ ดังรูป

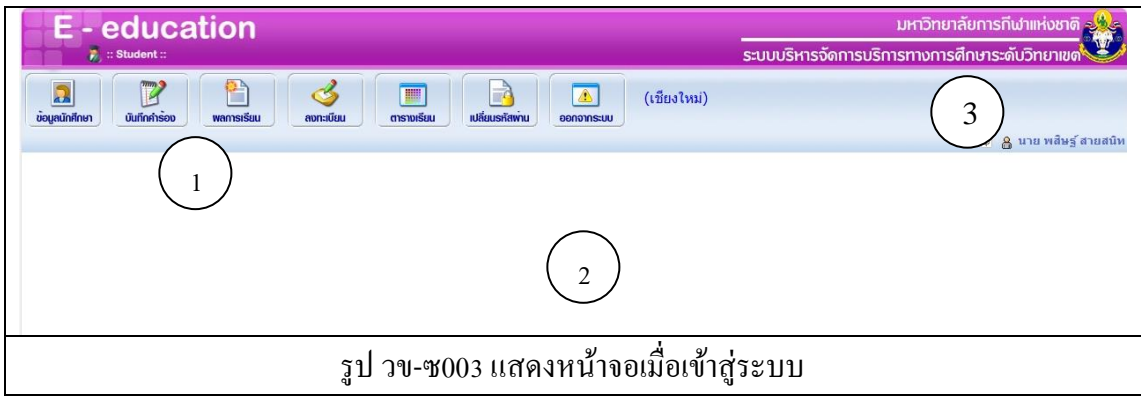

หน้าจอแสดงผลประกอบไปด้วย

- 1. แถบเมนูสำหรับนักศึกษาได้แก่
	- a. ข้อมูลนักศึกษา
	- b. บันทึกค าร้อง
	- c. ผลการเรียน
	- d. ลงทะเบียน
	- e. ตารางเรียน
	- f. เปลี่ยนรหัสผ่าน
	- g. ออกจากระบบ
- 2. ส่วนของ work space สำหรับการทำงาน
- 3. ไอคอนสำหรับพิมพ์ (  $\boxplus$  ) ไอคอนสำหรับรีเฟรชหน้าจอ (  $\boxdot$  ) และรายชื่อของนักศึกษา

-------------------------------------------------------------------------------------------------------------------------------------------------------

## **ข้อมูลนักศึกษา**

เมื่อคลิกที่เมนูข้อมูลนักศึกษาแล้วระบบจะแสดงผลหน้าจอ ดังรูป

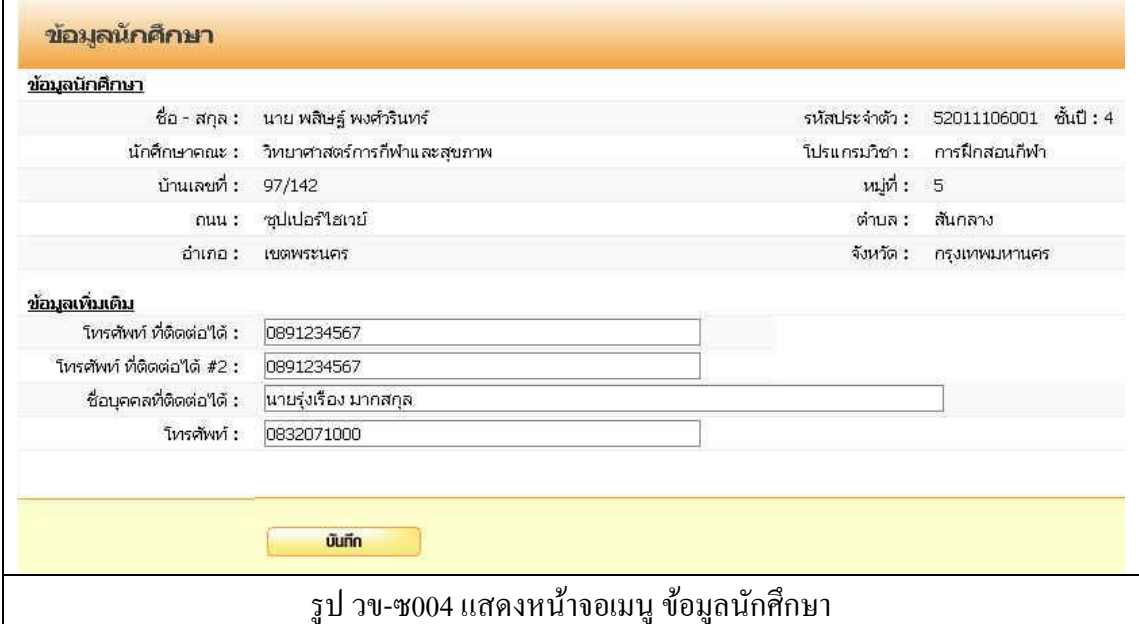

ทา การบนั ทึกขอ้มูล ดงัต่อไปน้ี

- 1. โทรศัพท์ที่ติดต่อได้
- 2. โทรศัพท์ที่ติดต่อได้ #2
- 3. บุคคลที่ติดต่อได้
- 4. โทรศัพท์
- 5. กดปุ่ม บันทึก เพื่อบันทึกข้อมูล

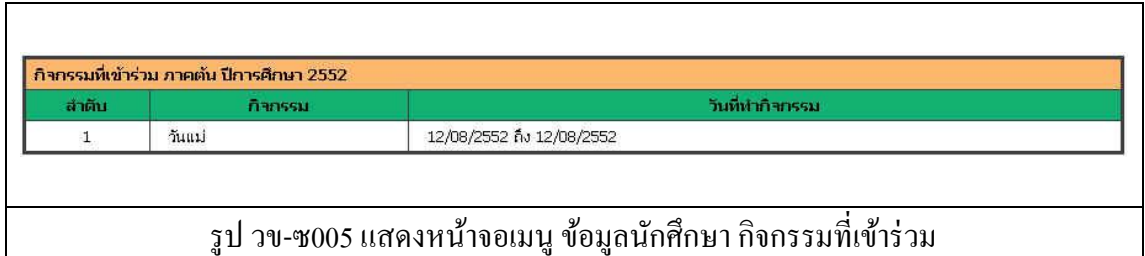

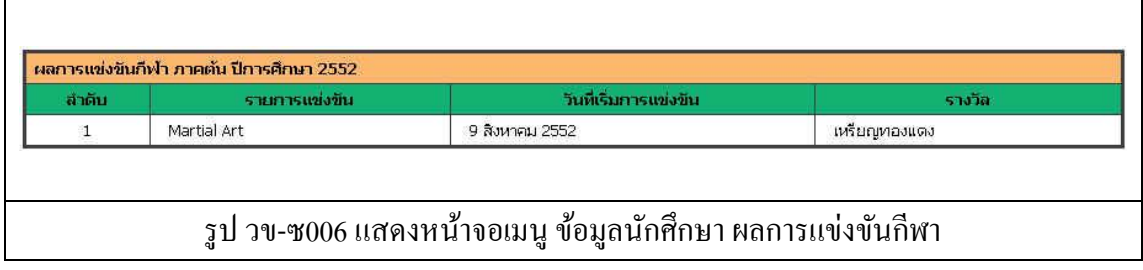

------------------------------------------------------------------------------------------------------------------------------------------------------- ซ-3

## **บันทึกค าร้อง**

นักศึกษาสามารถทำการยื่นคำร้องต่าง ๆ ผ่านระบบออนไลน์ ได้ โดยผ่านเมนูบันทึกคำร้อง เมื่อคลิกที่ไอคอน บันทึกคำร้อง ระบบจะแสดง เมนูย่อย และเมนูคำร้อง (ทบ.1-ทบ.15 และ ทบ.24) ดังรูป

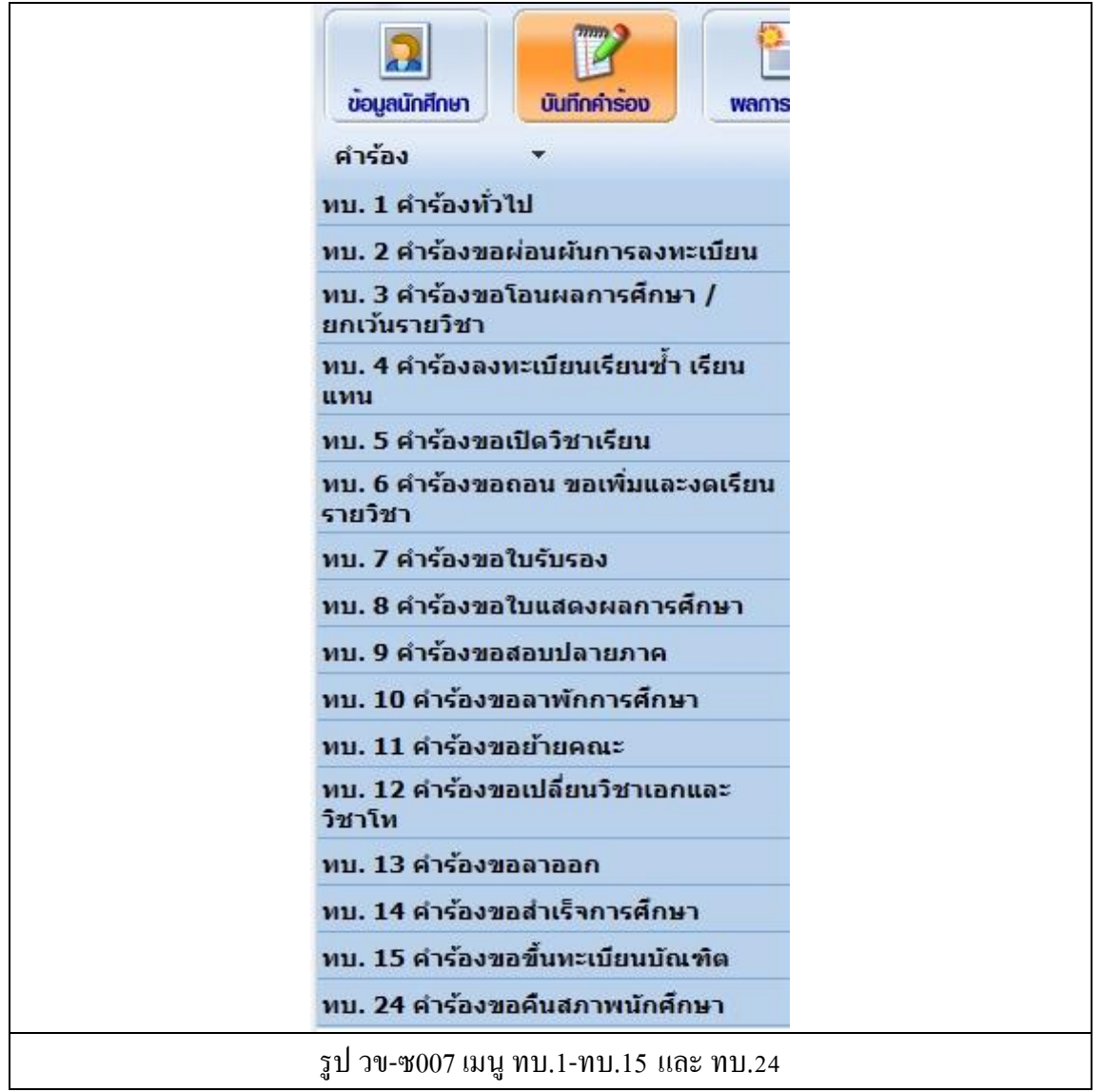

-------------------------------------------------------------------------------------------------------------------------------------------------------

---------- ซ-4

 $\Gamma$ 

คลิกที่เมนู ทบ.1คา ร้องทวั่ ไป ระบบจะแสดงผล ดงัรูป

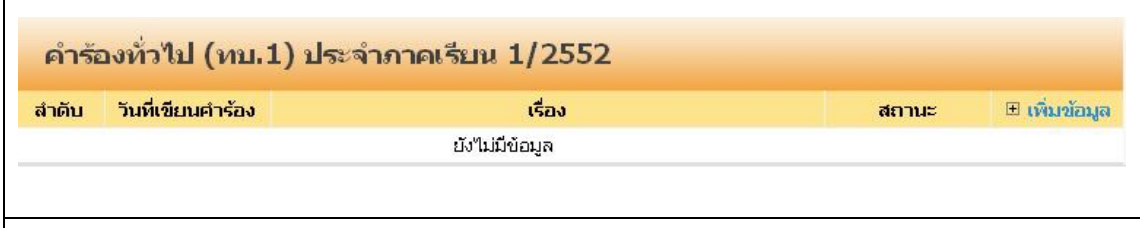

รูป วข-ซ008 หน้าจอเมนู ทบ.1

 $\frac{1}{6}$ ที่คลิกที่  $\ \Xi$  <u>เพิ่มข้อมูล</u> เพื่อทำการบันทึกคำร้อง ระบบจะแสดงผล หน้าบันทึก ดังรูป

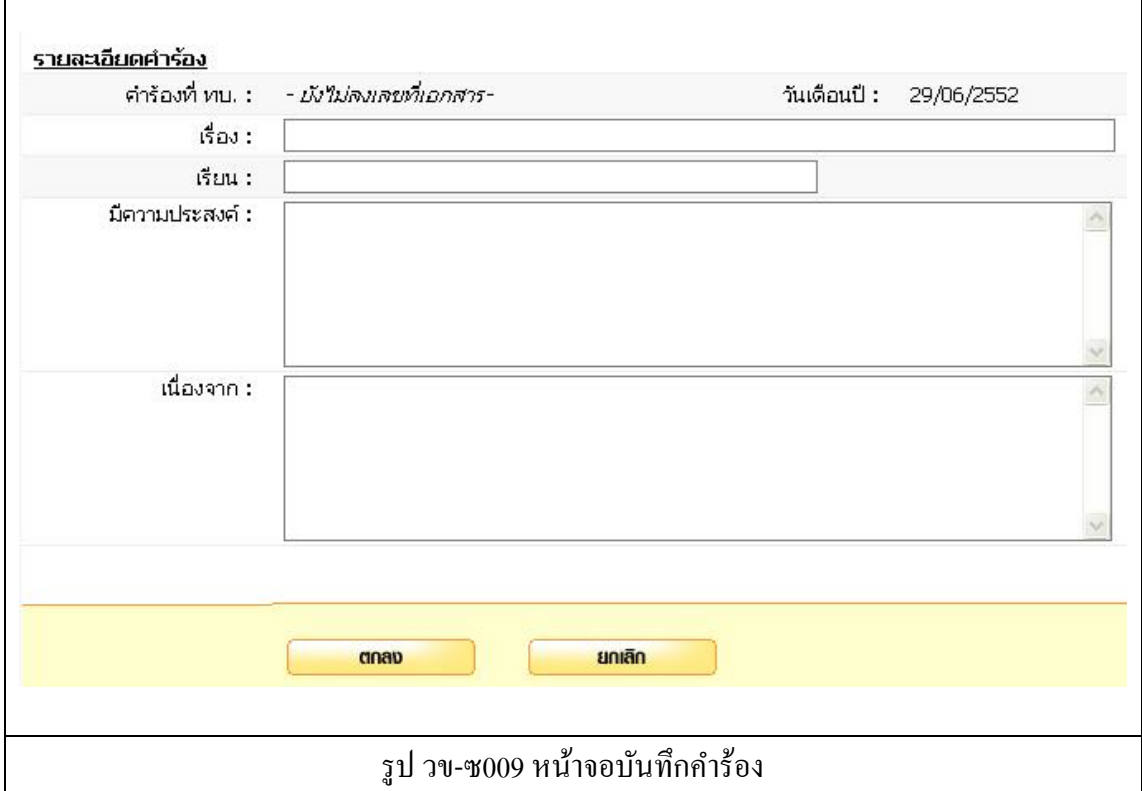

ทา การบนั ทึกขอ้มูลดงัต่อไปน้ี

- 1. เรื่อง
- 2. เรียน
- 3. มีความประสงค์
- 4. เนื่องจาก
- 5. กดปุ่ม ตกลง เพื่อบันทึก
- 6. กดปุ่ ม ยกเลิก ระบบจะไม่บันทึกข้อมูลแล้วกลับไปที่หน้ารายการบันทึกข้อมูล

-------------------------------------------------------------------------------------------------------------------------------------------------------

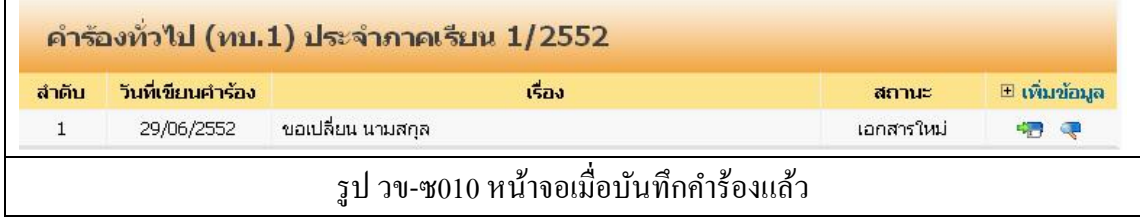

โดย สถานะ ของคำร้องที่ได้ทำการบันทึกไปแล้ว จะแสดงสถานะเป็น เอกสารใหม่ สถานะต่าง ๆ ของค าร้อง

- เอกสารใหม่ คือ ค าร้องใหม่ที่นักศึกษายื่นได้ค าร้องผ่านระบบ
- ชำระเงินแล้ว คือ คำร้องที่มีการรับชำระเงินแล้ว รองานทะเบียนดำเนินการต่อไป
- สิ้นสุด คือ คำร้องที่เจ้าหน้าที่ทะเบียนได้ดำเนินการตามคำร้องเป็นที่สิ้นสุดแล้ว

ไอคอนด้านขวาของรายการ

- $(\overline{\mathbb{C}})$  สำหรับการแก้ไขข้อมูลคำร้อง
- $\overline{C}$ ) สำหรับพิมพ์ใบคำร้องตามรูปแบบเอกสาร ทบ.

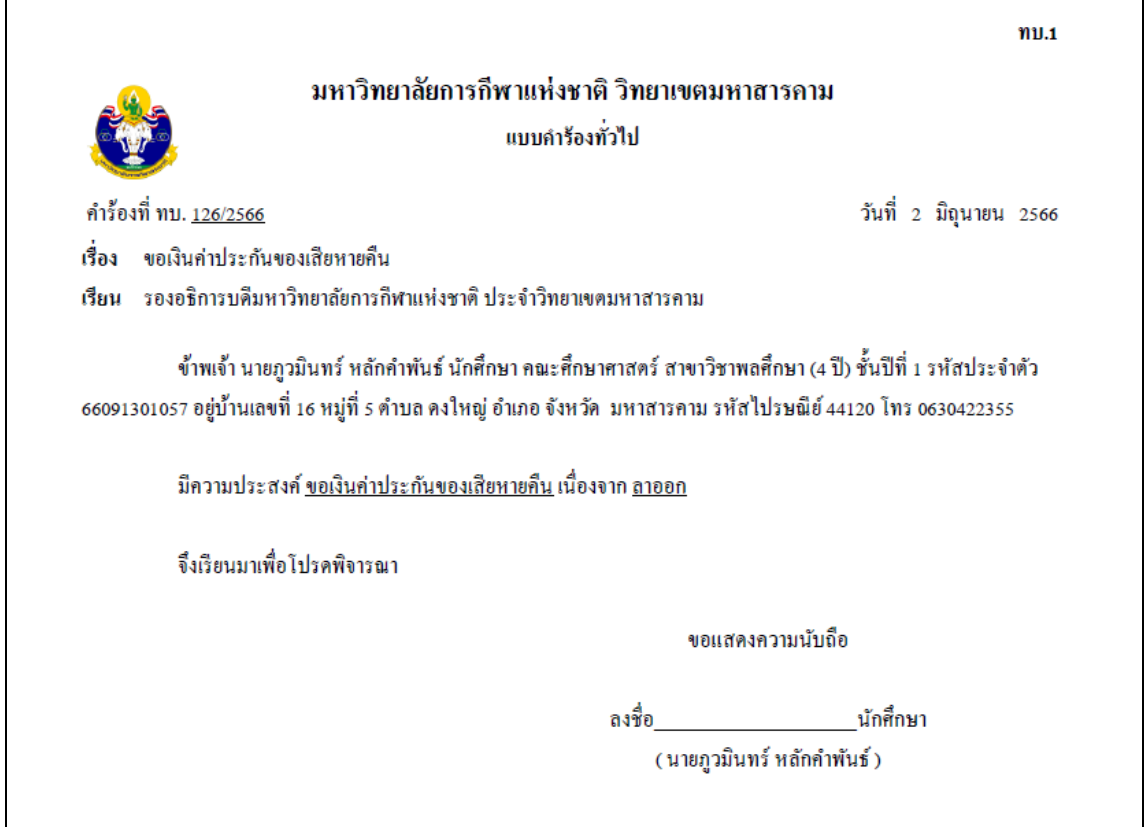

-------------------------------------------------------------------------------------------------------------------------------------------------------

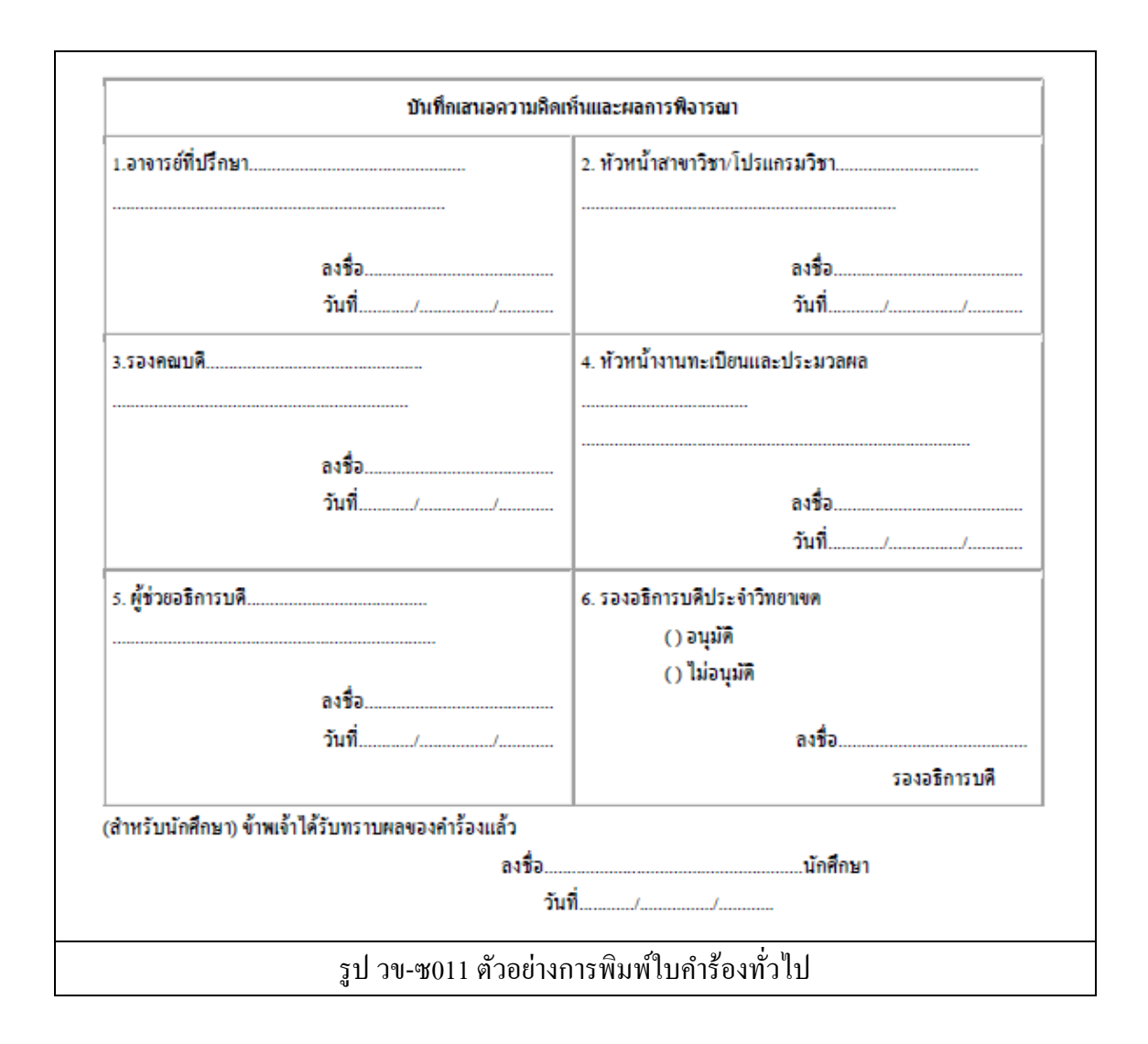

------------------------------------------------------------------------------------------------------------------------------------------------------- ซ-7

้ คลิกที่เมนู ทบ.2 คำร้องขอผ่อนผันการลงทะเบียนในเวลาที่กำหนด

ระบบจะแสดงผล ดังรูป

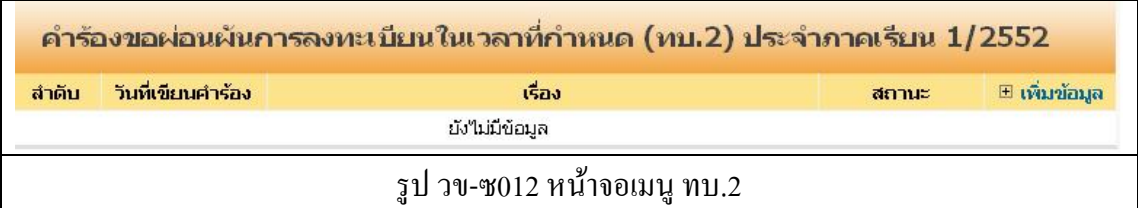

ให้คลิกที่ **เพมิ่ ข้อมูล** เพื่อท าการบันทึกค าร้อง ระบบจะแสดงผล หน้าบันทึก ดังรูป

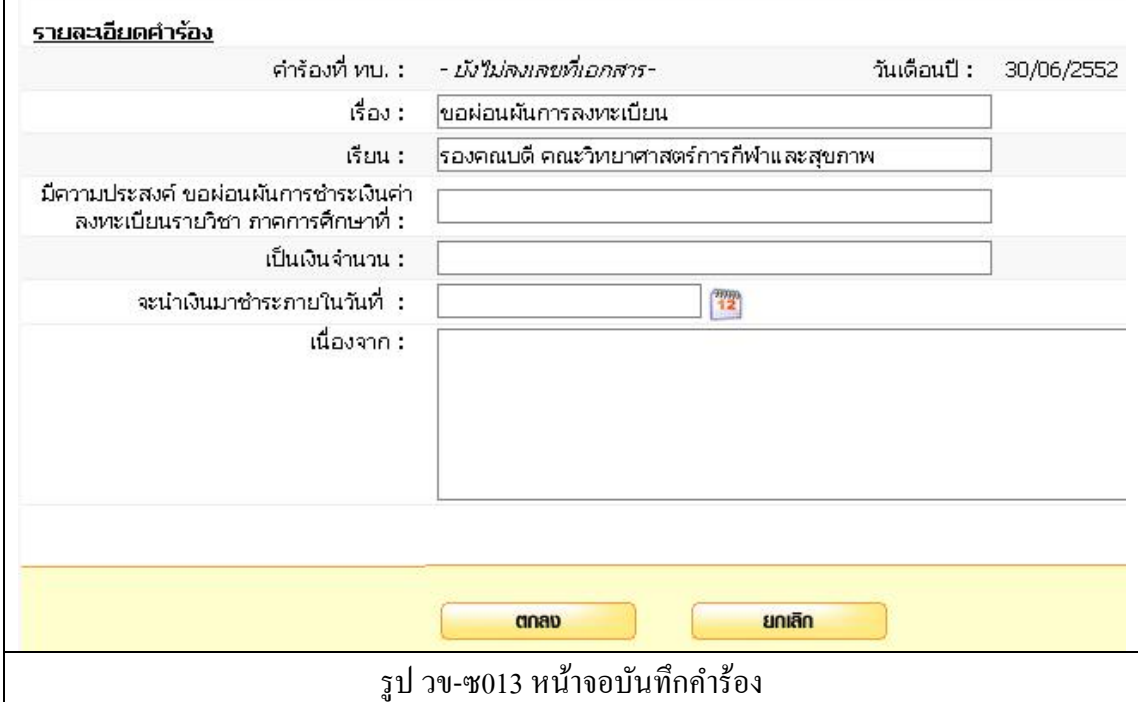

ทา การบนั ทึกขอ้มูลดงัต่อไปน้ี

- 1. เรื่อง (ระบบจะท าการใส่ข้อความให้อัตโนมัติ)
- 2. เรียน (ระบบจะท าการใส่ข้อความให้อัตโนมัติ)
- ่ 3. มีความประสงค์ขอผ่อนผันการชำระเงินค่าลงทะเบียนรายวิชาภาคการศึกษาที่
- 4. เป็นเงินจำนวน
- 5. วันที่จะนำเงินมาชำระ
- 6. เนื่องจาก
- 7. กดปุ่ ม ตกลง เพื่อบันทึก
- 8. กดปุ่ ม ยกเลิก ระบบจะไม่บันทึกข้อมูลแล้วกลับไปที่หน้ารายการบันทึกข้อมูล

-------------------------------------------------------------------------------------------------------------------------------------------------------

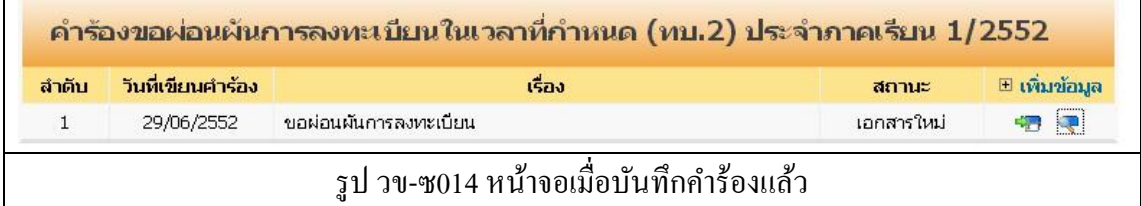

โดย สถานะ ของคำร้องที่ได้ทำการบันทึกไปแล้ว จะแสดงสถานะเป็น เอกสารใหม่ สถานะต่าง ๆ ของค าร้อง

- เอกสารใหม่ คือ ค าร้องใหม่ที่นักศึกษายื่นได้ค าร้องผ่านระบบ
- ชำระเงินแล้ว คือ คำร้องที่มีการรับชำระเงินแล้ว รองานทะเบียนดำเนินการต่อไป
- สิ้นสุด คือ คำร้องที่เจ้าหน้าที่ทะเบียนได้ดำเนินการตามคำร้องเป็นที่สิ้นสุดแล้ว

ไอคอนด้านขวาของรายการ

- $(\sqrt{2})$  สำหรับการแก้ไขข้อมูลคำร้อง
- $\overline{C}$ ) สำหรับพิมพ์ใบคำร้องตามรูปแบบเอกสาร ทบ.

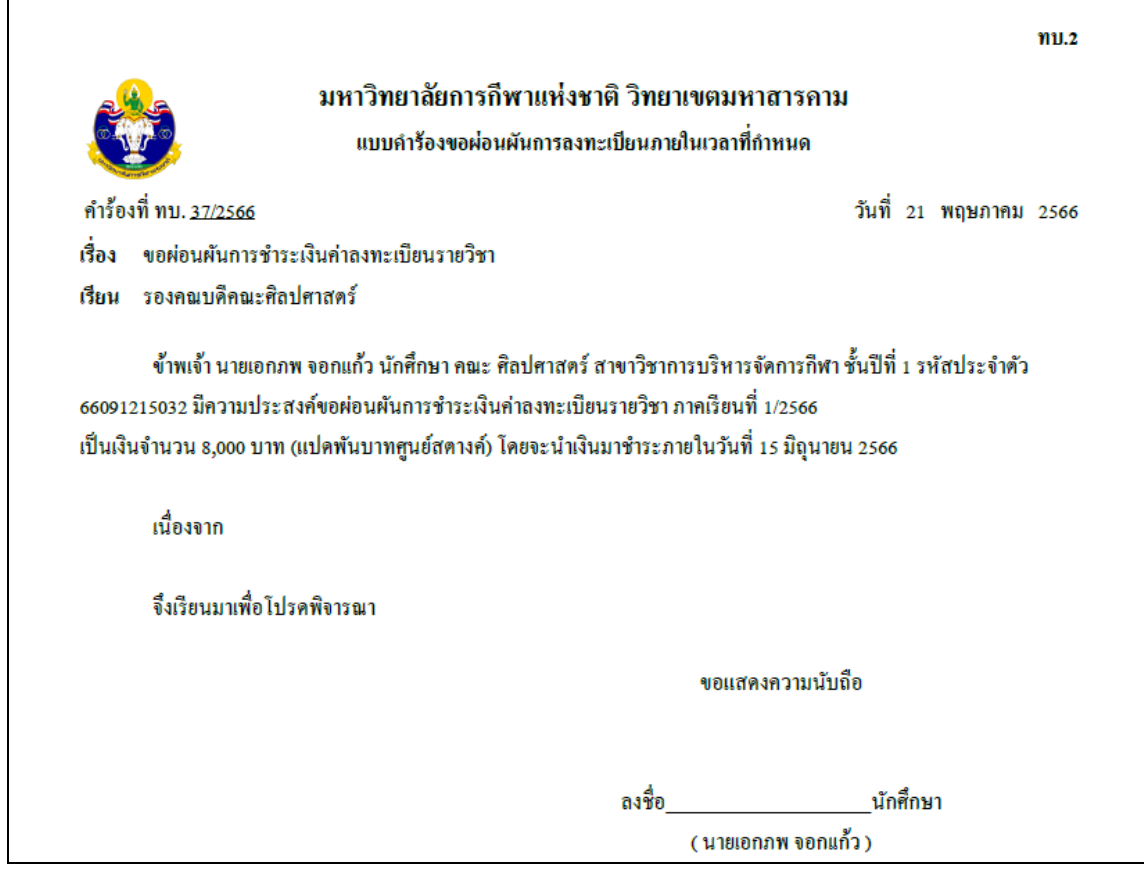

-------------------------------------------------------------------------------------------------------------------------------------------------------

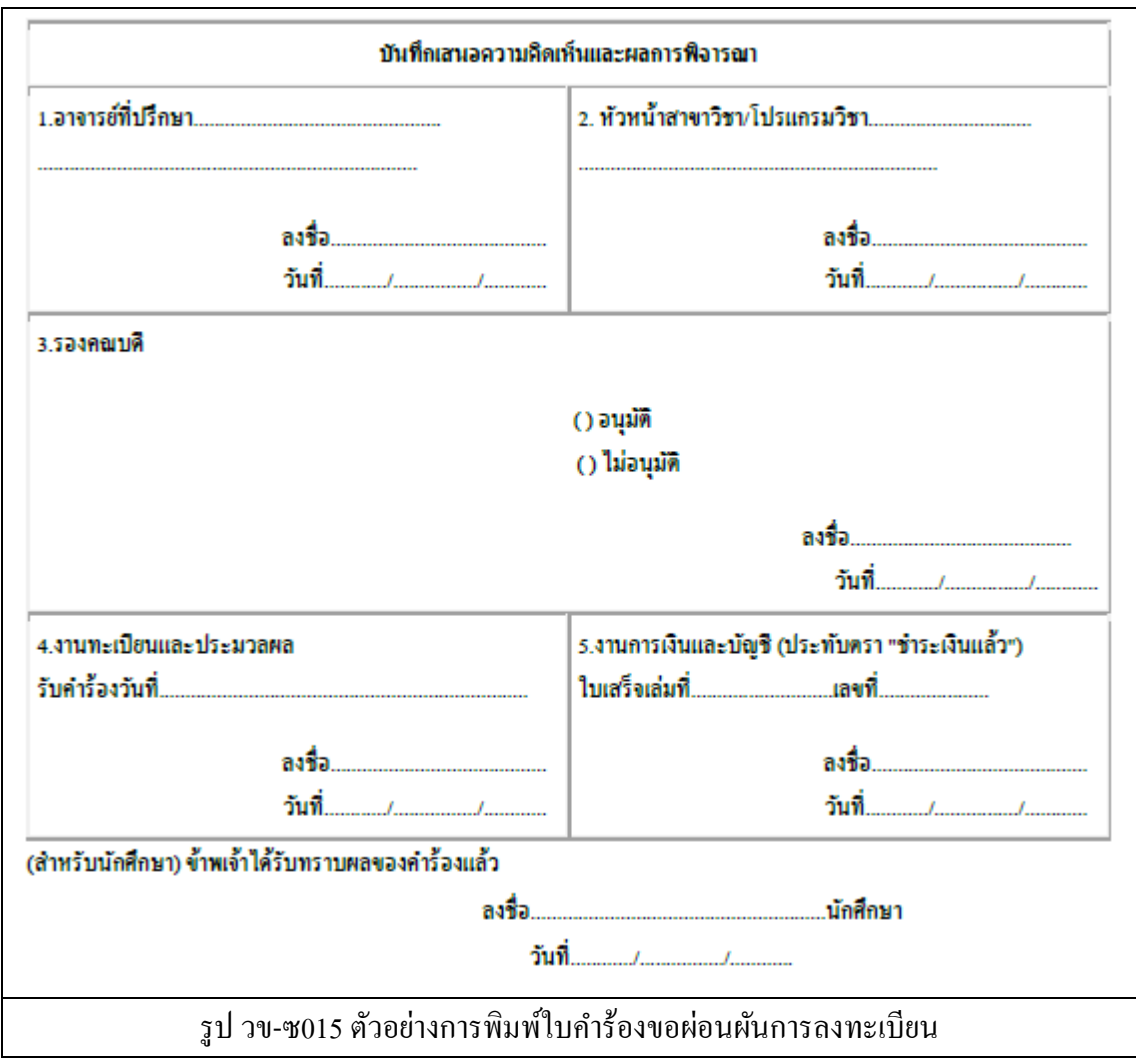

------------------------------------------------------------------------------------------------------------------------------------------------------- ซ-10

คลิกที่เมนู ทบ.3ค าร้องขอโอนผลการศึกษา / ยกเว้นรายวิชา ระบบจะแสดงผล ดังรูป

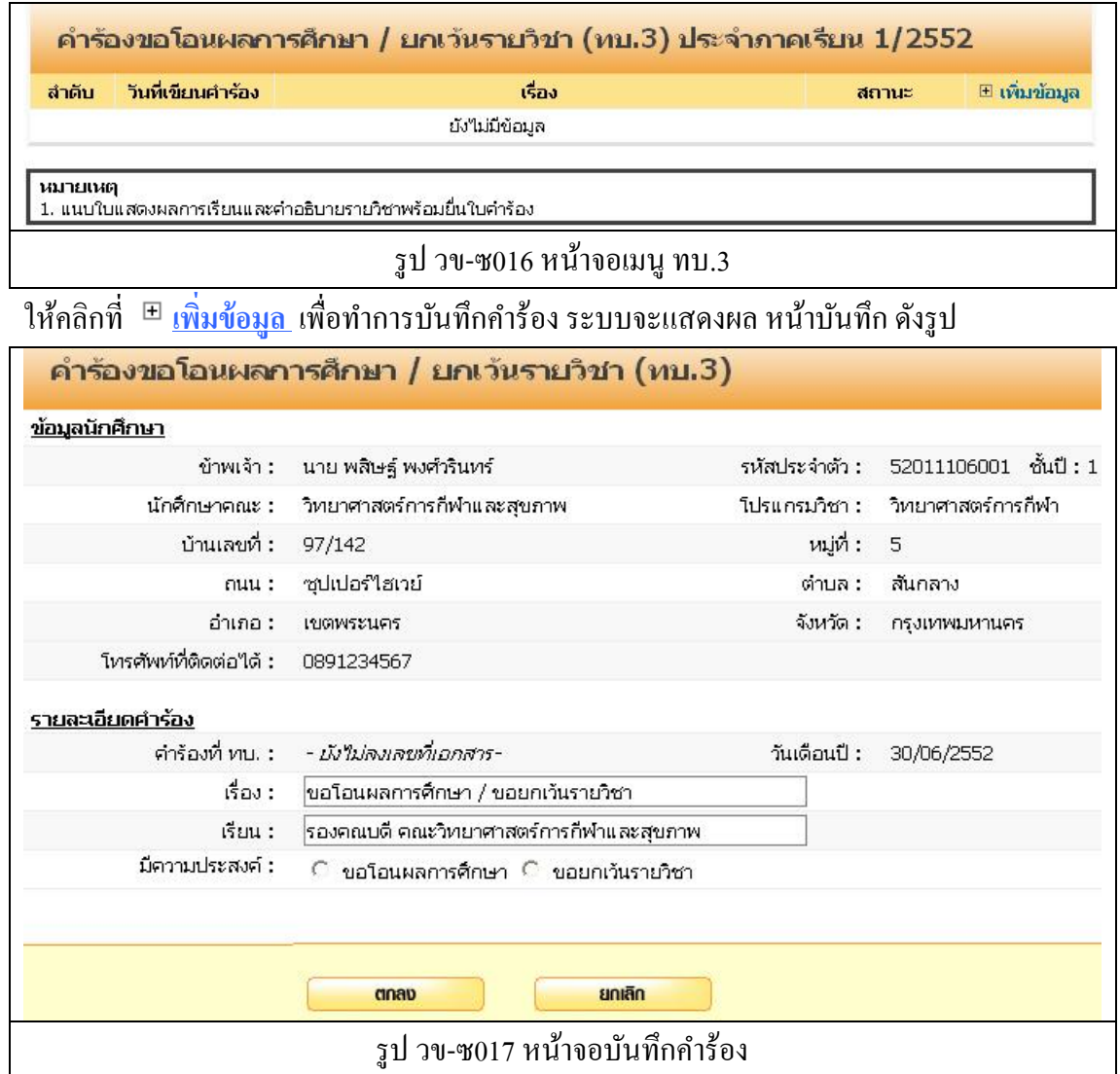

ทา การบนั ทึกขอ้มูลดงัต่อไปน้ี

- 1. เรื่อง (ระบบจะท าการใส่ข้อความให้อัตโนมัติ)
- 2. เรียน (ระบบจะท าการใส่ข้อความให้อัตโนมัติ)
- 3. มีความประสงค์ขอโอนผลการศึกษา / ขอยกเว้นรายวิชา (อย่างใดอย่างหนึ่ง ต่อการยื่นคำ ร้อง)
- 4. กดปุ่ ม ตกลง เพื่อบันทึก
- 5. กดปุ่ ม ยกเลิก ระบบจะไม่บันทึกข้อมูลแล้วกลับไปที่หน้ารายการบันทึกข้อมูล

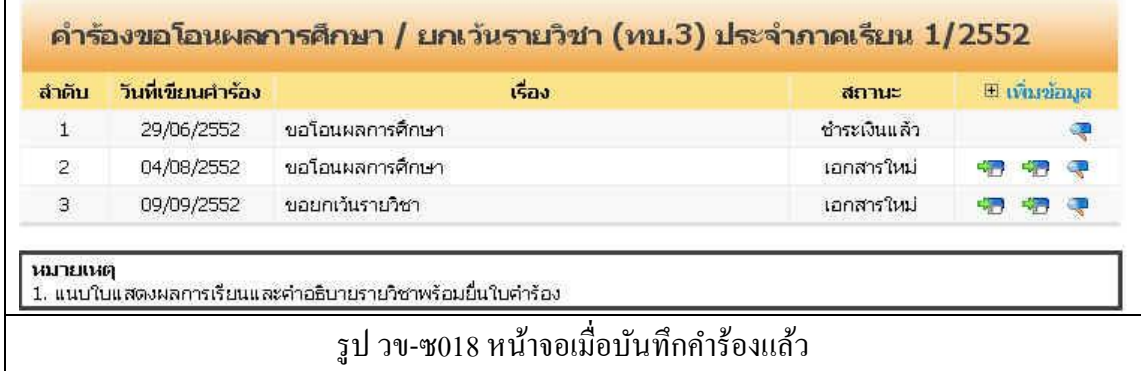

โดย สถานะ ของคำร้องที่ได้ทำการบันทึกไปแล้ว จะแสดงสถานะเป็น เอกสารใหม่ สถานะต่าง ๆ ของค าร้อง

- เอกสารใหม่ คือ คำร้องใหม่ที่นักศึกษายื่นได้คำร้องผ่านระบบ
- ชำระเงินแล้ว คือ คำร้องที่มีการรับชำระเงินแล้ว รองานทะเบียนดำเนินการต่อไป
- สิ้นสุด คือ คำร้องที่เจ้าหน้าที่ทะเบียนได้ดำเนินการตามคำร้องเป็นที่สิ้นสุดแล้ว

- ( ) ส าหรับการแก้ไขข้อมูลค าร้อง
- ( ) สา หรับการเพิ่มรายวิชา ที่ขอโอน/ยกเว้น
- $\overline{C}$ ) สำหรับพิมพ์ใบคำร้องตามรูปแบบเอกสาร ทบ.

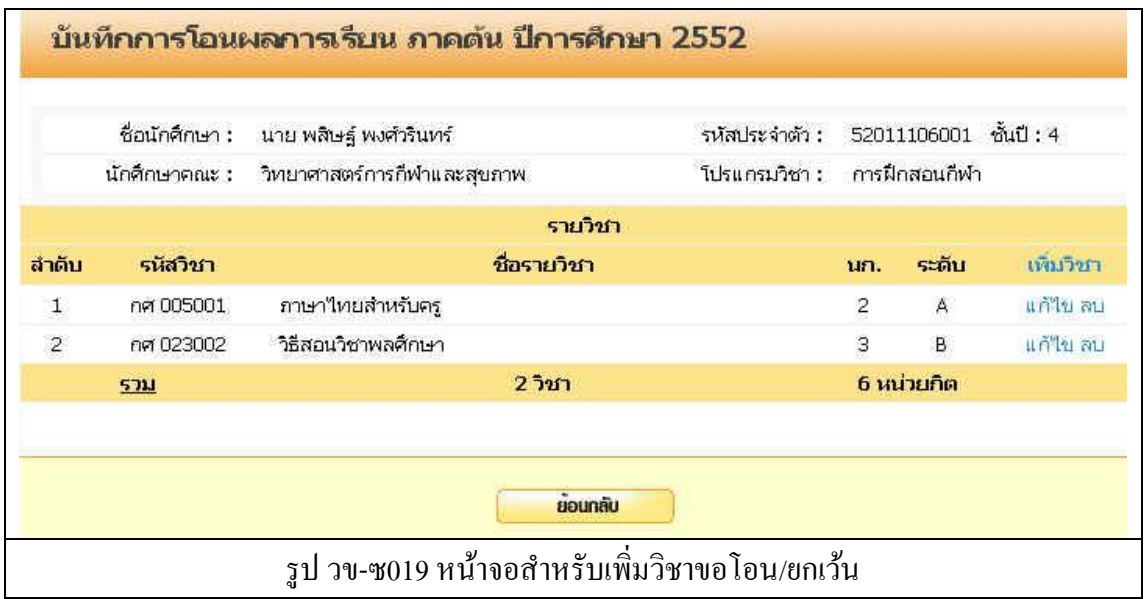

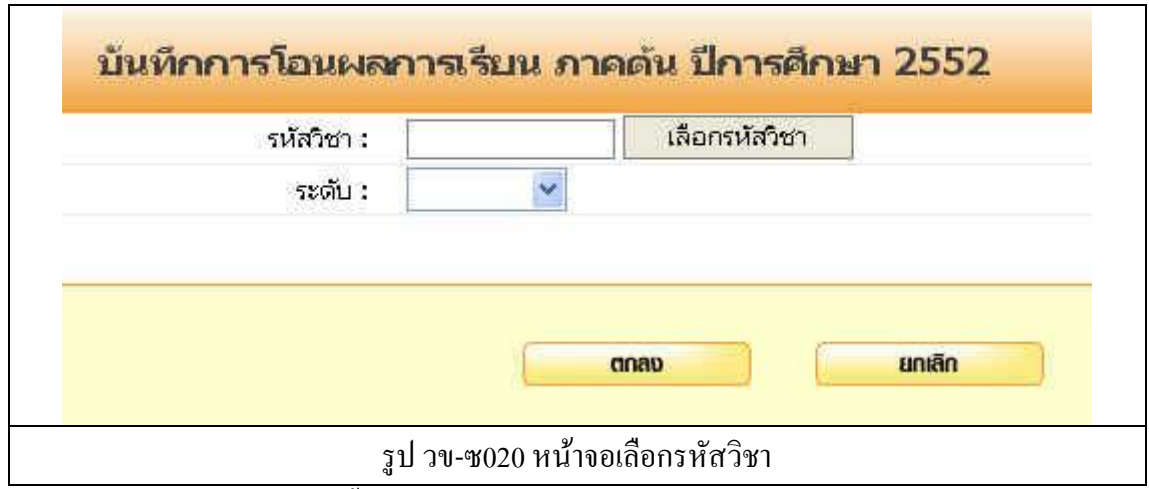

ทา การบนั ทึกขอ้มูลดงัต่อไปน้ี

- 1. เพิ่มรหสัวิชา
- 2. เลือกระดับ (เกรด)
- 3. กดปุ่ม ตกลง เพื่อบันทึกข้อมูล
- 4. กดปุ่ ม ยกเลิก เพื่อยกเลิกการบันทึกระบบจะกลับไปยังหน้าแก้ไขข้อมูล

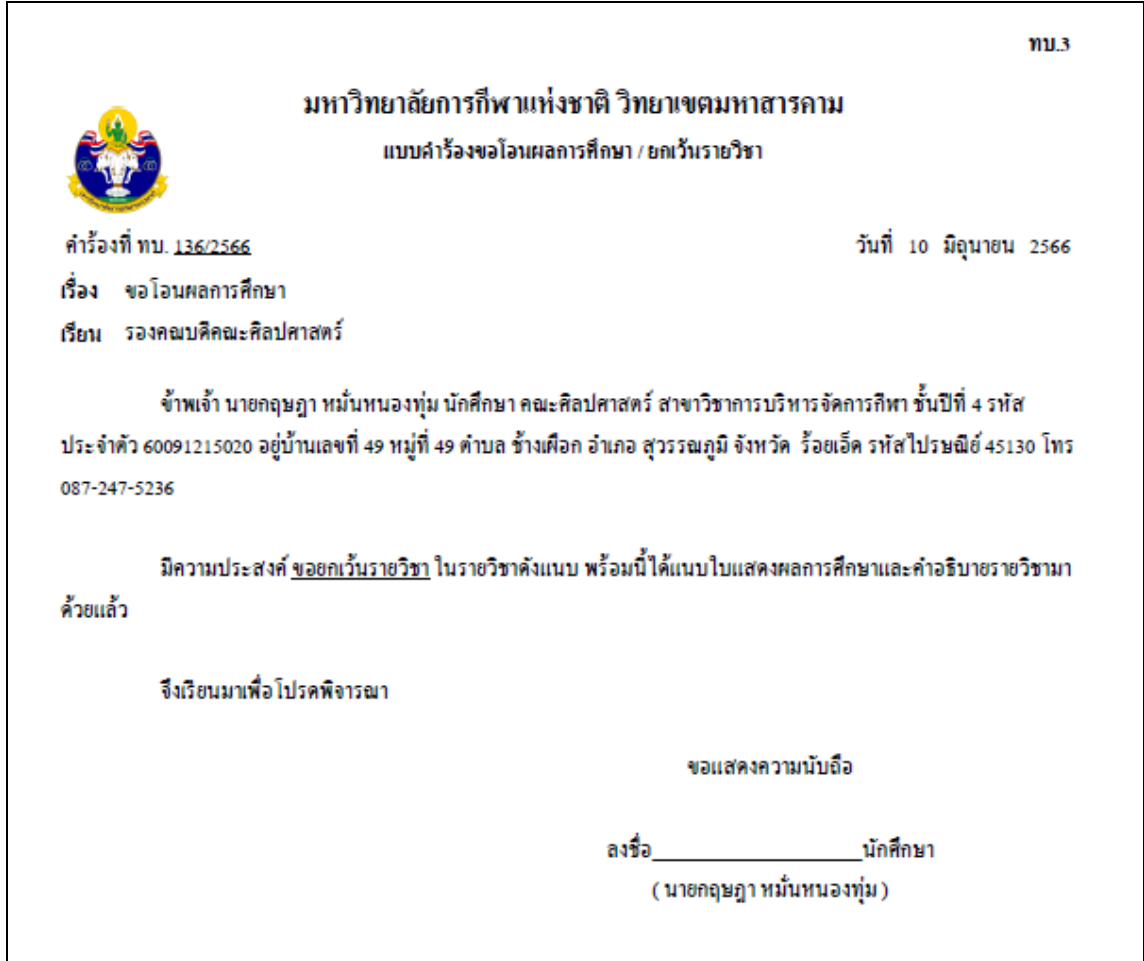

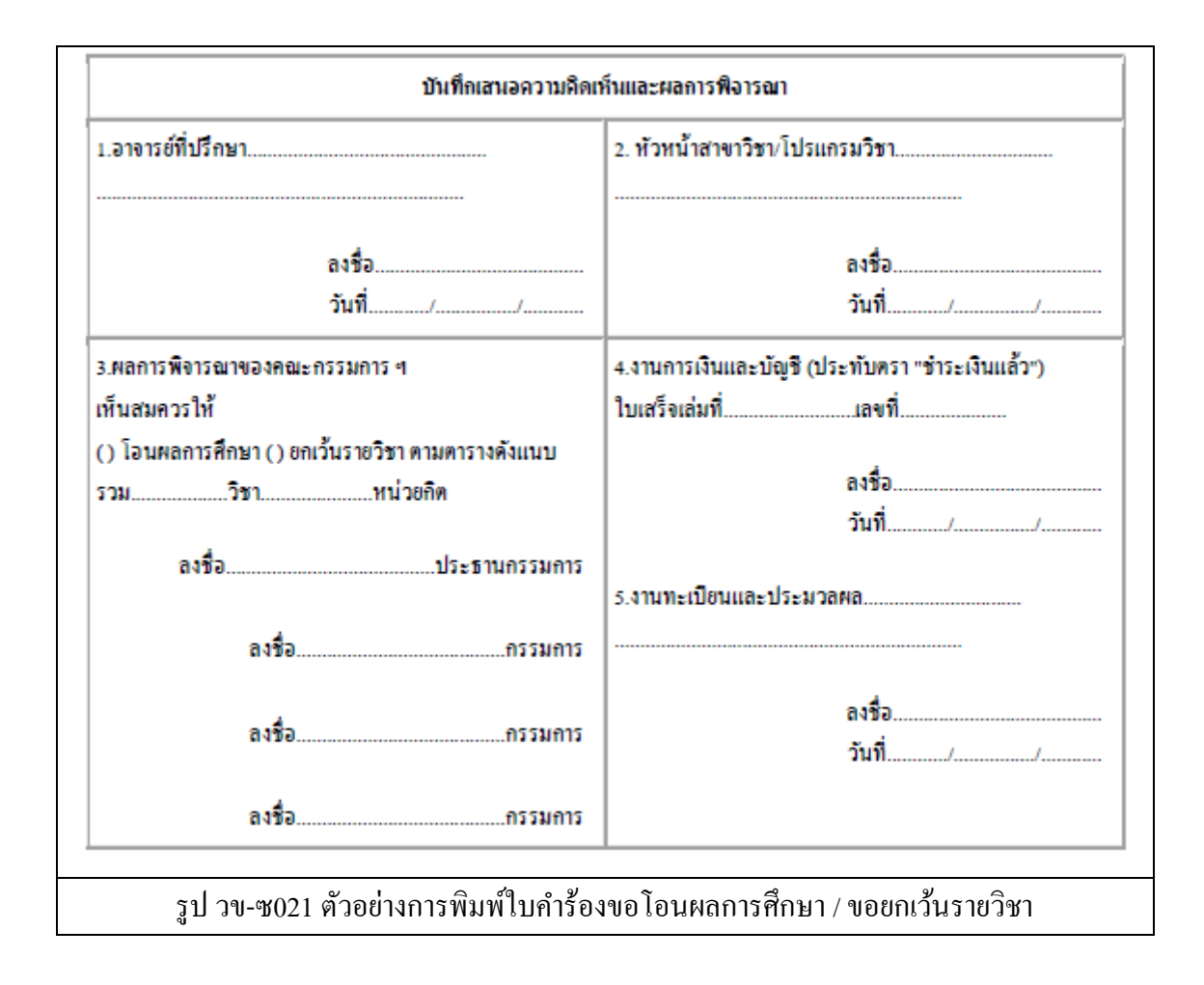

------------------------------------------------------------------------------------------------------------------------------------------------------- ซ-14

คลิกที่เมนู ทบ.4คา ร้องลงทะเบียน เรียนซ้า , เรียนแทน ระบบจะแสดงผล ดังรูป

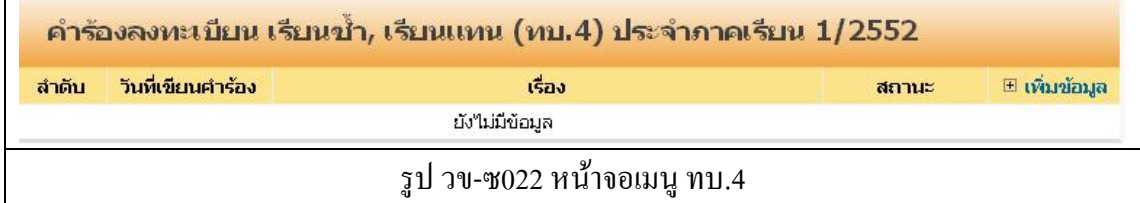

ให้คลิกที่ **เพมิ่ ข้อมูล** เพื่อท าการบันทึกค าร้อง ระบบจะแสดงผล หน้าบันทึก ดังรูป

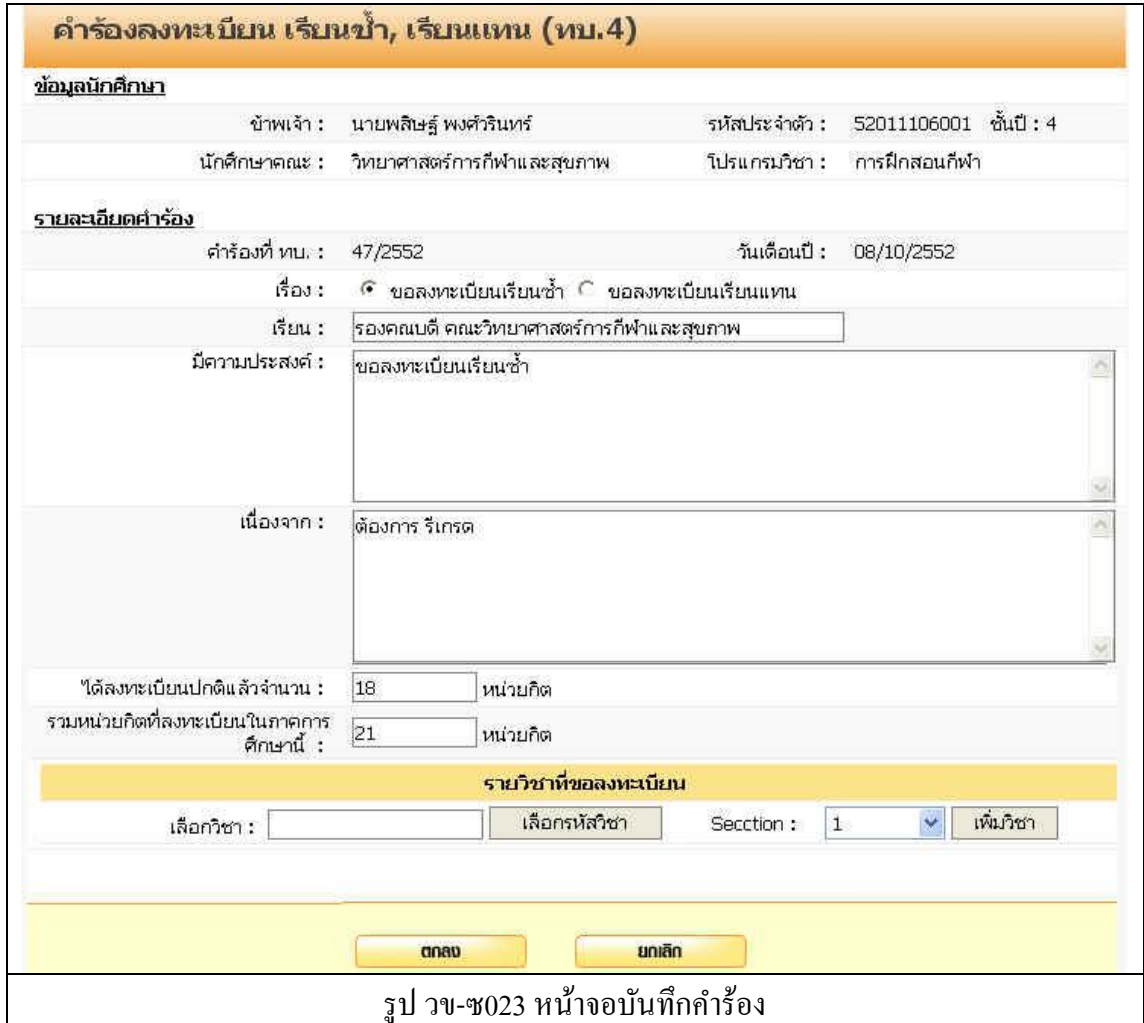

ทา การบนั ทึกขอ้มูลดงัต่อไปน้ี

- 1. เรื่องขอลงทะเบียนเรียนซ้า / ขอลงทะเบียนเรียนแทน (เลือกอย่างใดอย่างหนึ่ง)
- 2. เรียน (ระบบจะท าการใส่ข้อความให้อัตโนมัติ)
- 3. มีความประสงค์
- 4. เนื่องจาก
- 5. หน่วยกิตที่ลงทะเบียนปกติ
- 6. รวมหน่วยกิตที่ลงทะเบียนในภาคเรียนน้ี

-------------------------------------------------------------------------------------------------------------------------------------------------------  $-15$  7. กดปุ่ ม ตกลง เพื่อบันทึก

8. กดปุ่ ม ยกเลิก ระบบจะไม่บันทึกข้อมูลแล้วกลับไปที่หน้ารายการบันทึกข้อมูล ี่ เมื่อทำการบันทึกคำร้องแล้วระบบจะกลับมายังหน้าบันทึกคำร้อง และแสดงรายการคำร้องที่ได้ทำ การบันทึกไว้ ดังรูป

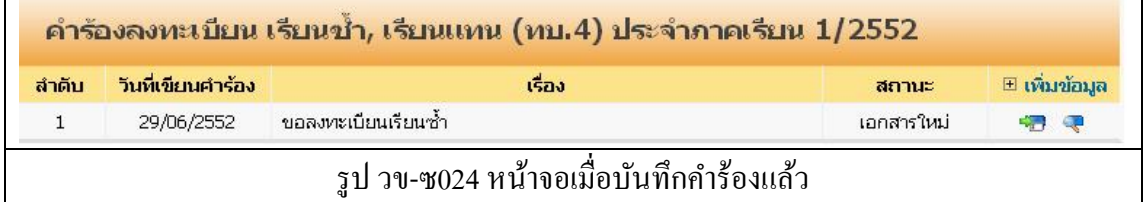

โดย สถานะ ของคำร้องที่ได้ทำการบันทึกไปแล้ว จะแสดงสถานะเป็น เอกสารใหม่ ี สถานะต่าง ๆ ของคำร้อง

- เอกสารใหม่ คือ คำร้องใหม่ที่บักศึกษายื่น ได้คำร้องผ่านระบบ
- ชำระเงินแล้ว คือ คำร้องที่มีการรับชำระเงินแล้ว รองานทะเบียนดำเนินการต่อไป
- สิ้นสุด คือ คำร้องที่เจ้าหน้าที่ทะเบียนได้ดำเนินการตามคำร้องเป็นที่สิ้นสุดแล้ว

ไอคอนด้านขวาของรายการ

 $(\overline{\mathbb{C}})$  สำหรับการแก้ไขข้อมูลคำร้อง

 $\overline{C}$ ) สำหรับพิมพ์ใบคำร้องตามรูปแบบเอกสาร ทบ.

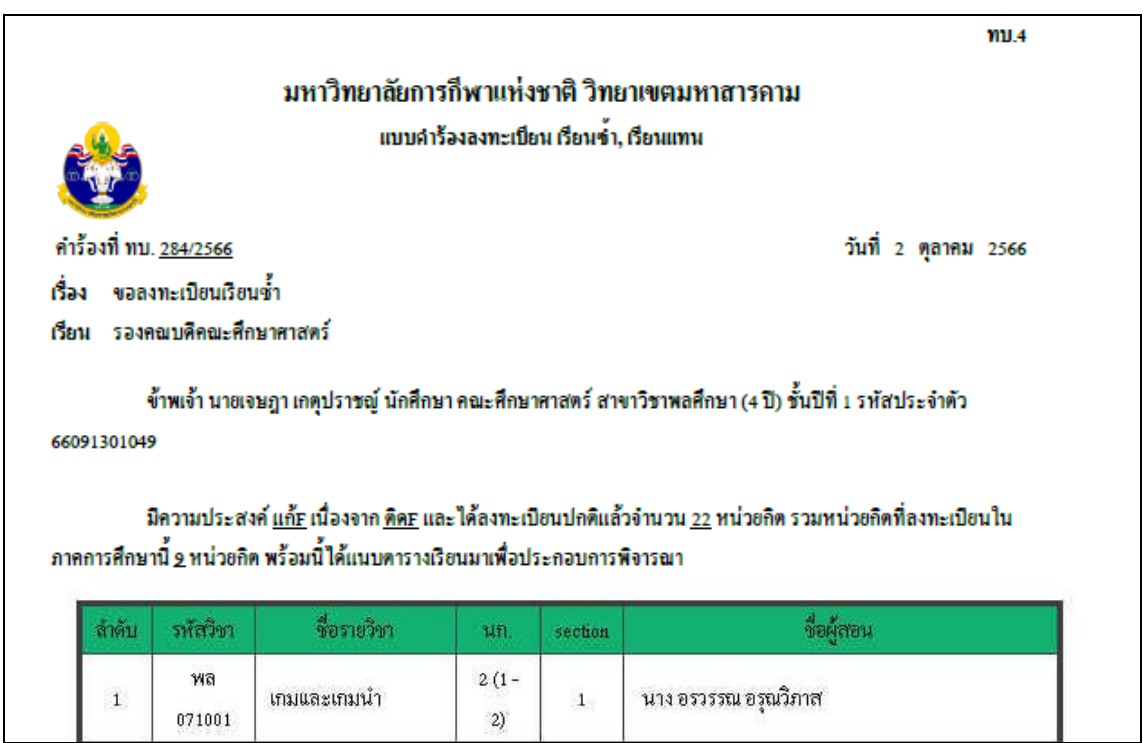

------------------------------------------------------------------------------------------------------------------------------------------------------- ซ-16

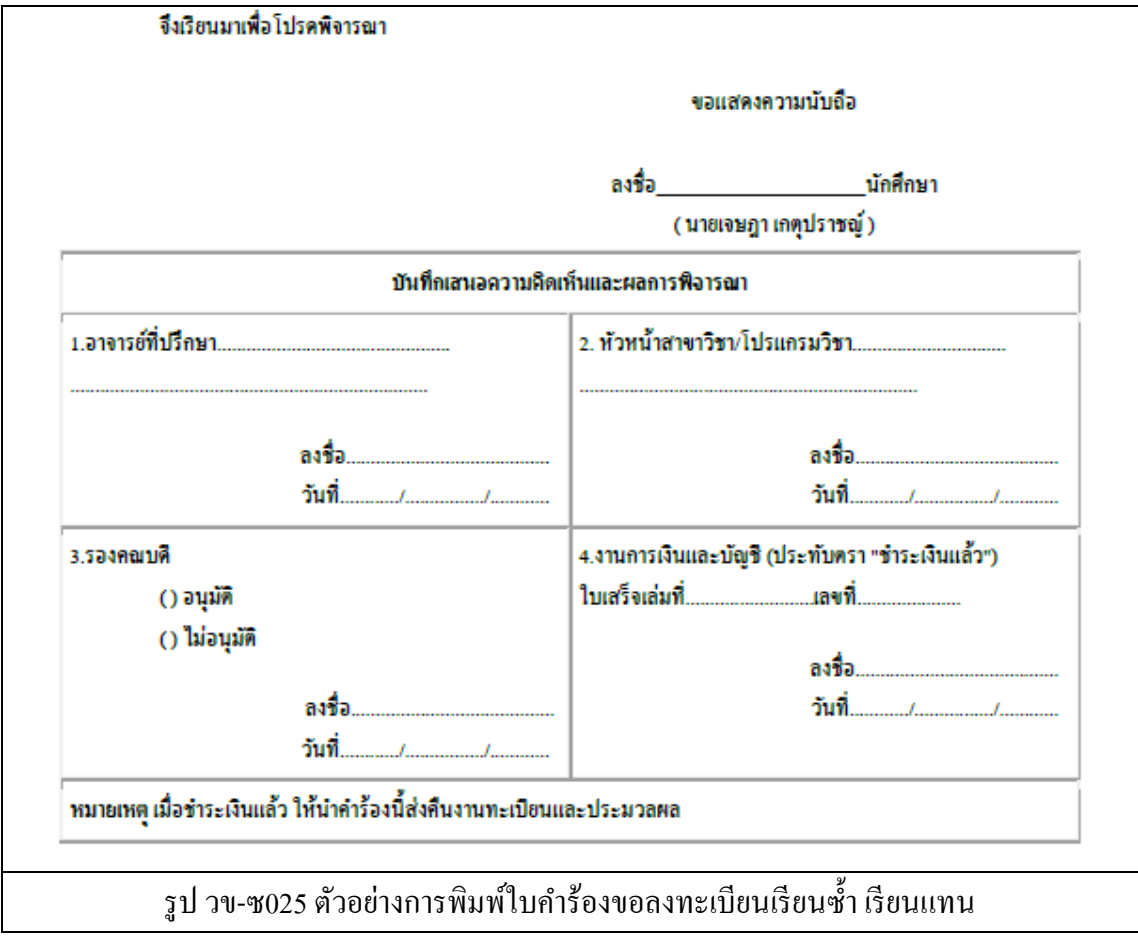

คลิกที่เมนู ทบ.5ค าร้องขอเปิ ดวิชาเรียน ระบบจะแสดงผล ดังรูป

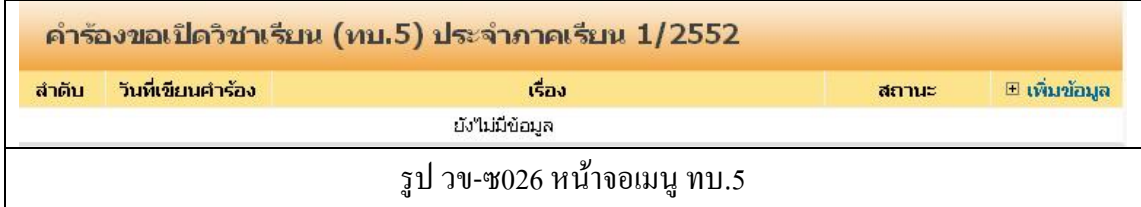

ให้คลิกที่ **เพมิ่ ข้อมูล** เพื่อท าการบันทึกค าร้อง ระบบจะแสดงผล หน้าบันทึก ดังรูป

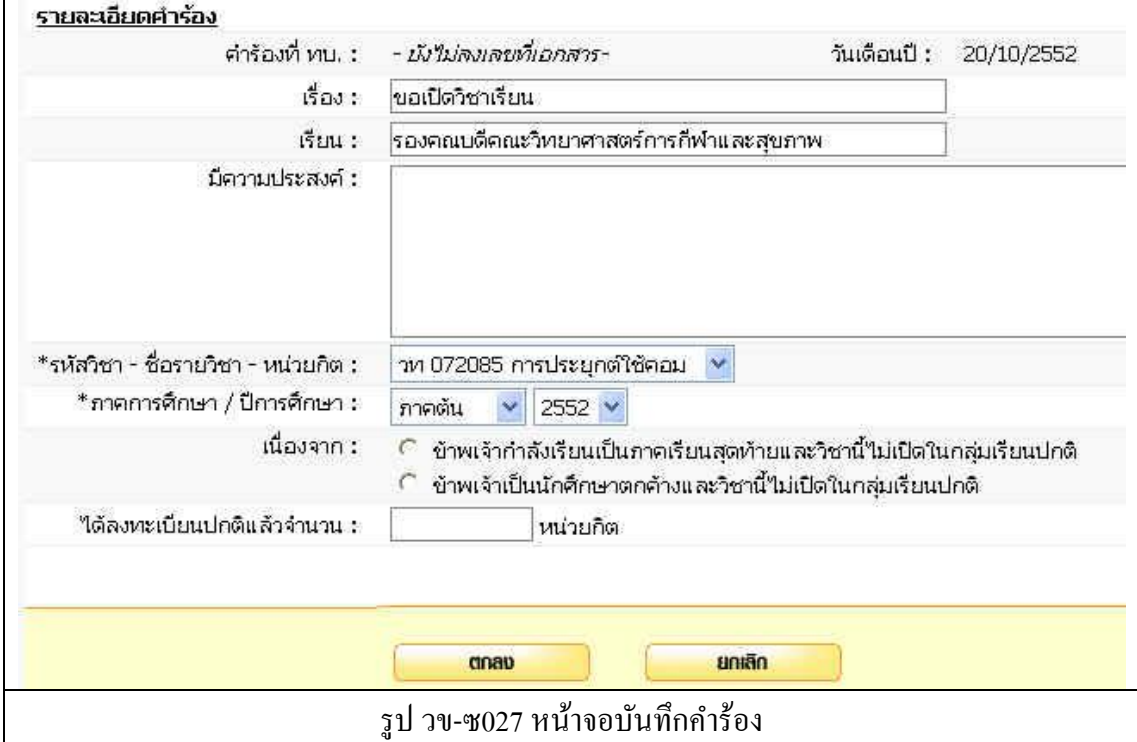

ทา การบนั ทึกขอ้มูลดงัต่อไปน้ี

- 1. เรื่อง (ระบบจะท าการใส่ข้อความให้อัตโนมัติ)
- 2. เรียน (ระบบจะท าการใส่ข้อความให้อัตโนมัติ)
- 3. มีความประสงค์
- 4. เลือกรหัสวิชา
- 5. ภาคการศึกษา / ปี การศึกษา
- 6. เนื่องจาก
- 7. หน่วยกิตที่ลงทะเบียนปกติ
- 8. กดปุ่ม ตกลง เพื่อบันทึก
- 9. กดปุ่ ม ยกเลิก ระบบจะไม่บันทึกข้อมูลแล้วกลับไปที่หน้ารายการบันทึกข้อมูล

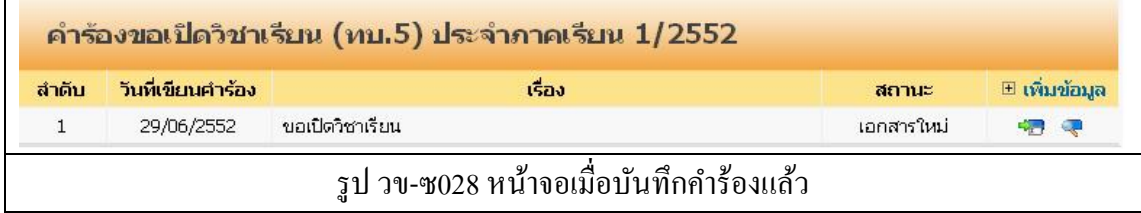

โดย สถานะ ของคำร้องที่ได้ทำการบันทึกไปแล้ว จะแสดงสถานะเป็น เอกสารใหม่ สถานะต่าง ๆ ของค าร้อง

- เอกสารใหม่ คือ ค าร้องใหม่ที่นักศึกษายื่นได้ค าร้องผ่านระบบ
- ชำระเงินแล้ว คือ คำร้องที่มีการรับชำระเงินแล้ว รองานทะเบียนดำเนินการต่อไป
- สิ้นสุด คือ คำร้องที่เจ้าหน้าที่ทะเบียนได้ดำเนินการตามคำร้องเป็นที่สิ้นสุดแล้ว

- $(\overline{\mathbb{Q}})$  สำหรับการแก้ไขข้อมูลคำร้อง
- $\overline{(\mathbb{R})}$  ) สำหรับพิมพ์ใบคำร้องตามรูปแบบเอกสาร ทบ.

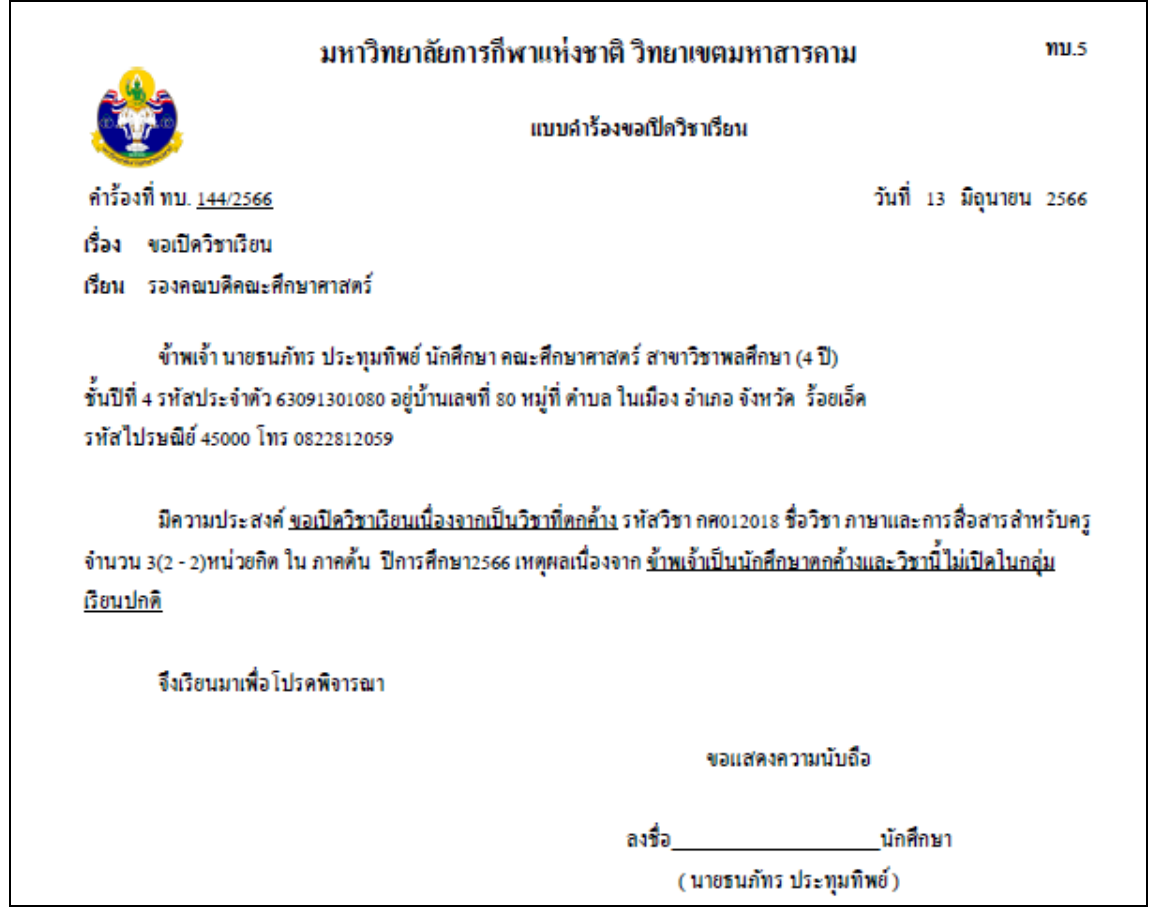

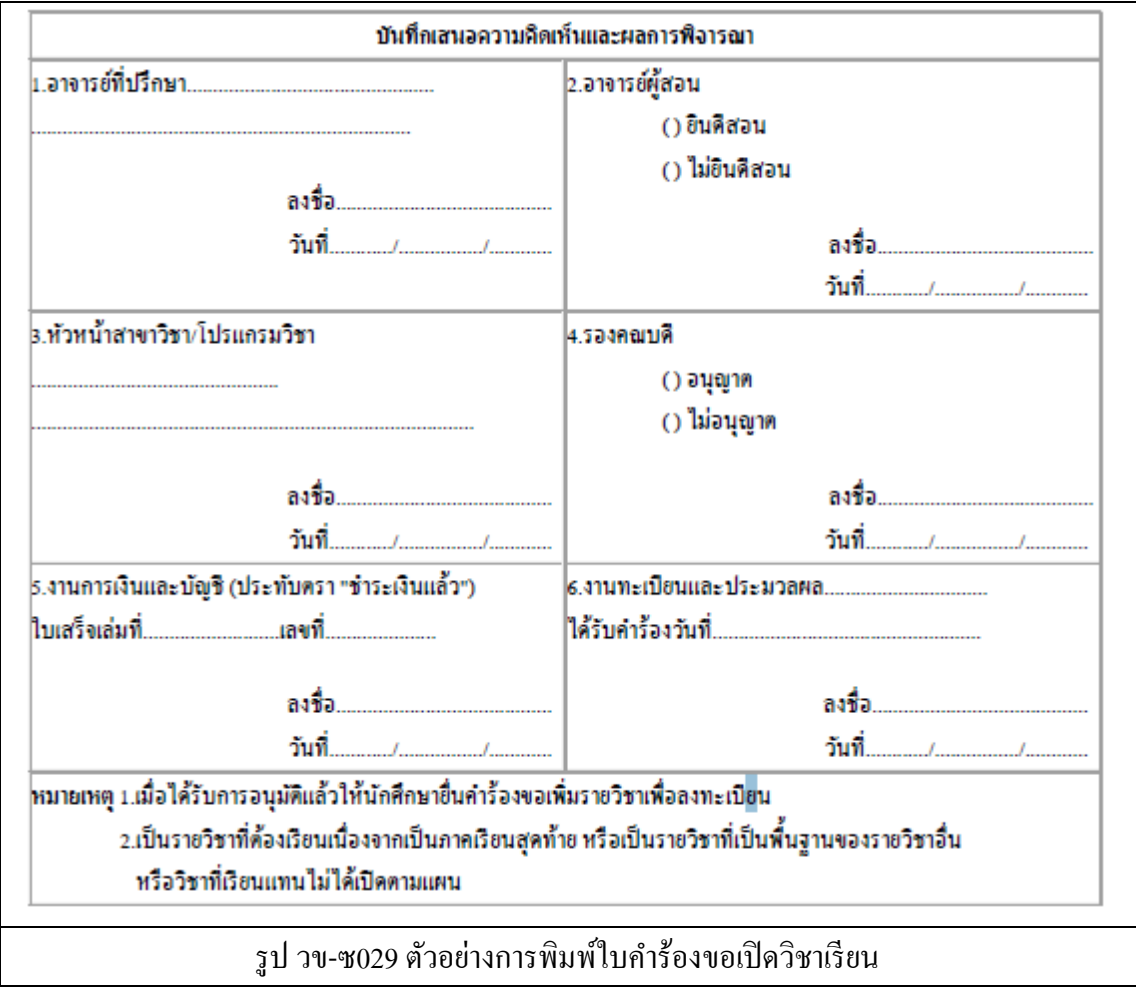

------------------------------------------------------------------------------------------------------------------------------------------------------- ซ-20

คลิกที่เมนู ทบ.6คา ร้องขอถอน ขอเพิ่ม และของดเรียนรายวิชาระบบจะแสดงผล ดังรูป

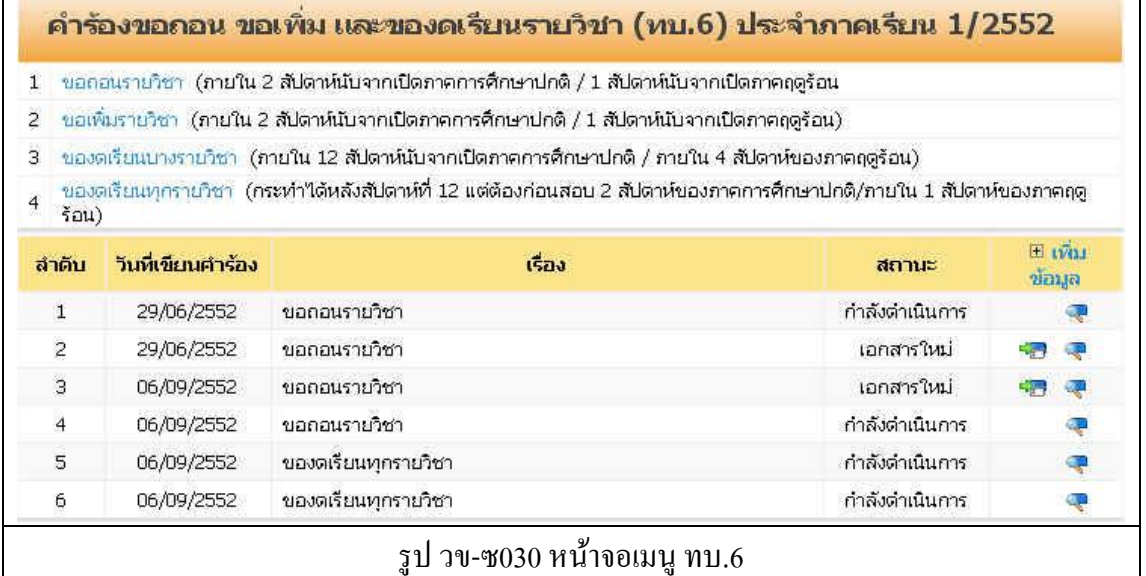

ให้คลิกที่ เมนูใดเมนูหนึ่ง จาก รูป วข-ซ030 (ขอถอนรายวิชา /ขอเพิ่มรายวิชา /ของดเรียนบาง รายวิชา / ของดเรียนทุกรายวิชา) เพื่อทำการบันทึกคำร้อง ระบบจะแสดงผล หน้าบันทึกคำร้องดัง รูป

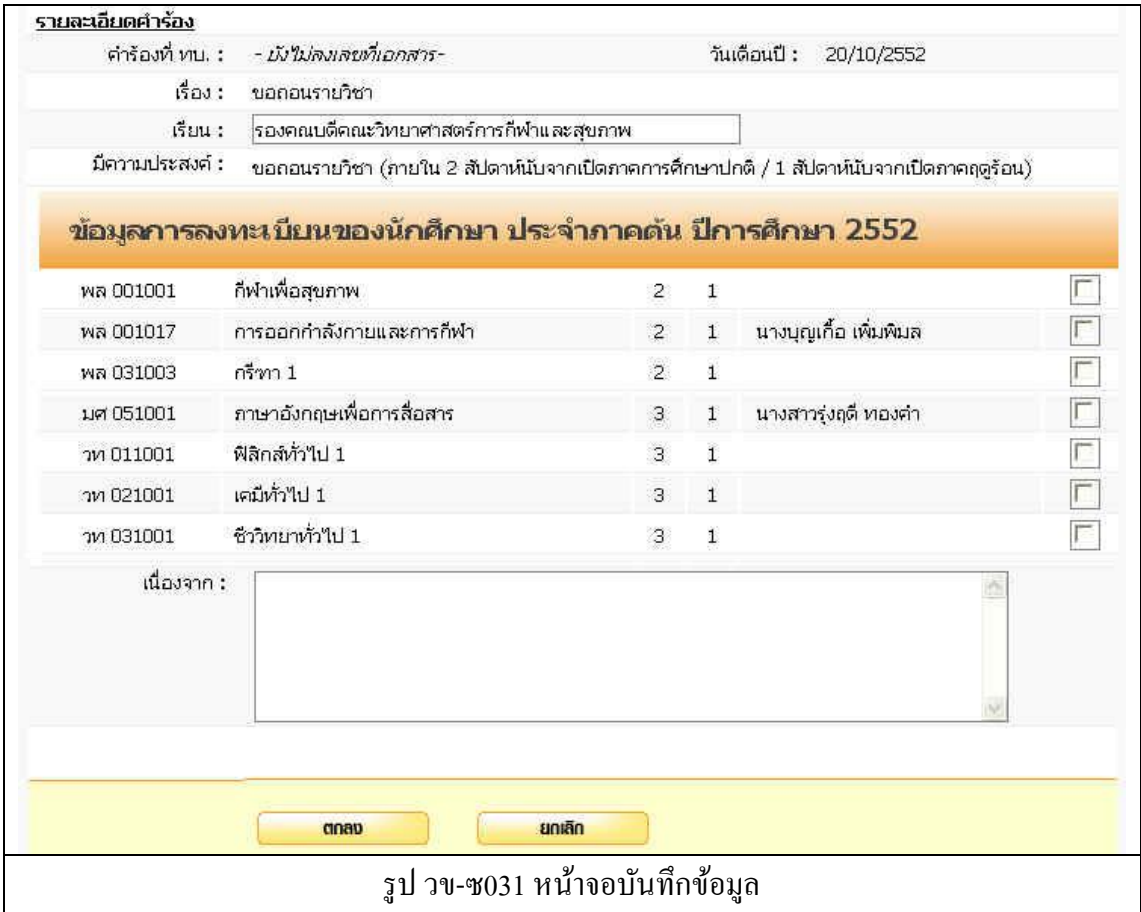

-------------------------------------------------------------------------------------------------------------------------------------------------------  $-$ - $-21$  ทา การบนั ทึกขอ้มูลดงัต่อไปน้ี

- 1. เรื่อง (ระบบจะท าการใส่ข้อความให้อัตโนมัติ)
- 2. เรียน (ระบบจะทำการใส่ข้อความให้อัตโนมัติ)
- 3. มีความประสงค์ (ระบบจะทำการใส่ข้อความให้อัตโนมัติ)
- 4. คลิกเลือกรายวิชาที่ต้องการ ถอนหรืองดเรียน
- 5. เนื่องจาก
- 6. กดปุ่ ม ตกลง เพื่อบันทึก
- 7. กดปุ่ ม ยกเลิก ระบบจะไม่บันทึกข้อมูลแล้วกลับไปที่หน้ารายการบันทึกข้อมูล

- ( ) ส าหรับการแก้ไขข้อมูลค าร้อง
- $\overline{C}$ ) สำหรับพิมพ์ใบคำร้องตามรูปแบบเอกสาร ทบ.

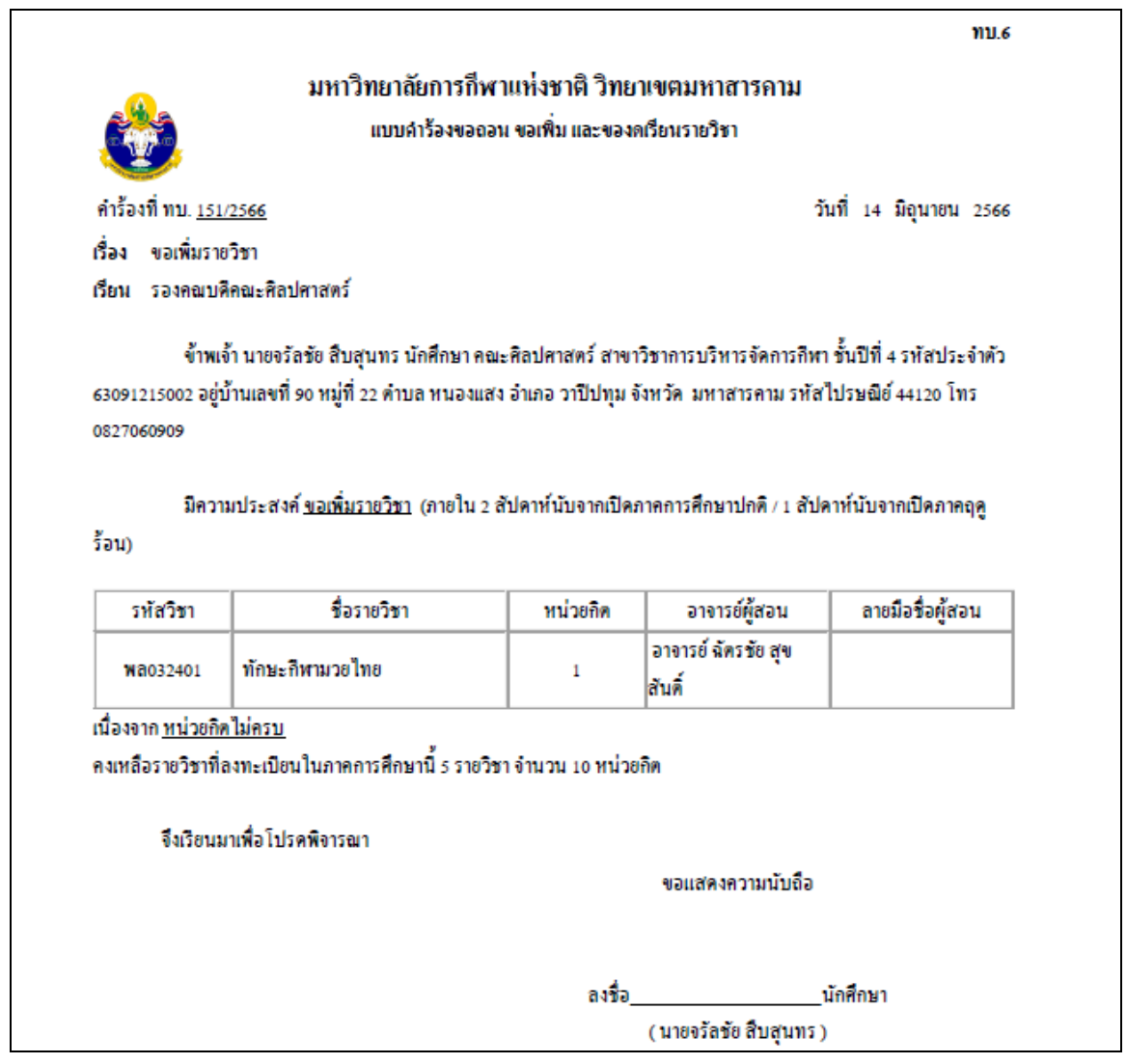

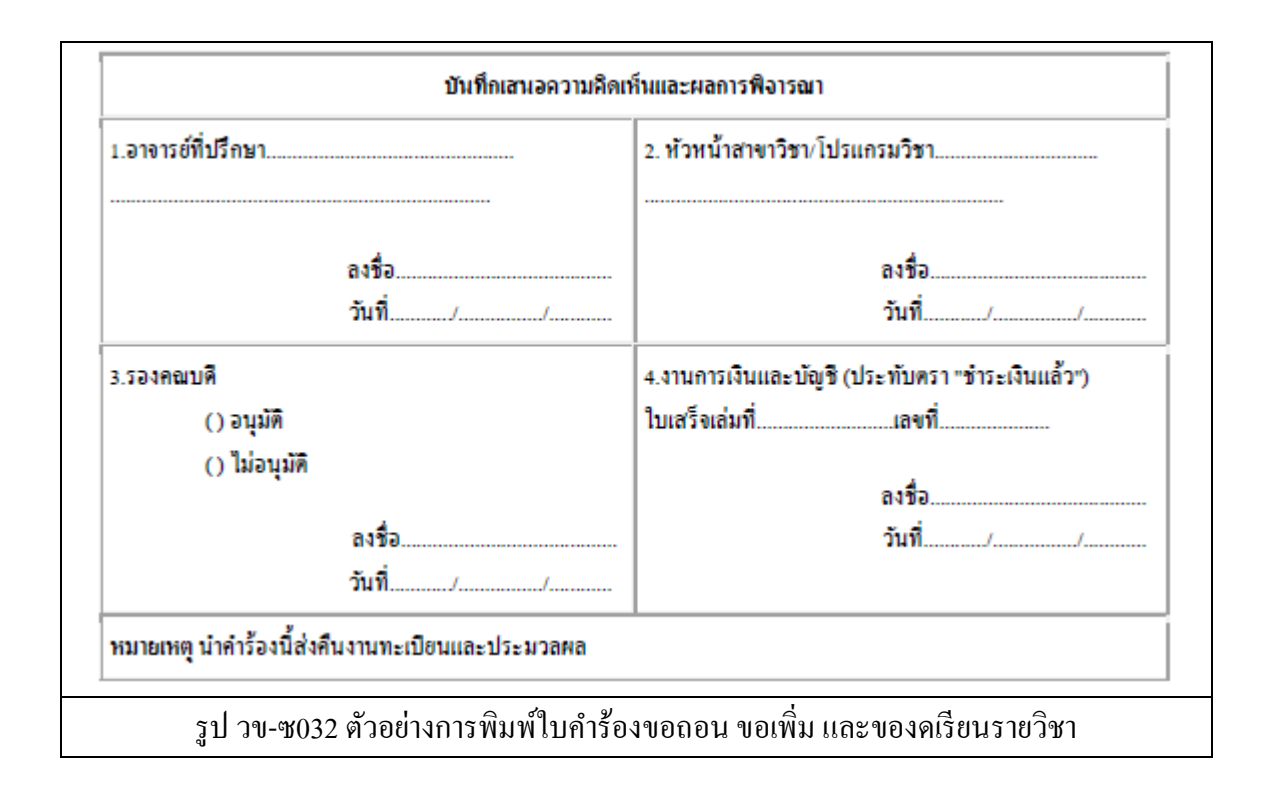

------------------------------------------------------------------------------------------------------------------------------------------------------- ซ-23

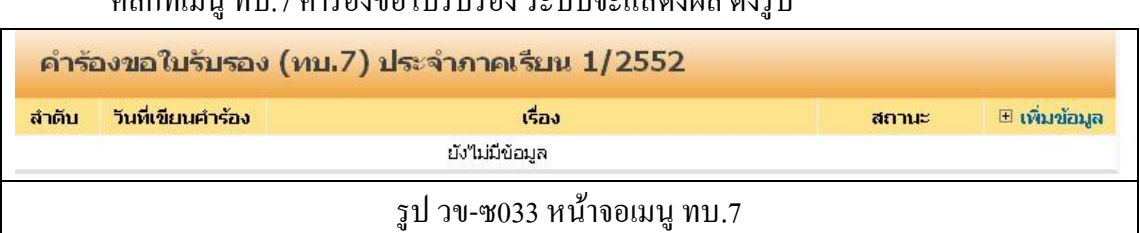

คลิกที่เมนู ทบ.7ค าร้องขอใบรับรองระบบจะแสดงผล ดังรูป

### ให้คลิกที่ **เพมิ่ ข้อมูล** เพื่อท าการบันทึกค าร้อง ระบบจะแสดงผล หน้าบันทึก ดังรูป

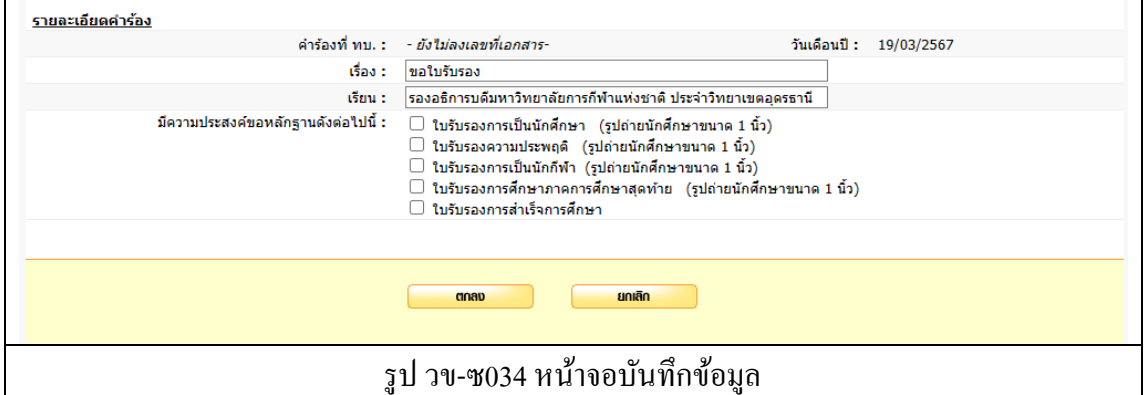

ทา การบนั ทึกขอ้มูลดงัต่อไปน้ี

- 1. เรื่อง (ระบบจะท าการใส่ข้อความให้อัตโนมัติ)
- 2. เรียน (ระบบจะทำการใส่ข้อความให้อัตโนมัติ)
- 3. มีความประสงคข์อหลกัฐานดงัต่อไปน้ี
	- ใบรับรองการเป็นนกัศึกษา (รูปถ่ายนกัศึกษาขนาด 1 นิ้ว)
	- ใบรับรองความประพฤติ (รูปถ่ายนกัศึกษาขนาด 1 นิ้ว)
	- ใบรับรองการเป็นนกักีฬา (รูปถ่ายนกัศึกษาขนาด 1 นิ้ว)
	- ใบรับรองการศึกษาภาคการศึกษาสุดทา้ย (รูปถ่ายนกัศึกษาขนาด 1 นิ้ว)
	- ใบรับรองการสำเร็จการศึกษา
- 4. กดปุ่ ม ตกลง เพื่อบันทึก
- 5. กดปุ่ ม ยกเลิก ระบบจะไม่บันทึกข้อมูลแล้วกลับไปที่หน้ารายการบันทึกข้อมูล

------------------------------------------------------------------------------------------------------------------------------------------------------- ซ-24

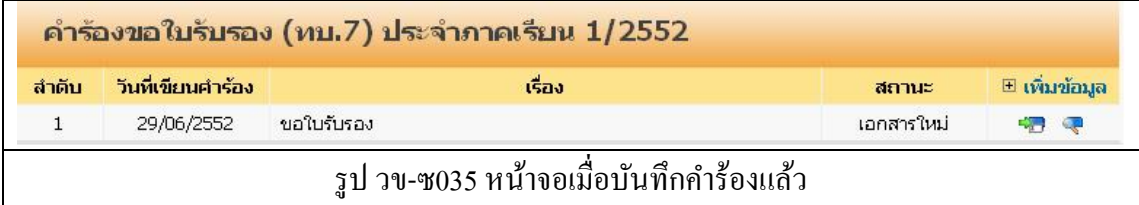

โดย สถานะ ของคำร้องที่ได้ทำการบันทึกไปแล้ว จะแสดงสถานะเป็น เอกสารใหม่ ิสถานะต่าง ๆ ของคำร้อง

- เอกสารใหม่ คือ ค าร้องใหม่ที่นักศึกษายื่นได้ค าร้องผ่านระบบ
- ชำระเงินแล้ว คือ คำร้องที่มีการรับชำระเงินแล้ว รองานทะเบียนดำเนินการต่อไป
- สิ้นสุด คือ คำร้องที่เจ้าหน้าที่ทะเบียนได้ดำเนินการตามคำร้องเป็นที่สิ้นสุดแล้ว

- $(\overline{\mathbb{C}})$  สำหรับการแก้ไขข้อมูลคำร้อง
- $\overline{C}$ ) สำหรับพิมพ์ใบคำร้องตามรูปแบบเอกสาร ทบ.

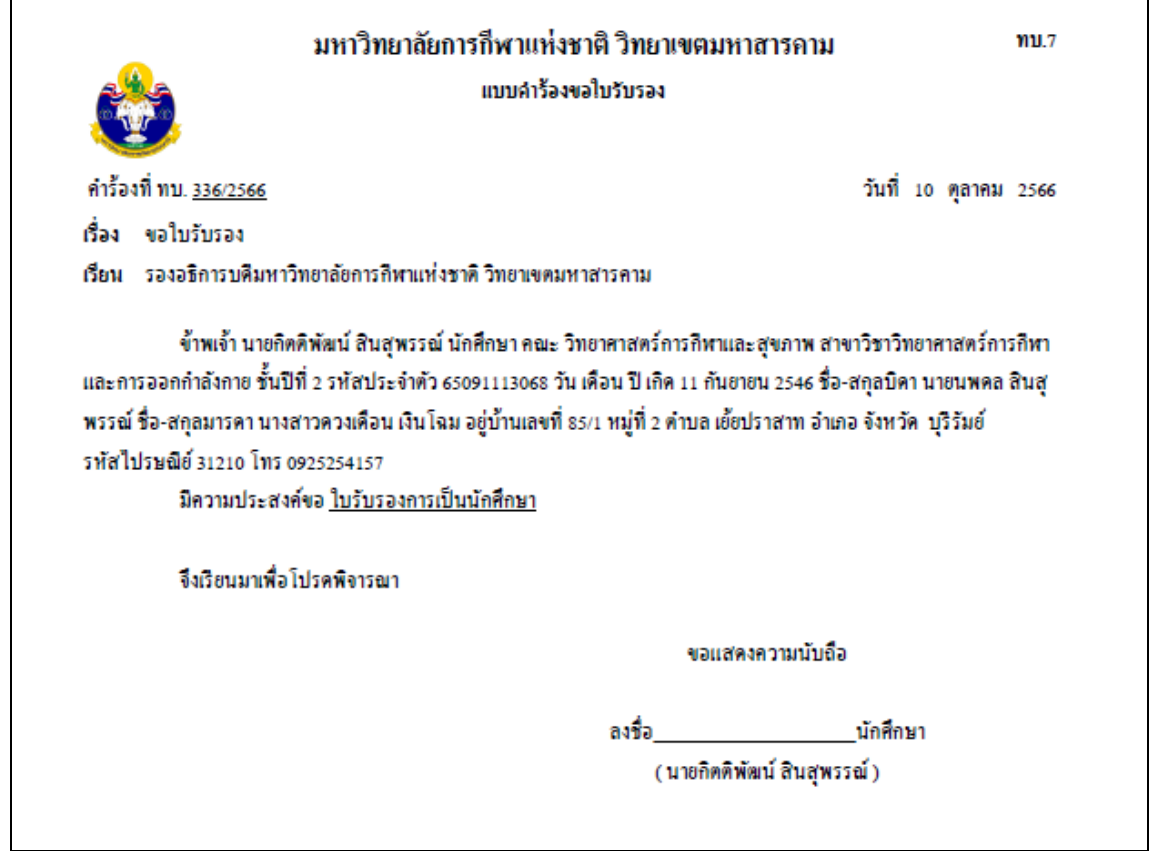

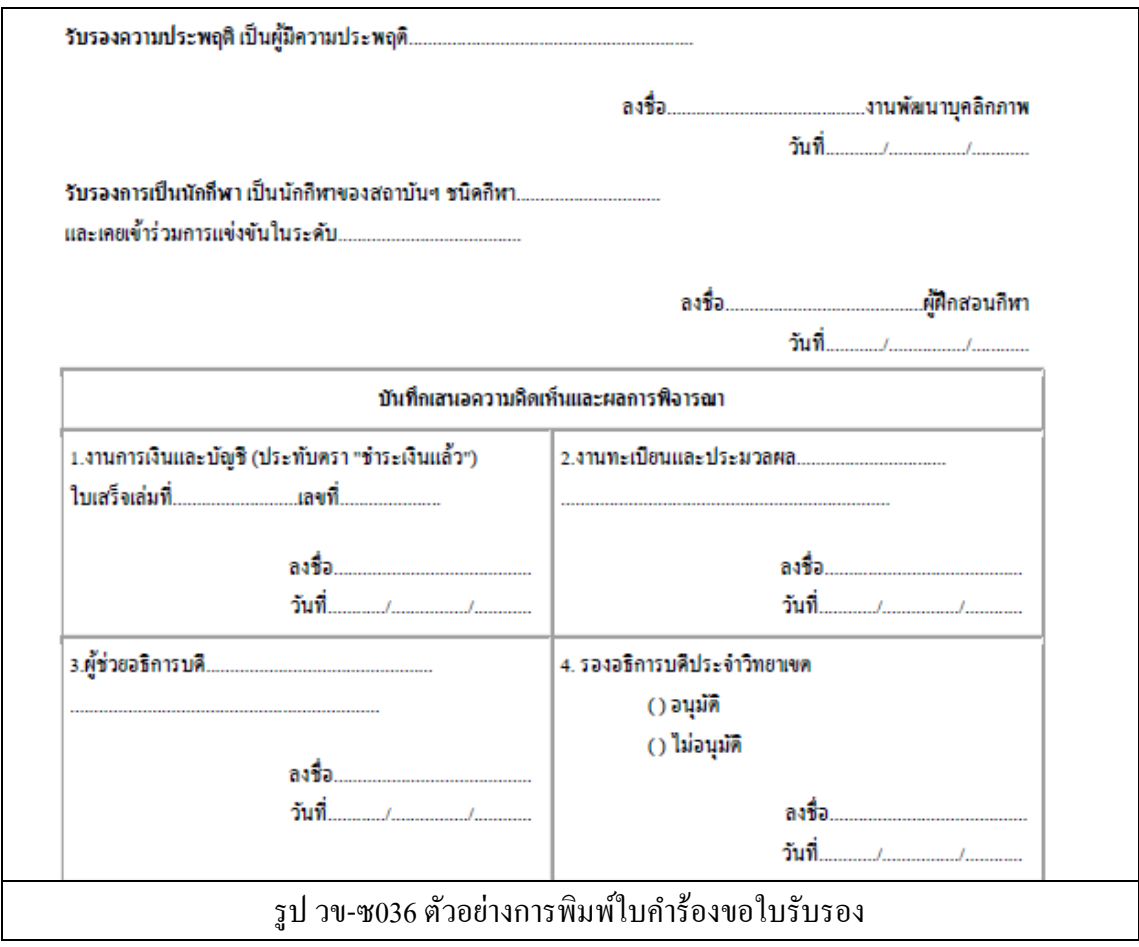

------------------------------------------------------------------------------------------------------------------------------------------------------- ซ-26

คลิกที่เมนู ทบ.8ค าร้องขอใบแสดงผลการศึกษา ระบบจะแสดงผล ดังรูป

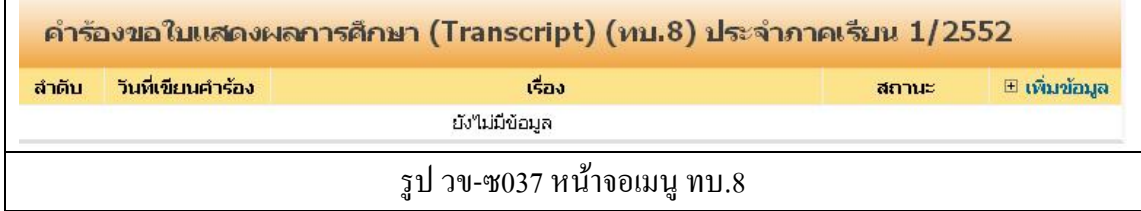

ให้คลิกที่ **เพมิ่ ข้อมูล** เพื่อท าการบันทึกค าร้อง ระบบจะแสดงผล หน้าบันทึก ดังรูป

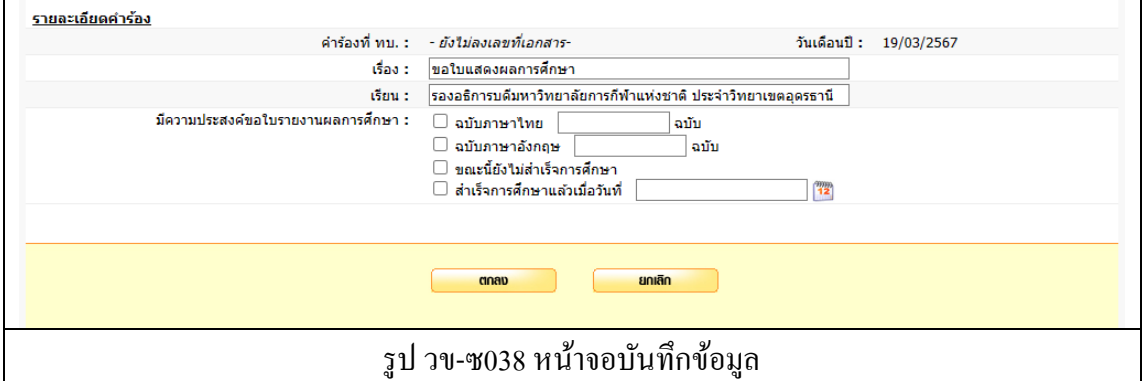

ทา การบนั ทึกขอ้มูลดงัต่อไปน้ี

- 1. เรื่อง (ระบบจะท าการใส่ข้อความให้อัตโนมัติ)
- 2. เรียน (ระบบจะท าการใส่ข้อความให้อัตโนมัติ)
- 3. มีความประสงค์ขอใบรายงานผลการศึกษา
	- ฉบับภาษาไทยจำนวนฉบับ
	- $\bullet$  ฉบับภาษาอังกฤษจำนวนฉบับ
	- ขณะน้ียงัไม่สา เร็จการศึกษา
	- ส าเร็จการศึกษาแล้วเมื่อวันที่
- 4. กดปุ่ ม ตกลง เพื่อบันทึก
- 5. กดปุ่ ม ยกเลิก ระบบจะไม่บันทึกข้อมูลแล้วกลับไปที่หน้ารายการบันทึกข้อมูล

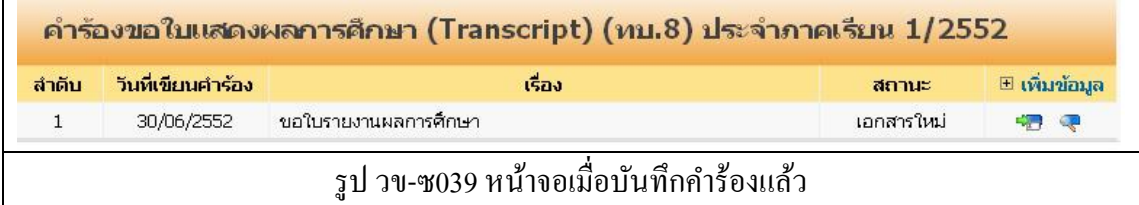

โดย สถานะ ของคำร้องที่ได้ทำการบันทึกไปแล้ว จะแสดงสถานะเป็น เอกสารใหม่ ี สถานะต่าง ๆ ของคำร้อง

- เอกสารใหม่ คือ ค าร้องใหม่ที่นักศึกษายื่นได้ค าร้องผ่านระบบ
- ชำระเงินแล้ว คือ คำร้องที่มีการรับชำระเงินแล้ว รองานทะเบียนดำเนินการต่อไป
- สิ้นสุด คือ คำร้องที่เจ้าหน้าที่ทะเบียนได้ดำเนินการตามคำร้องเป็นที่สิ้นสุดแล้ว

ไอคอนด้านขวาของรายการ

 $(\bar{\mathbf{P}})$  สำหรับการแก้ไขข้อมูลคำร้อง

 $\overline{(\mathcal{R})}$  ) สำหรับพิมพ์ใบคำร้องตามรูปแบบเอกสาร ทบ.

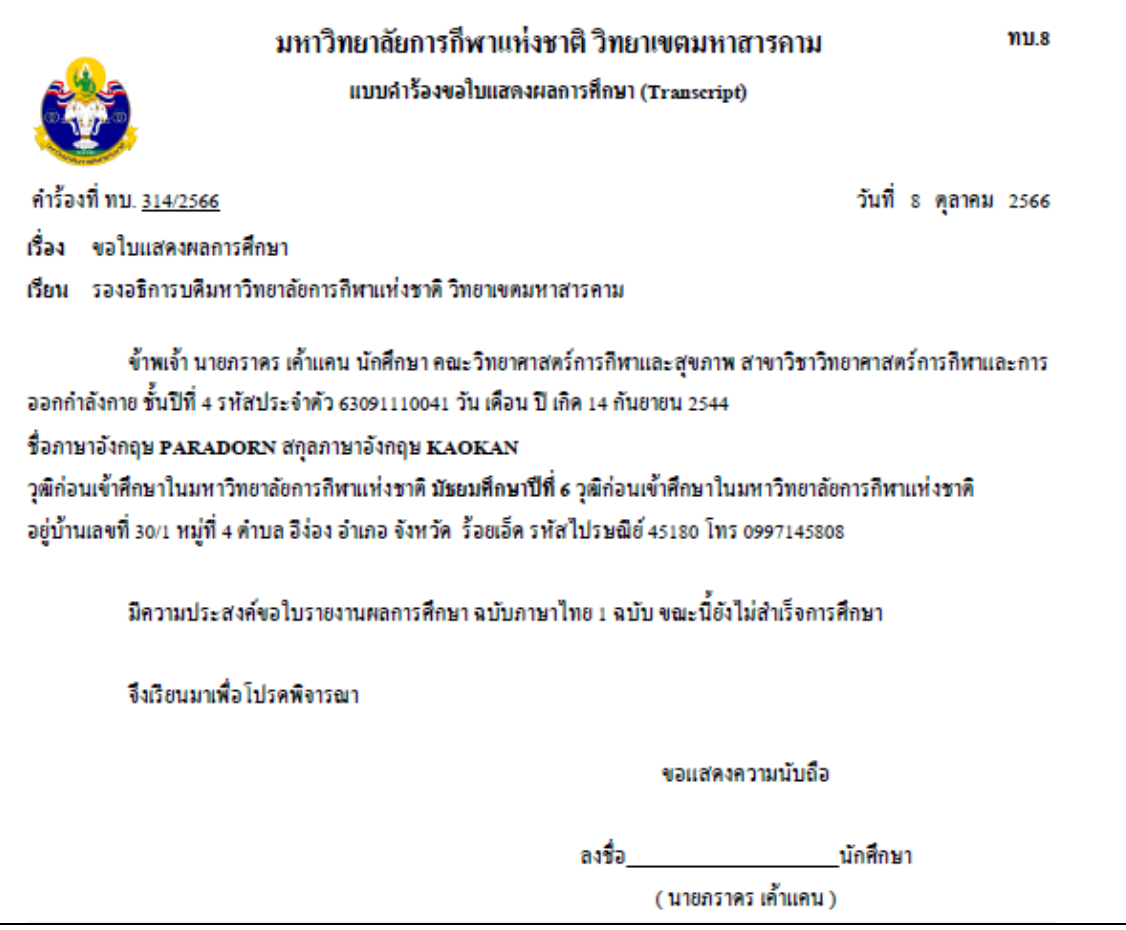

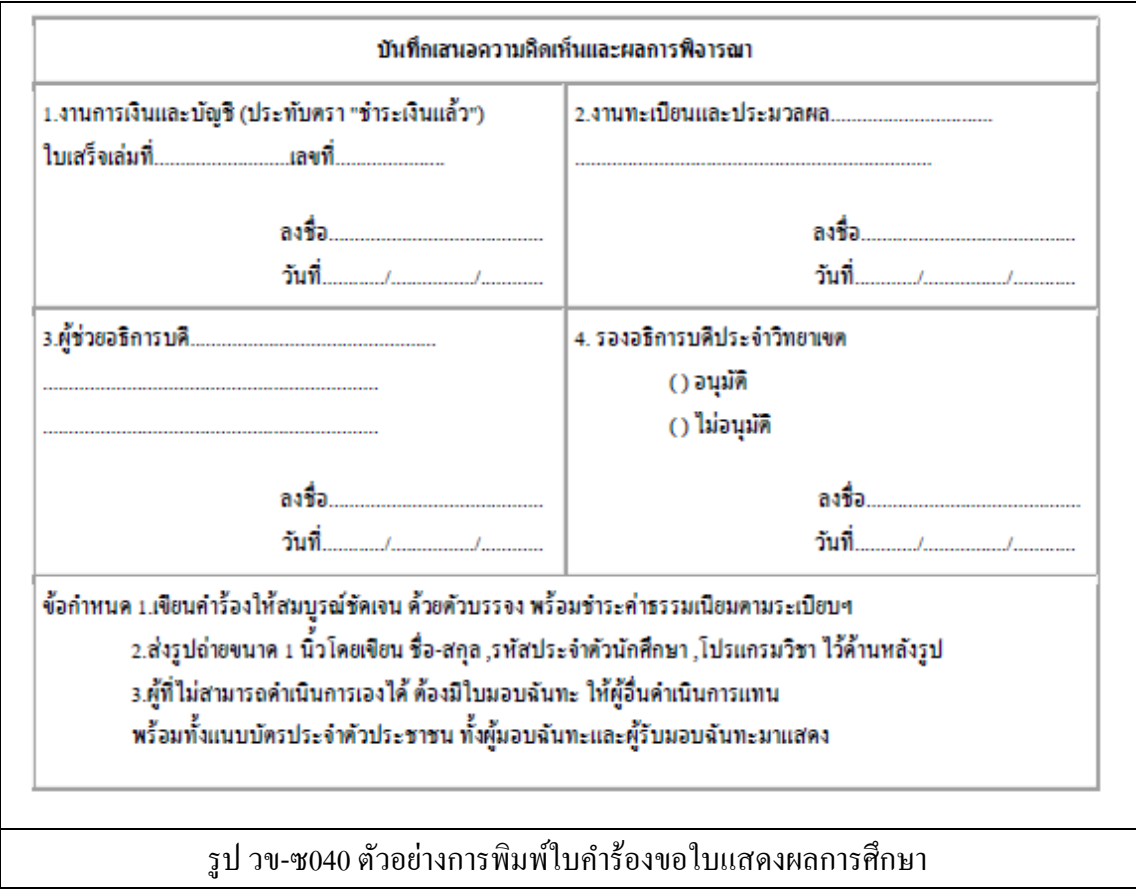

------------------------------------------------------------------------------------------------------------------------------------------------------- ซ-29

คลิกที่เมนู ทบ.9ค าร้องขอสอบปลายภาคระบบจะแสดงผล ดังรูป

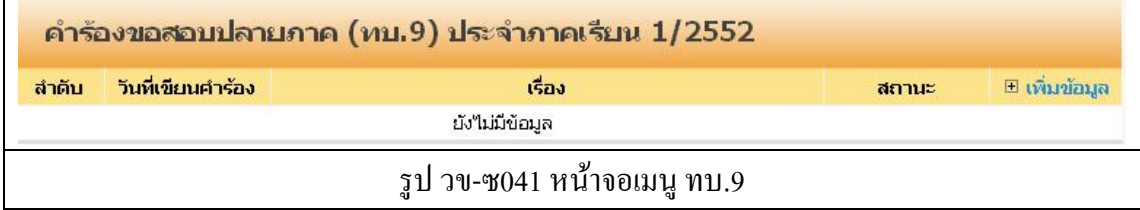

ให้คลิกที่ **เพมิ่ ข้อมูล** เพื่อท าการบันทึกค าร้อง ระบบจะแสดงผล หน้าบันทึก ดังรูป

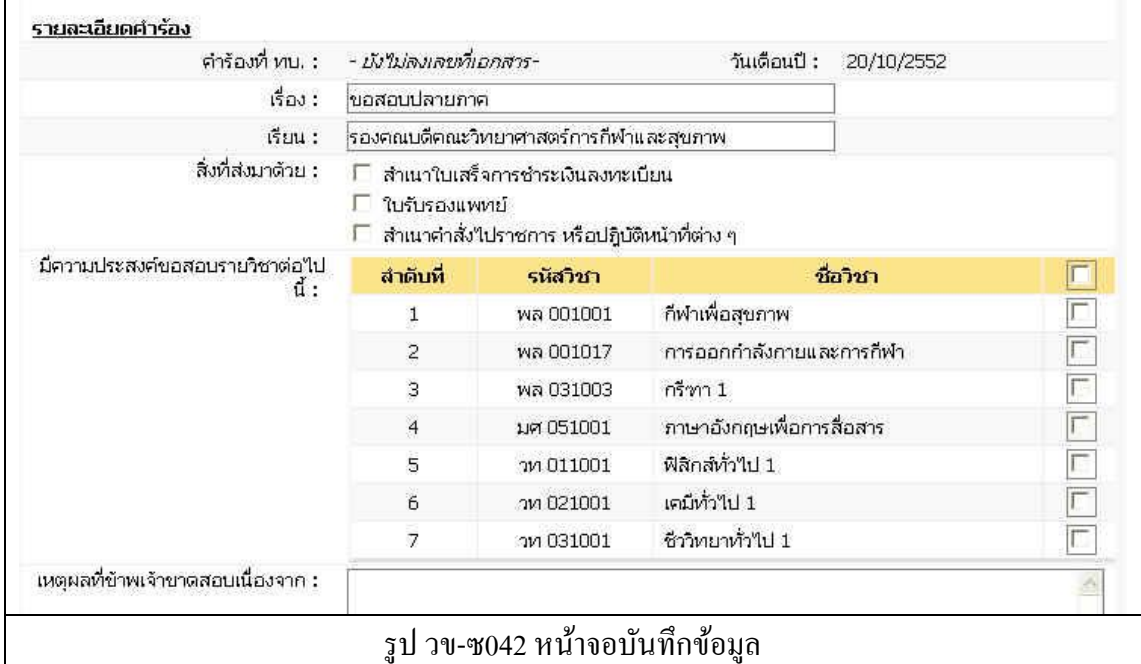

ทา การบนั ทึกขอ้มูลดงัต่อไปน้ี

- 1. เรื่อง (ระบบจะท าการใส่ข้อความให้อัตโนมัติ)
- 2. เรียน (ระบบจะท าการใส่ข้อความให้อัตโนมัติ)
- ้<br>3. สิ่งที่ส่งมาด้วย
	- สำเนาใบเสร็จการชำระเงินลงทะเบียน
	- ใบรับรองแพทย์
	- สา เนาคา สั่งไปราชการ หรือปฏิบัติหน้าที่ต่าง ๆ
- 4. มีความประสงค์ขอสอบรายวิชา (คลิกเลือกรายวิชาที่ต้องการขอสอบ)
- 5. เนื่องจาก
- 6. กดปุ่ ม ตกลง เพื่อบันทึก
- 7. กดปุ่ ม ยกเลิก ระบบจะไม่บันทึกข้อมูลแล้วกลับไปที่หน้ารายการบันทึกข้อมูล

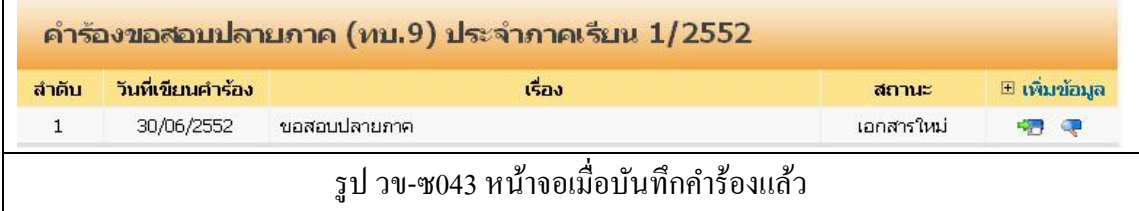

โดย สถานะ ของคำร้องที่ได้ทำการบันทึกไปแล้ว จะแสดงสถานะเป็น เอกสารใหม่ สถานะต่าง ๆ ของค าร้อง

- เอกสารใหม่ คือ ค าร้องใหม่ที่นักศึกษายื่นได้ค าร้องผ่านระบบ
- ชำระเงินแล้ว คือ คำร้องที่มีการรับชำระเงินแล้ว รองานทะเบียนดำเนินการต่อไป
- สิ้นสุด คือ คำร้องที่เจ้าหน้าที่ทะเบียนได้ดำเนินการตามคำร้องเป็นที่สิ้นสุดแล้ว

- $(\overline{\mathbb{C}})$  สำหรับการแก้ไขข้อมูลคำร้อง
- $\overline{C}$ ) สำหรับพิมพ์ใบคำร้องตามรูปแบบเอกสาร ทบ.

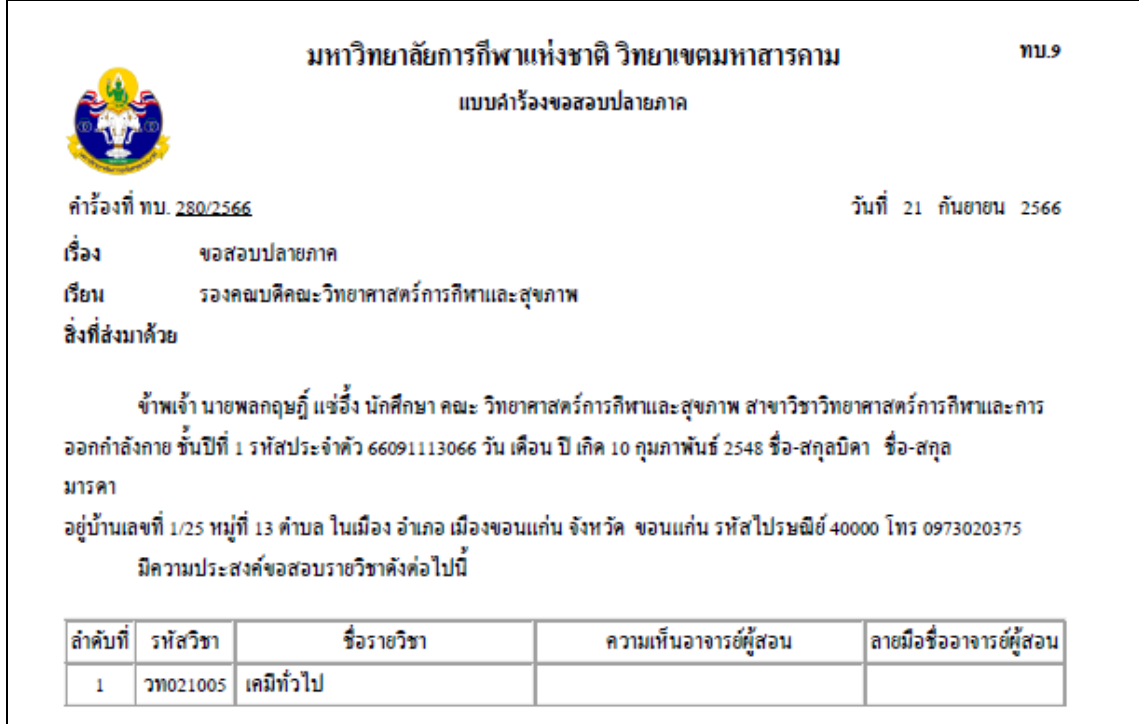

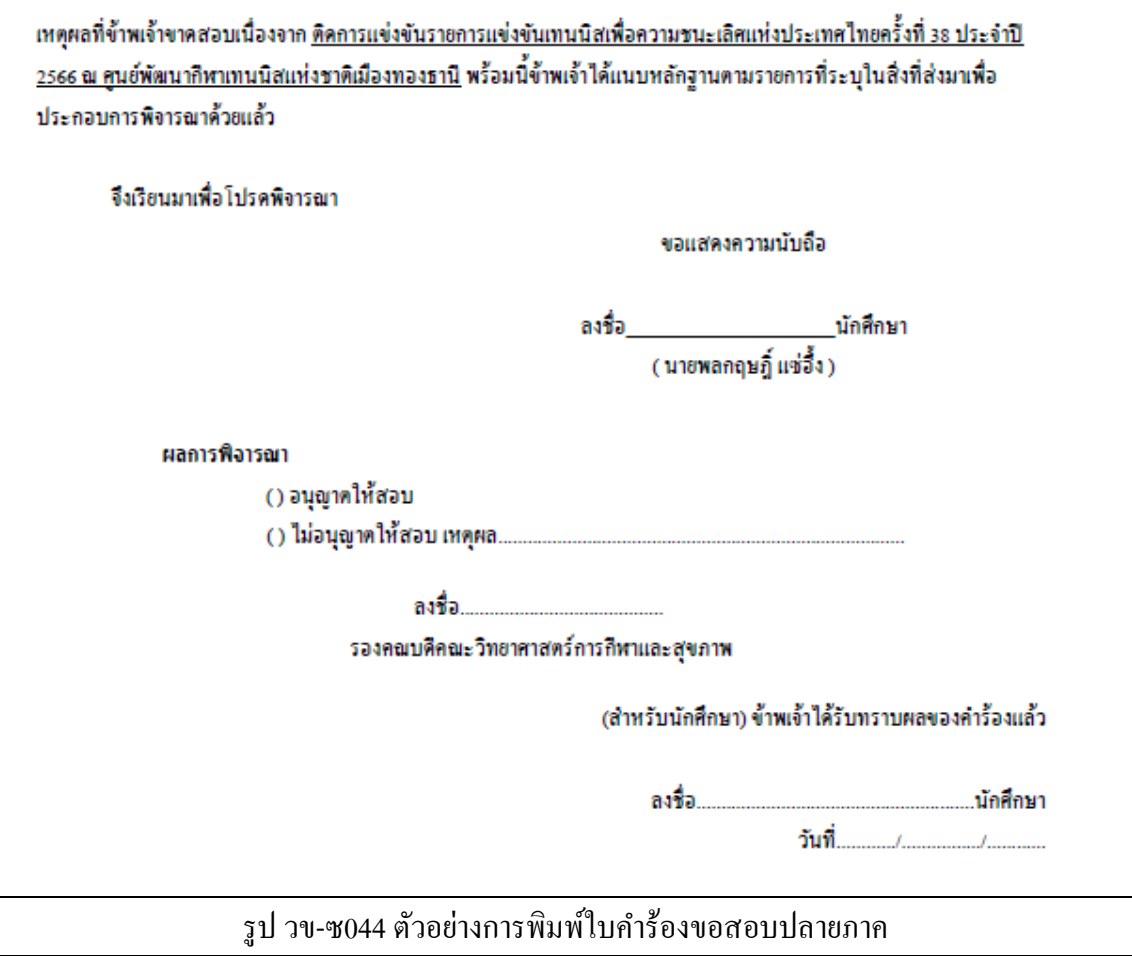

คลิกที่เมนู ทบ.10ค าร้องขอลาพักการศึกษา ระบบจะแสดงผล ดังรูป

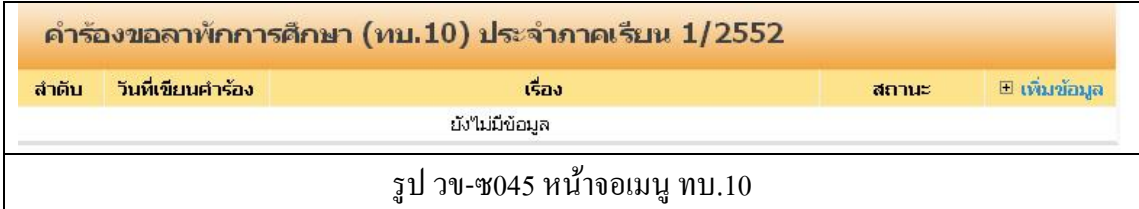

ให้คลิกที่ **เพมิ่ ข้อมูล** เพื่อท าการบันทึกค าร้อง ระบบจะแสดงผล หน้าบันทึก ดังรูป

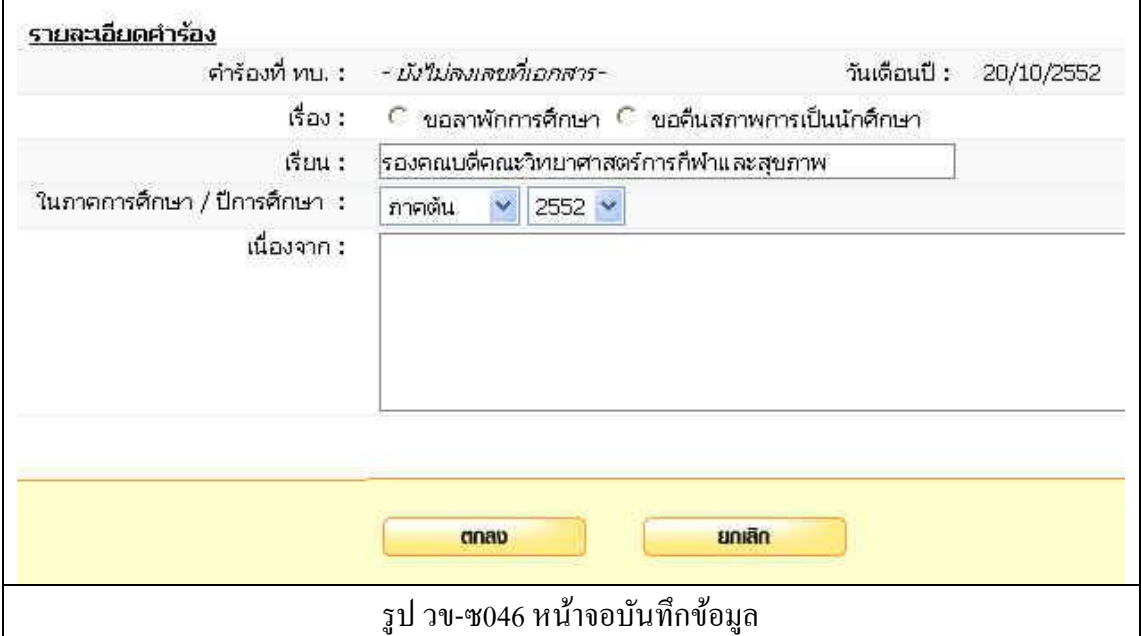

ทา การบนั ทึกขอ้มูลดงัต่อไปน้ี

- 1. เรื่อง (ระบบจะท าการใส่ข้อความให้อัตโนมัติ)
- 2. เรียน (ระบบจะท าการใส่ข้อความให้อัตโนมัติ)
- 3. เลือกภาคการศึกษา / ปี การศึกษา
- 4. เนื่องจาก
- 5. กดปุ่ม ตกลง เพื่อบันทึก
- 6. กดปุ่ ม ยกเลิก ระบบจะไม่บันทึกข้อมูลแล้วกลับไปที่หน้ารายการบันทึกข้อมูล

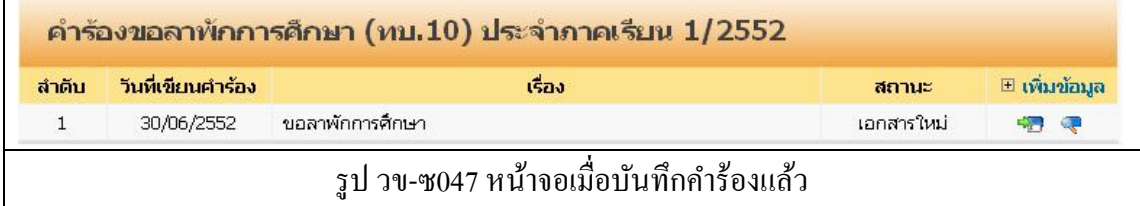

โดย สถานะ ของคำร้องที่ได้ทำการบันทึกไปแล้ว จะแสดงสถานะเป็น เอกสารใหม่ สถานะต่าง ๆ ของค าร้อง

- เอกสารใหม่ คือ คำร้องใหม่ที่บักศึกษายื่นได้คำร้องผ่านระบบ
- ชำระเงินแล้ว คือ คำร้องที่มีการรับชำระเงินแล้ว รองานทะเบียนดำเนินการต่อไป
- สิ้นสุด คือ คำร้องที่เจ้าหน้าที่ทะเบียนได้ดำเนินการตามคำร้องเป็นที่สิ้นสุดแล้ว

- $(\overline{\mathbb{C}})$  สำหรับการแก้ไขข้อมูลคำร้อง
- $\overline{C}$ ) สำหรับพิมพ์ใบคำร้องตามรูปแบบเอกสาร ทบ.

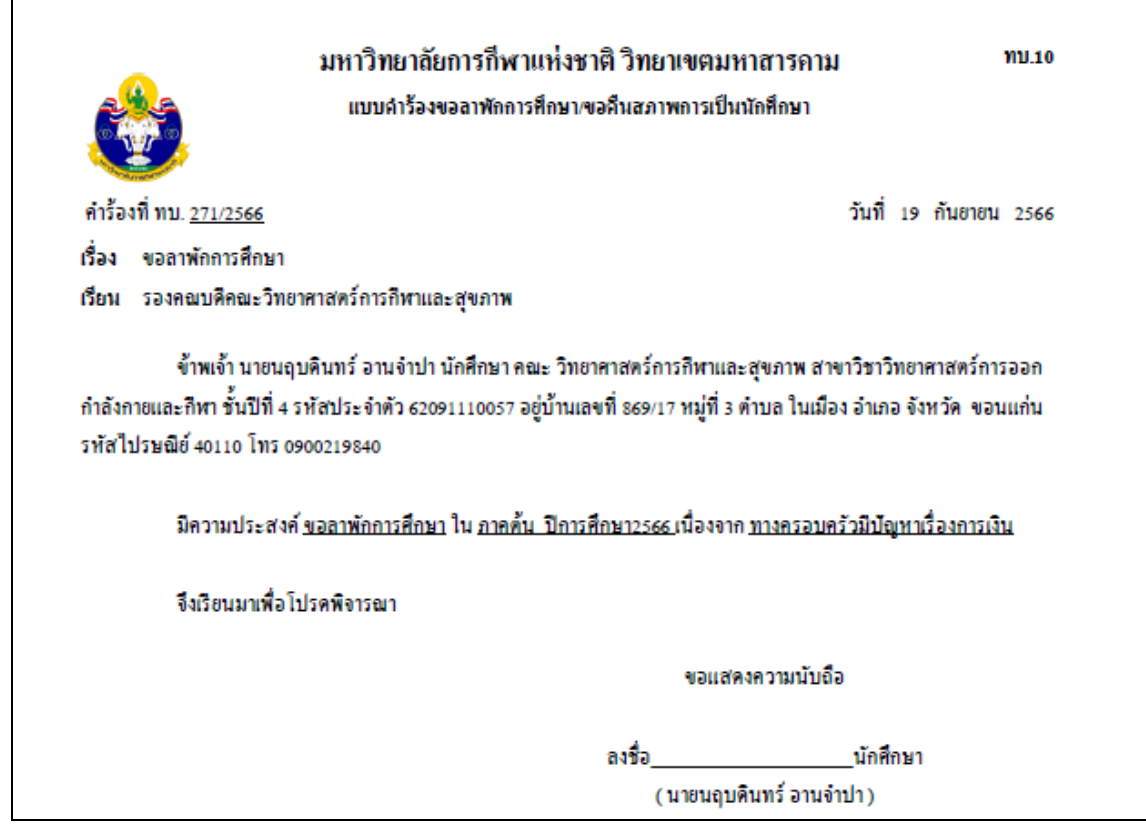

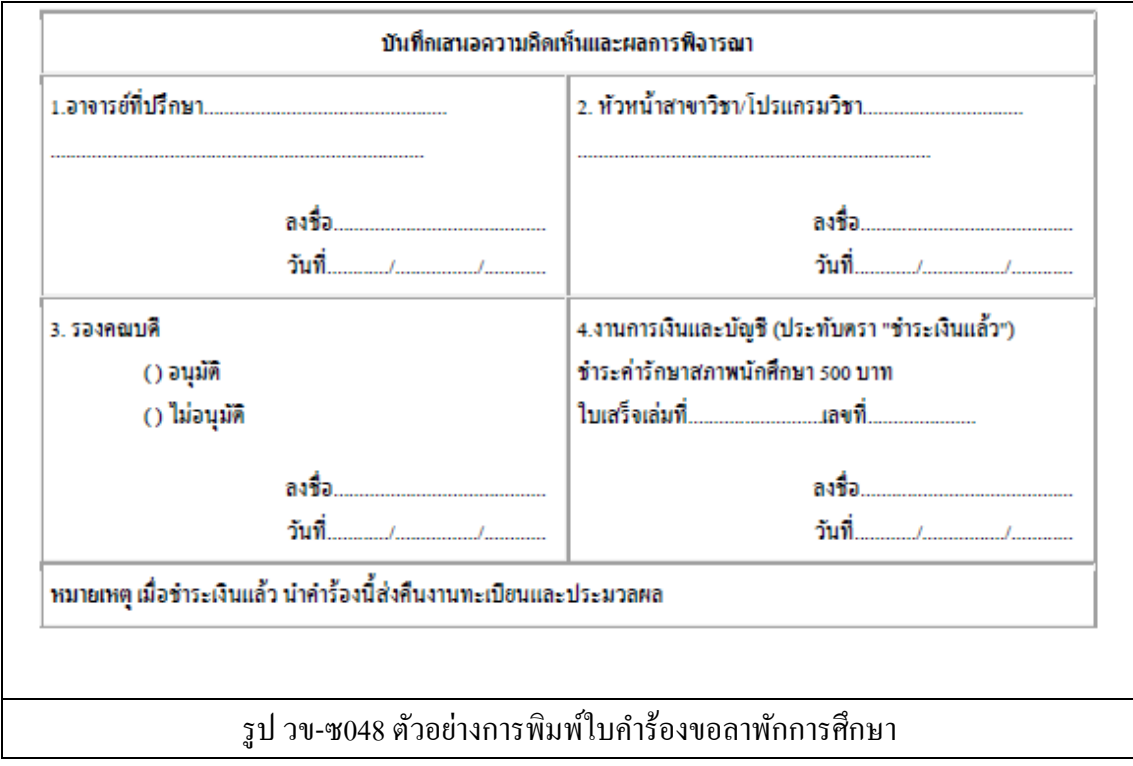

------------------------------------------------------------------------------------------------------------------------------------------------------- ซ-35

คลิกที่เมนู ทบ.11ค าร้องขอย้ายคณะระบบจะแสดงผล ดังรูป คำร้องขอย้ายคณะ (ทบ.11) ประจำภาคเรียน 1/2552 ลำดับ วันที่เขียนคำร้อง เรื่อง สถานะ ⊞ เพิ่มข้อมูล ยังใม่มีข้อมูล รูป วข-ซ049 หน้าจอเมนู ทบ.11

ให้คลิกที่ **เพมิ่ ข้อมูล** เพื่อท าการบันทึกค าร้อง ระบบจะแสดงผล หน้าบันทึก ดังรูป

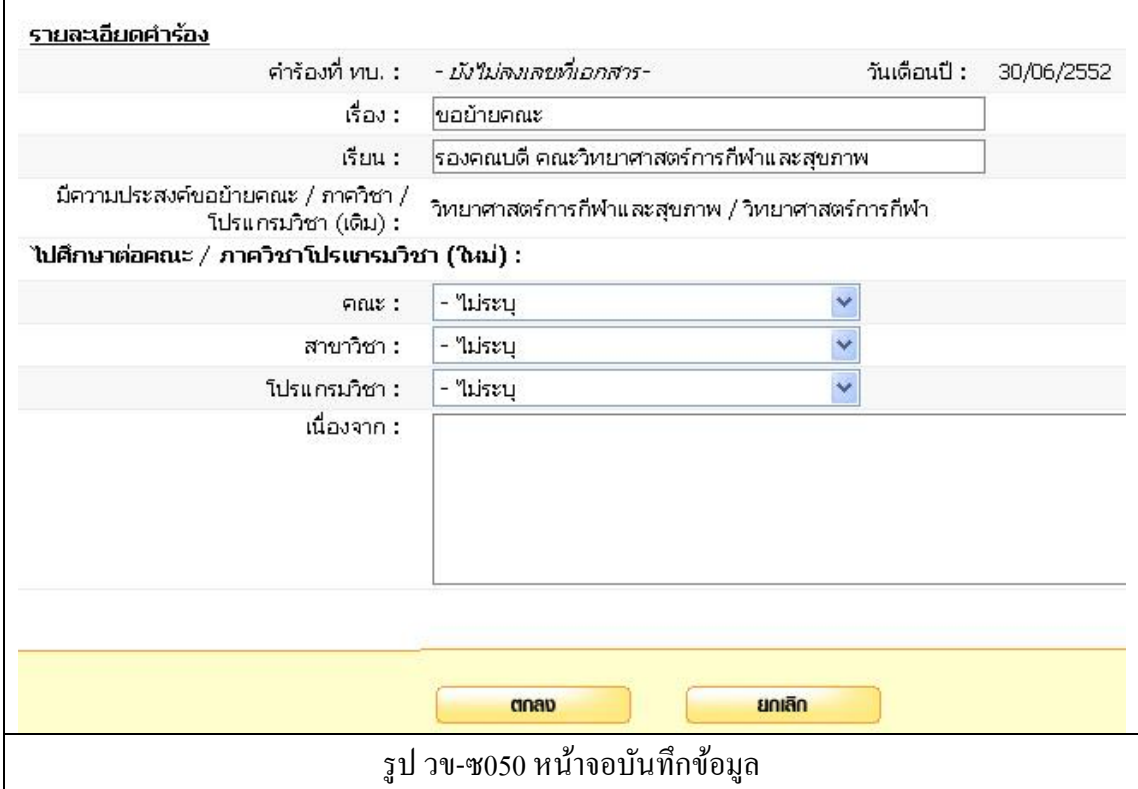

ทา การบนั ทึกขอ้มูลดงัต่อไปน้ี

- 1. เรื่อง (ระบบจะท าการใส่ข้อความให้อัตโนมัติ)
- 2. เรียน (ระบบจะท าการใส่ข้อความให้อัตโนมัติ)
- 3. มีความประสงค์ขอย้ายคณะ (คณะเดิม)
- 4. ไปศึกษาต่อคณะ (เลือกคณะ/สาขาวิชา/โปรแกรมวิชา)
- 5. เนื่องจาก
- 6. กดปุ่ ม ตกลง เพื่อบันทึก
- 7. กดปุ่ ม ยกเลิก ระบบจะไม่บันทึกข้อมูลแล้วกลับไปที่หน้ารายการบันทึกข้อมูล

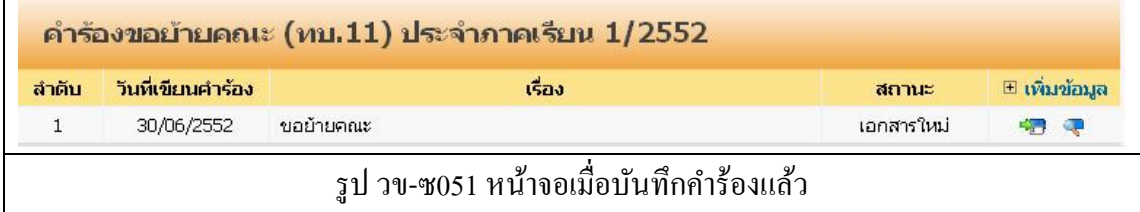

โดย สถานะ ของคำร้องที่ได้ทำการบันทึกไปแล้ว จะแสดงสถานะเป็น เอกสารใหม่ สถานะต่าง ๆ ของค าร้อง

- เอกสารใหม่ คือ ค าร้องใหม่ที่นักศึกษายื่นได้ค าร้องผ่านระบบ
- ชำระเงินแล้ว คือ คำร้องที่มีการรับชำระเงินแล้ว รองานทะเบียนดำเนินการต่อไป
- สิ้นสุด คือ คำร้องที่เจ้าหน้าที่ทะเบียนได้ดำเนินการตามคำร้องเป็นที่สิ้นสุดแล้ว

- $(\overline{\mathbb{C}})$  สำหรับการแก้ไขข้อมูลคำร้อง
- $\overline{C}$ ) สำหรับพิมพ์ใบคำร้องตามรูปแบบเอกสาร ทบ.

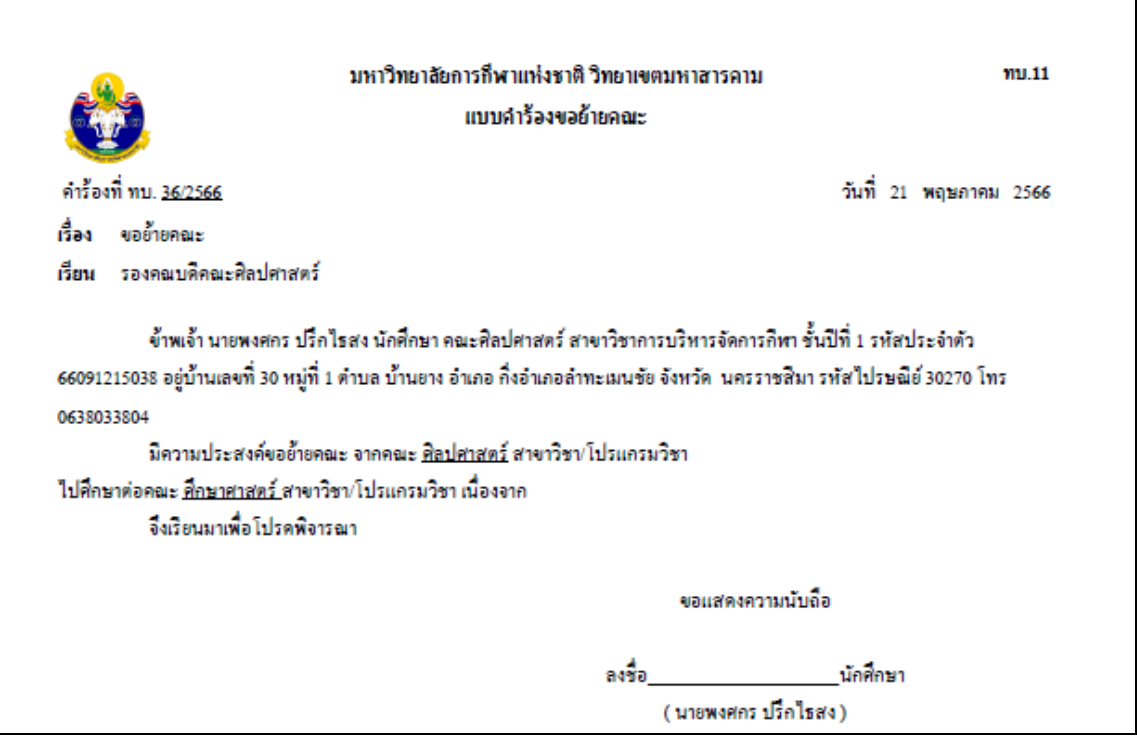

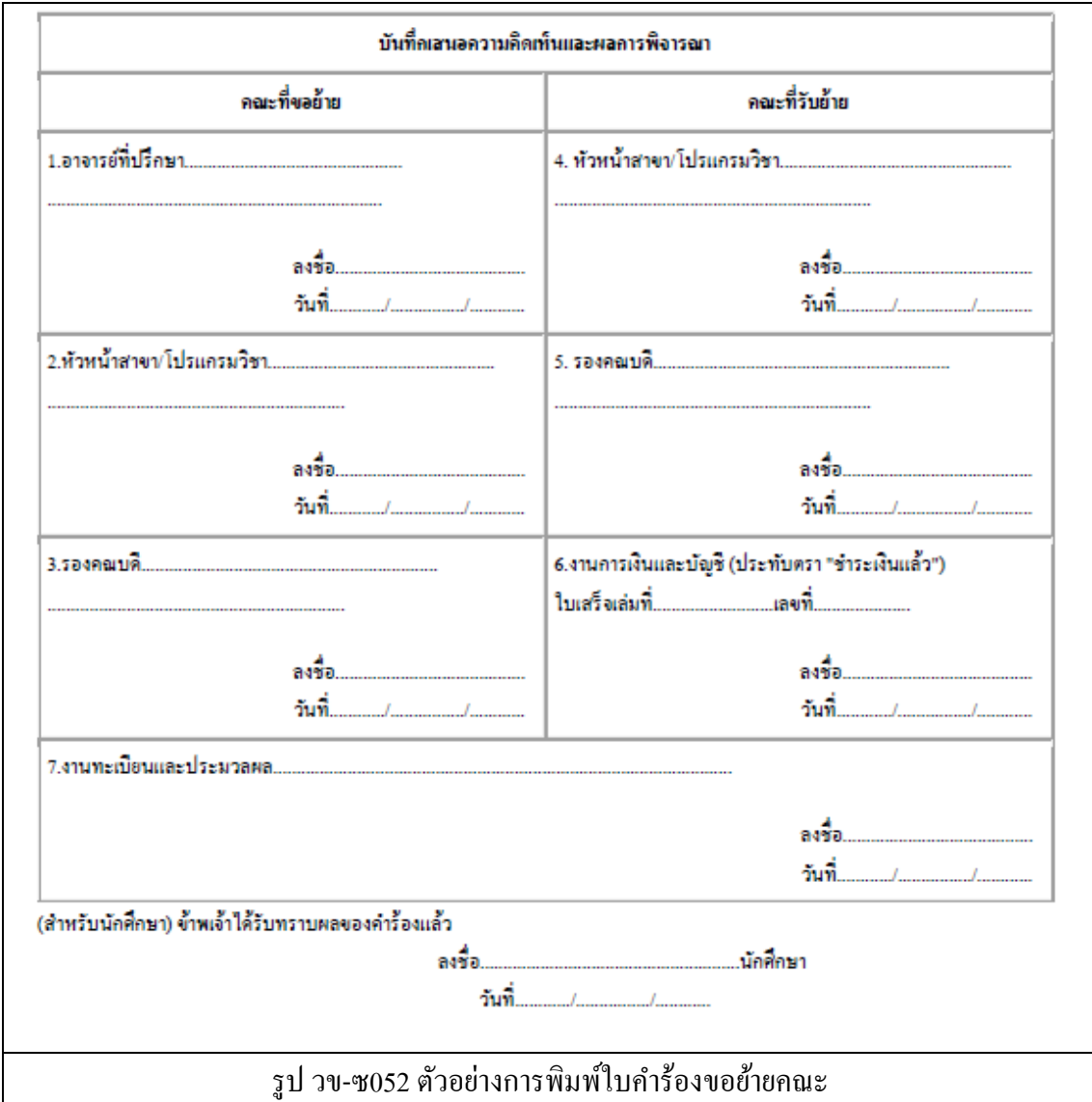

------------------------------------------------------------------------------------------------------------------------------------------------------- ซ-38

คลิกที่เมนู ทบ.12ค าร้องขอเปลี่ยนวิชาเอกและวิชาโท ระบบจะแสดงผล ดังรูป

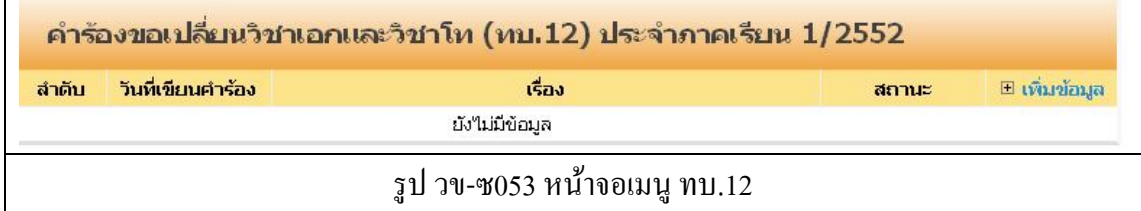

ให้คลิกที่ **เพมิ่ ข้อมูล** เพื่อท าการบันทึกค าร้อง ระบบจะแสดงผล หน้าบันทึก ดังรูป

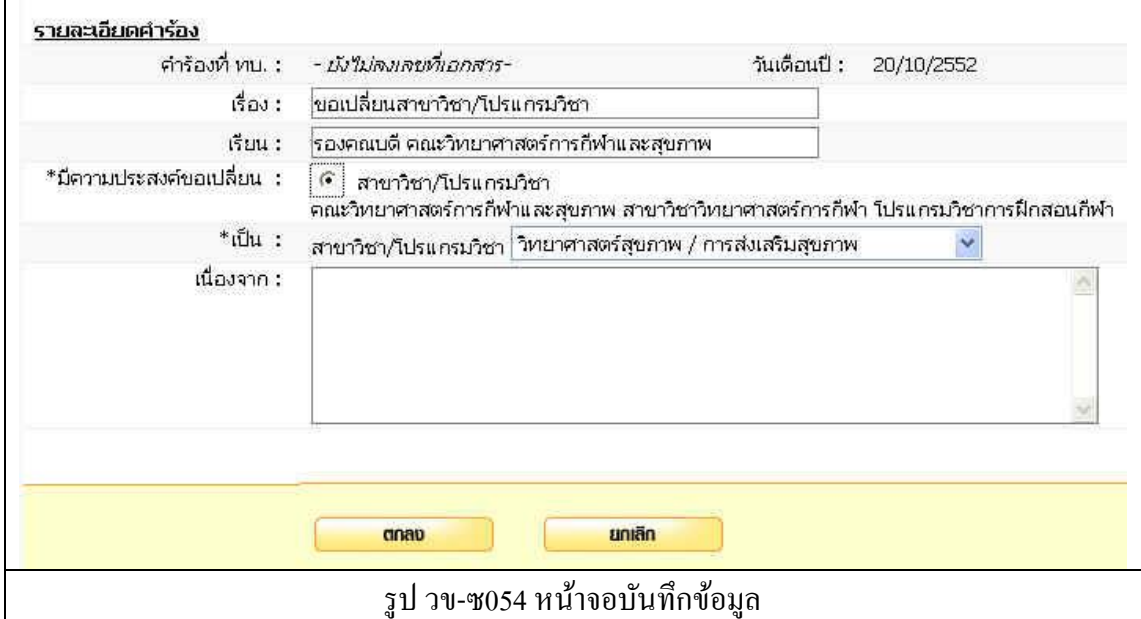

ทา การบนั ทึกขอ้มูลดงัต่อไปน้ี

- 1. เรื่อง (ระบบจะท าการใส่ข้อความให้อัตโนมัติ)
- 2. เรียน (ระบบจะทำการใส่ข้อความให้อัตโนมัติ)
- 3. มีความประสงค์ขอเปลี่ยน (สาขาวิชา/โปรแกรมวิชา)
- 4. เป็ น (เลือกสาขาวิชา /โปรแกรมวิชา)
- 5. เนื่องจาก
- 6. กดปุ่ ม ตกลง เพื่อบันทึก
- 7. กดปุ่ ม ยกเลิก ระบบจะไม่บันทึกข้อมูลแล้วกลับไปที่หน้ารายการบันทึกข้อมูล

------------------------------------------------------------------------------------------------------------------------------------------------------- ซ-39

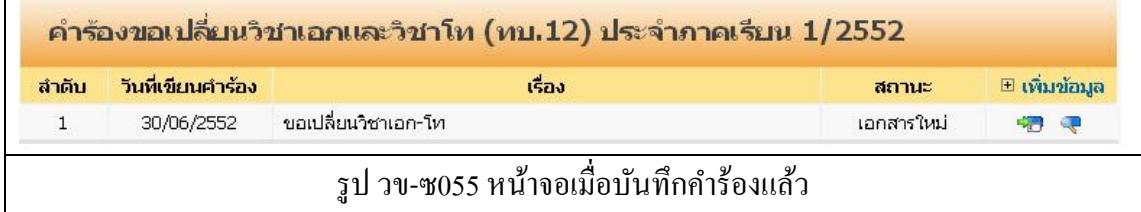

โดย สถานะ ของคำร้องที่ได้ทำการบันทึกไปแล้ว จะแสดงสถานะเป็น เอกสารใหม่ สถานะต่าง ๆ ของค าร้อง

- เอกสารใหม่ คือ ค าร้องใหม่ที่นักศึกษายื่นได้ค าร้องผ่านระบบ
- ชำระเงินแล้ว คือ คำร้องที่มีการรับชำระเงินแล้ว รองานทะเบียนดำเนินการต่อไป
- สิ้นสุด คือ คำร้องที่เจ้าหน้าที่ทะเบียนได้ดำเนินการตามคำร้องเป็นที่สิ้นสุดแล้ว

- $(\mathbf{F})$  สำหรับการแก้ไขข้อมูลคำร้อง
- $\overline{C}$ ) สำหรับพิมพ์ใบคำร้องตามรูปแบบเอกสาร ทบ.

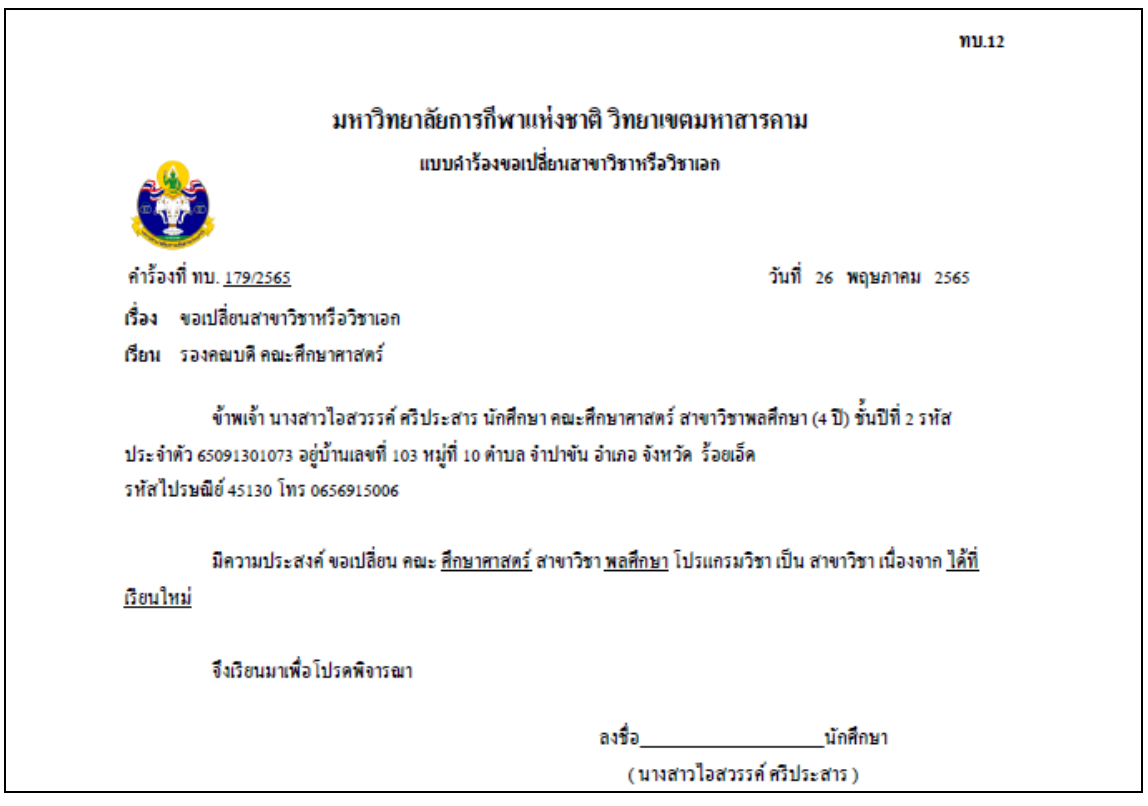

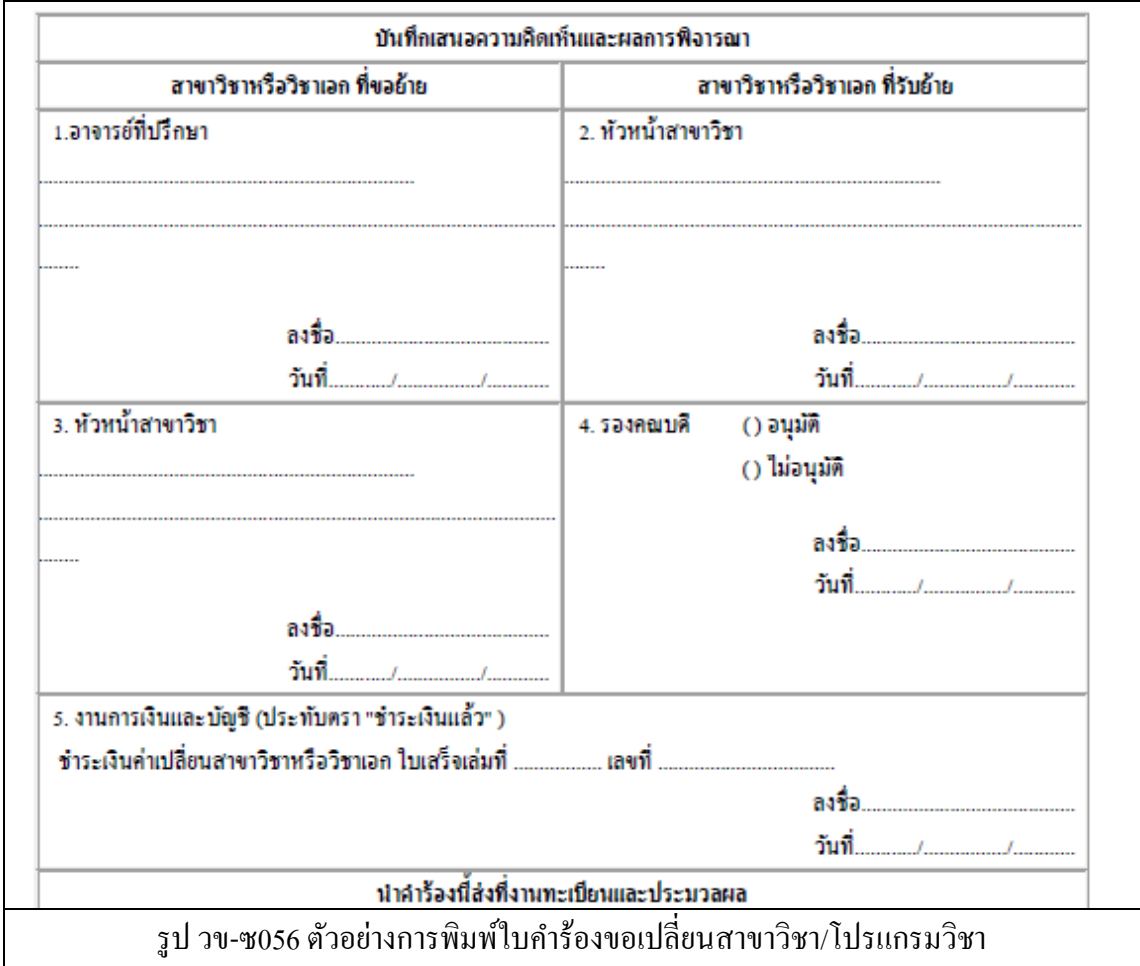

------------------------------------------------------------------------------------------------------------------------------------------------------- ซ-41

คลิกที่เมนู ทบ.13ค าร้องขอลาออกระบบจะแสดงผล ดังรูป

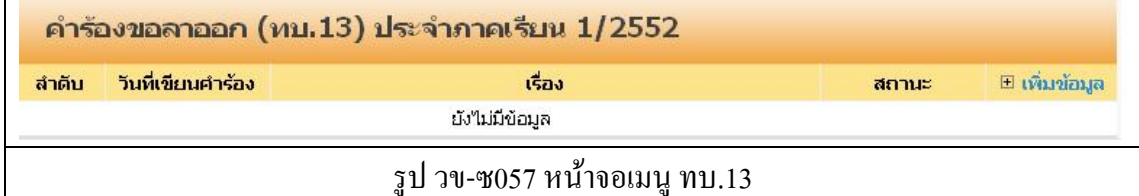

### ให้คลิกที่ **เพมิ่ ข้อมูล** เพื่อท าการบันทึกค าร้อง ระบบจะแสดงผล หน้าบันทึก ดังรูป

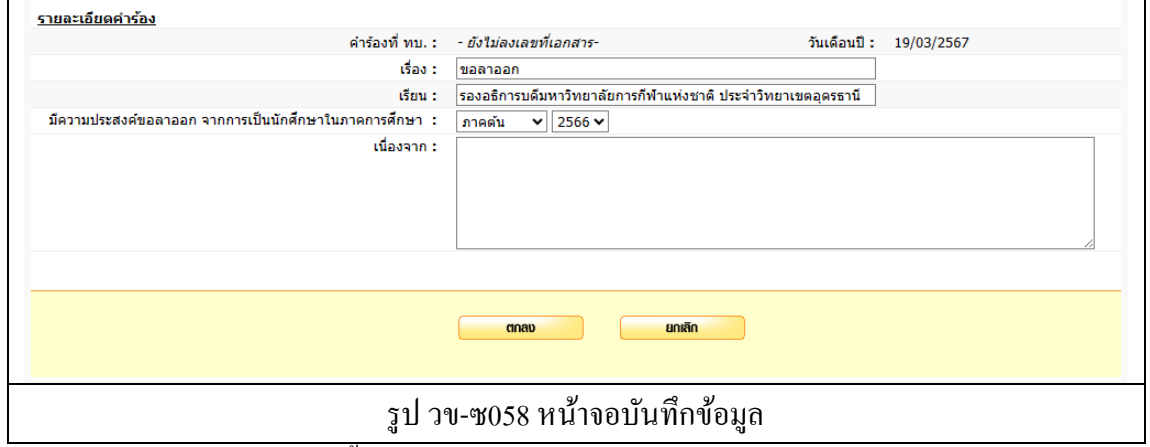

ทำการบันทึกข้อมูลดังต่อไปนี้

- 1. เรื่อง (ระบบจะท าการใส่ข้อความให้อัตโนมัติ)
- 2. เรียน (เลือก รองคณบดีฯ หรือ รองอธิการบดีฯ)
- 3. มีความประสงค์ขอลาออกในภาคการศึกษา
- 4. เนื่องจาก
- 5. กดปุ่ ม ตกลง เพื่อบันทึก
- 6. กดปุ่ ม ยกเลิก ระบบจะไม่บันทึกข้อมูลแล้วกลับไปที่หน้ารายการบันทึกข้อมูล

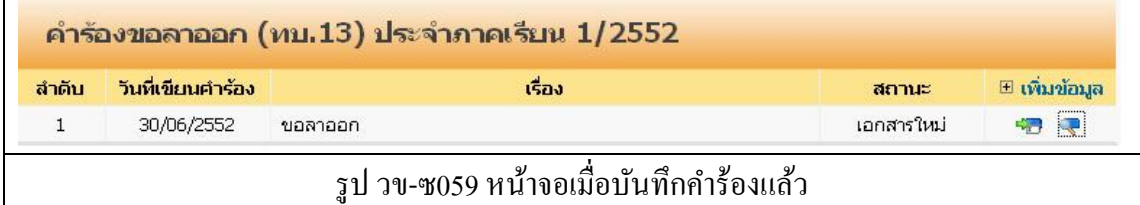

โดย สถานะ ของคำร้องที่ได้ทำการบันทึกไปแล้ว จะแสดงสถานะเป็น เอกสารใหม่ สถานะต่าง ๆ ของค าร้อง

- เอกสารใหม่ คือ ค าร้องใหม่ที่นักศึกษายื่นได้ค าร้องผ่านระบบ
- ชำระเงินแล้ว คือ คำร้องที่มีการรับชำระเงินแล้ว รองานทะเบียนดำเนินการต่อไป
- สิ้นสุด คือ คำร้องที่เจ้าหน้าที่ทะเบียนได้ดำเนินการตามคำร้องเป็นที่สิ้นสุดแล้ว

- $(\overline{\mathbb{Q}})$  สำหรับการแก้ไขข้อมูลคำร้อง
- $\overline{C}$ ) สำหรับพิมพ์ใบคำร้องตามรูปแบบเอกสาร ทบ.

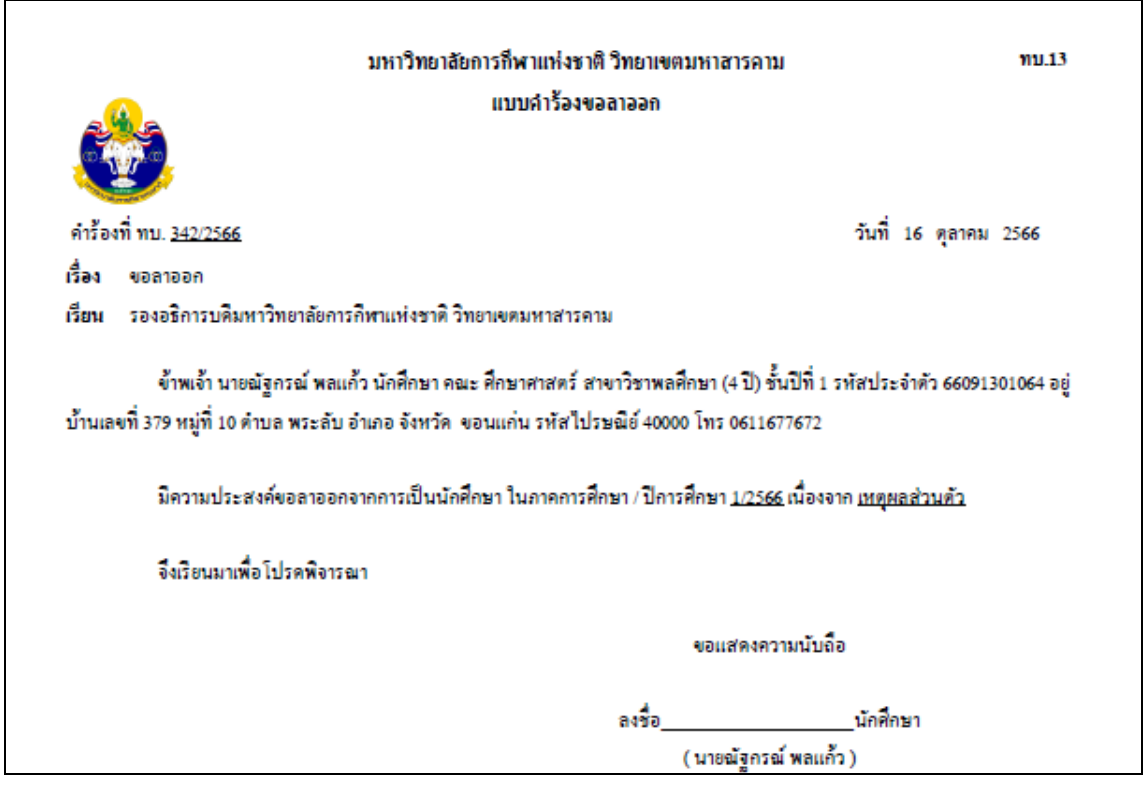

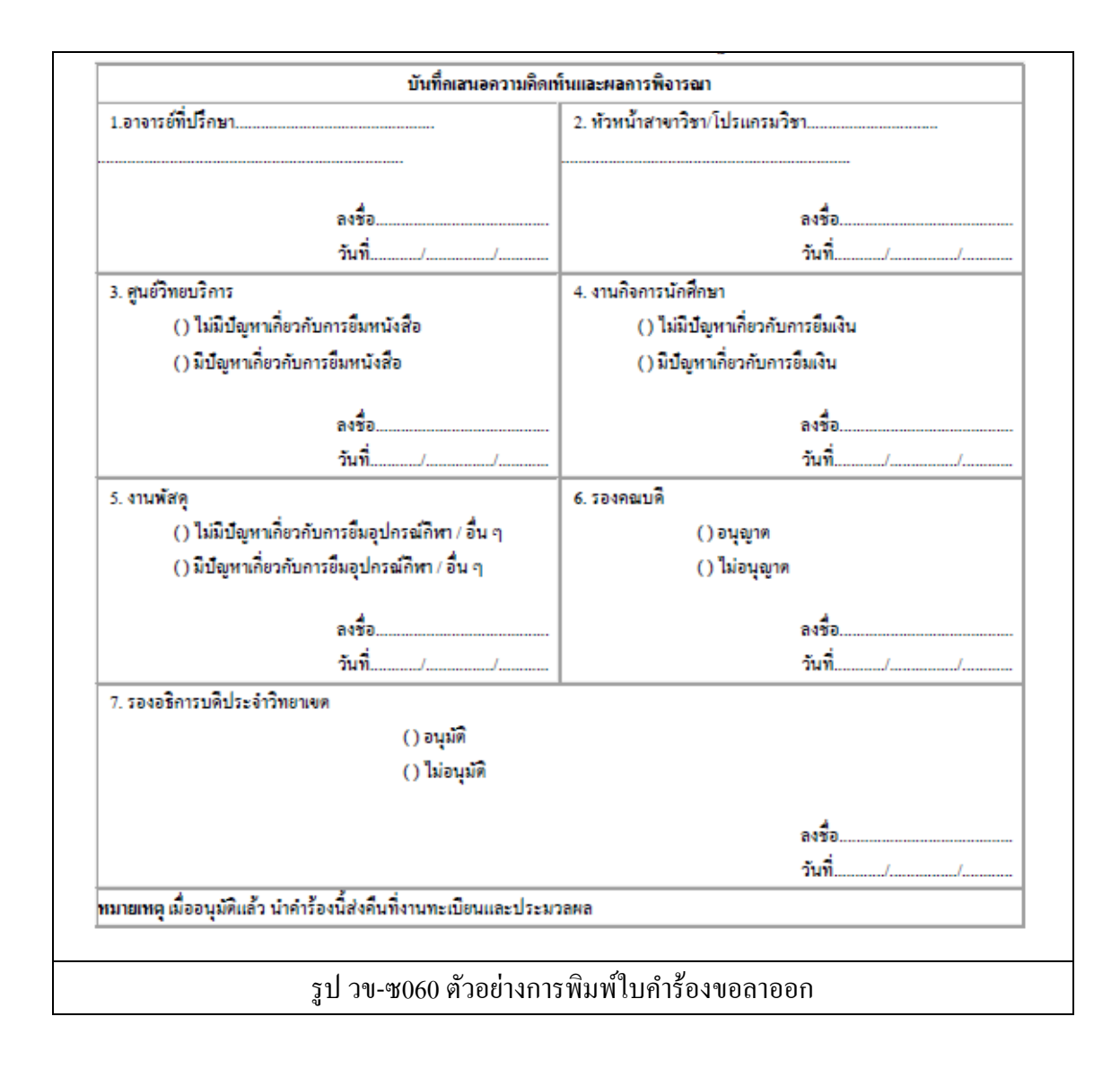

------------------------------------------------------------------------------------------------------------------------------------------------------- ---------ซู-44

คลิกที่เมนู ทบ.14ค าร้องขอส าเร็จการศึกษา ระบบจะแสดงผล ดังรูป

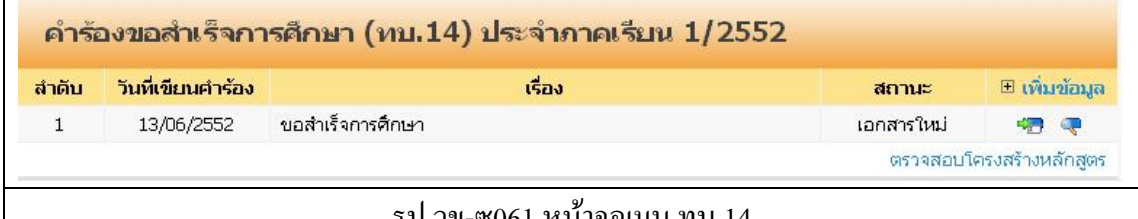

รูป วข-ซ061 หน้าจอเมนู ทบ.14

**่ ให้คลิกที่ □ <u>เพิ่มข้อมูล</u> เพื่อ**ทำการบันทึกคำร้อง ระบบจะแสดงผล หน้าบันทึก ดังรูป

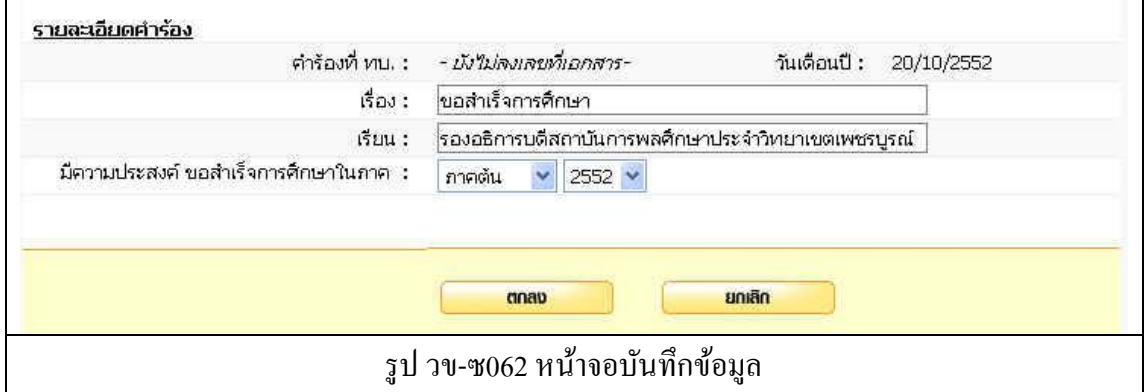

ทา การบนั ทึกขอ้มูลดงัต่อไปน้ี

- 1. เรื่อง (ระบบจะท าการใส่ข้อความให้อัตโนมัติ)
- 2. เรียน (เลือก รองคณบดีฯ หรือ รองอธิการบดีฯ)
- 3. มีความประสงค์ขอสำเร็จการศึกษาในภาคการศึกษา
- 4. กดปุ่ ม ตกลง เพื่อบันทึก
- 5. กดปุ่ ม ยกเลิก ระบบจะไม่บันทึกข้อมูลแล้วกลับไปที่หน้ารายการบันทึกข้อมูล

**Tips** ปุ่ ม ตรวจสอบโครงสร้างหลักสูตร นักศึกษาสามารถตรวจสอบรายวิชาที่ได้ลงเรียนต่าง ๆ ตรง กับโครงสร้างหลักสูตร ท าให้สามารถรู้ได้ว่า จบการศึกษาหรือไม่

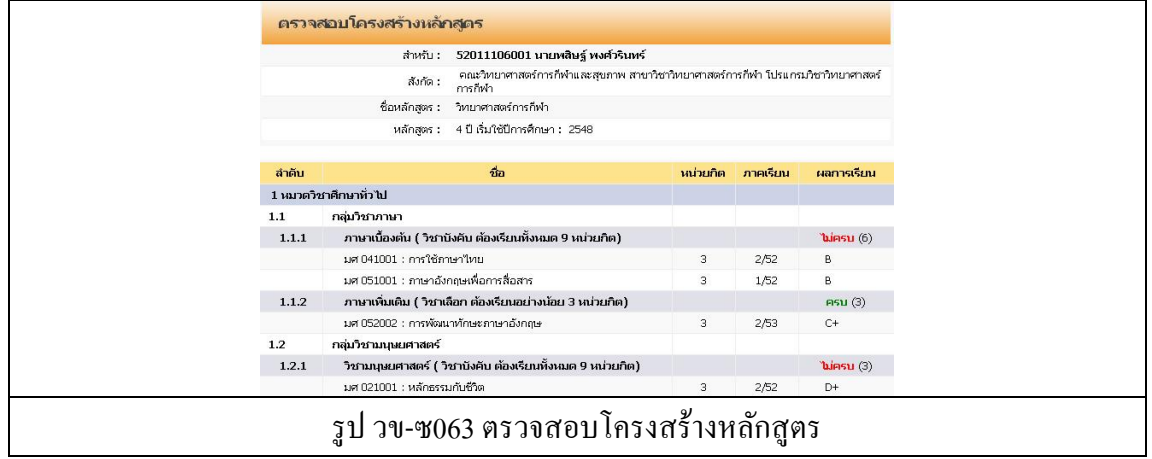

ี สถาบันวิจัยและให้คำปรึกษาแห่งมหาวิทยาลัยธรรมศาสตร์ (TU-RAC)

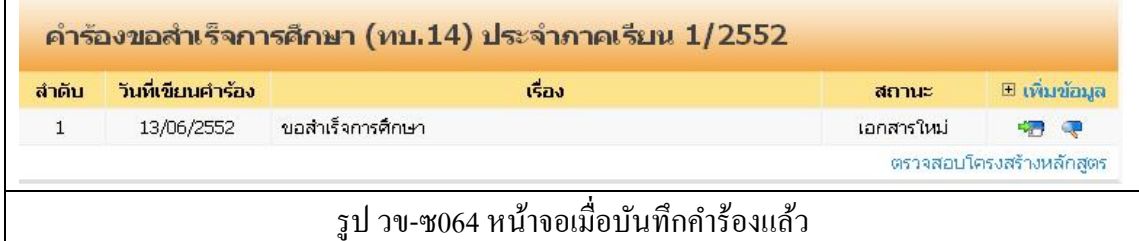

์<br>โดย สถานะ ของคำร้องที่ได้ทำการบันทึกไปแล้ว จะแสดงสถานะเป็น เอกสารใหม่ ี สถานะต่าง ๆ ของคำร้อง

- เอกสารใหม่ คือ ค าร้องใหม่ที่นักศึกษายื่นได้ค าร้องผ่านระบบ
- ชำระเงินแล้ว คือ คำร้องที่มีการรับชำระเงินแล้ว รองานทะเบียนดำเนินการต่อไป
- สิ้นสุด คือ คำร้องที่เจ้าหน้าที่ทะเบียนได้ดำเนินการตามคำร้องเป็นที่สิ้นสุดแล้ว

- $(\overline{\mathbb{C}})$  สำหรับการแก้ไขข้อมูลคำร้อง
- $\overline{C}$ ) สำหรับพิมพ์ใบคำร้องตามรูปแบบเอกสาร ทบ.

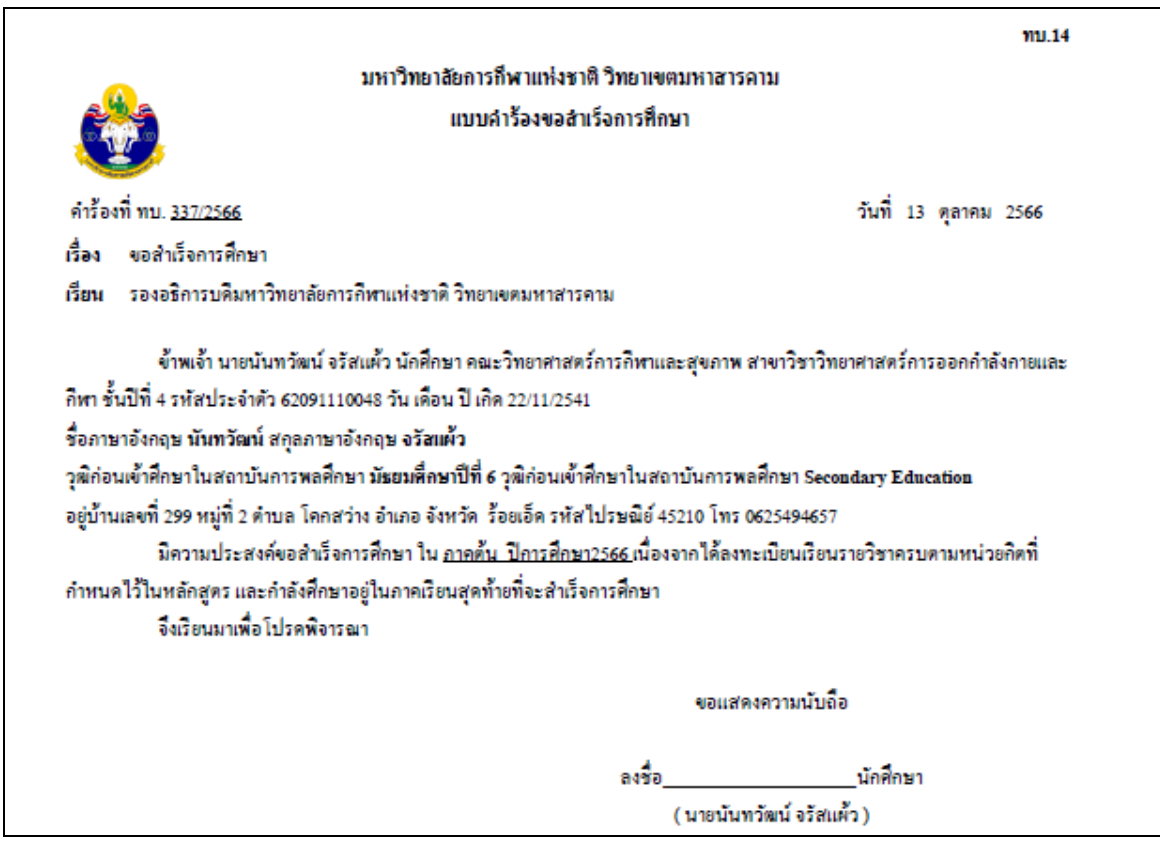

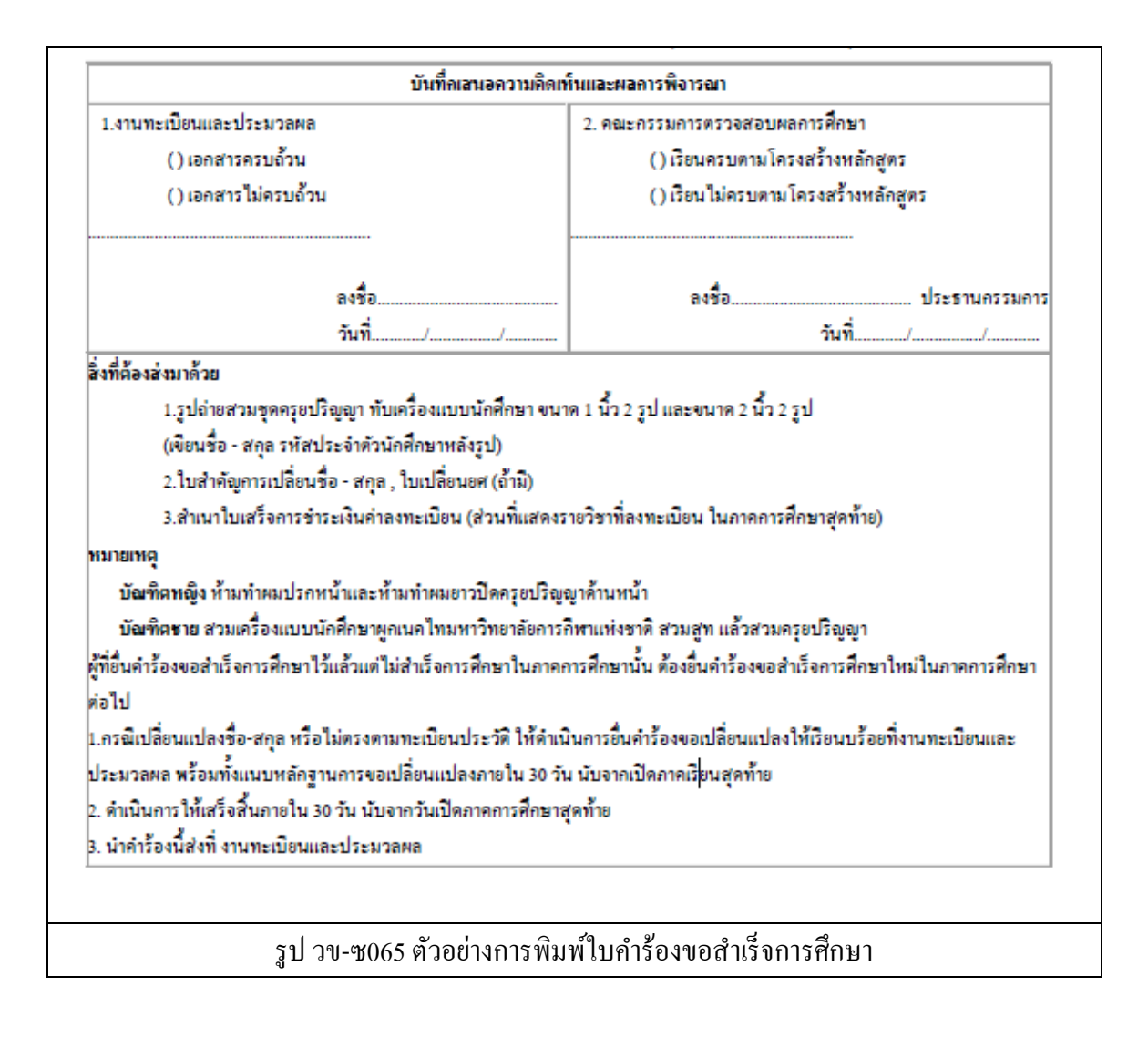

------------------------------------------------------------------------------------------------------------------------------------------------------- ซ-47

ึ คลิกที่เมนู ทบ.15 คำร้องขอขึ้นทะเบียนบัณฑิต ระบบจะแสดงผล ดังรูป

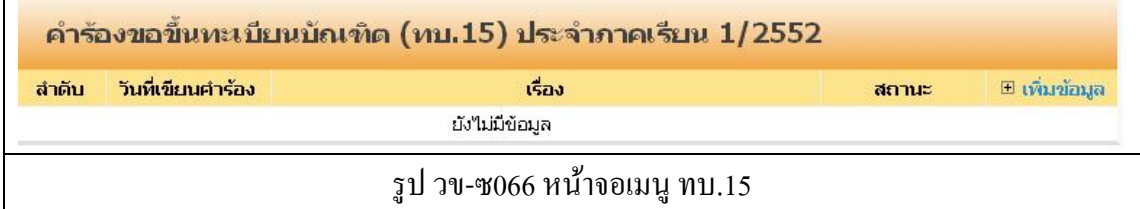

ให้คลิกที่ **เพมิ่ ข้อมูล** เพื่อท าการบันทึกค าร้อง ระบบจะแสดงผล หน้าบันทึก ดังรูป

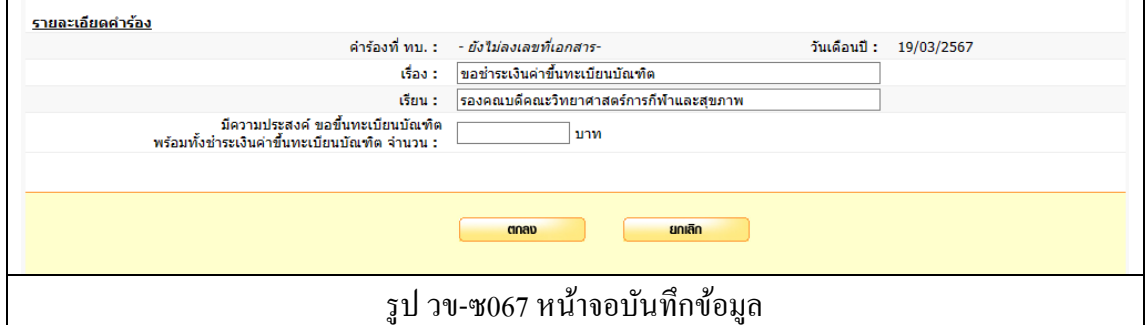

ทา การบนั ทึกขอ้มูลดงัต่อไปน้ี

- 1. เรื่อง (ระบบจะท าการใส่ข้อความให้อัตโนมัติ)
- 2. เรียน (เลือก รองคณบดีฯ หรือ รองอธิการบดีฯ)
- 3. จำนวนเงินค่าขึ้นทะเบียนบัณฑิต
- 4. กดปุ่ ม ตกลง เพื่อบันทึก
- 5. กดปุ่ ม ยกเลิก ระบบจะไม่บันทึกข้อมูลแล้วกลับไปที่หน้ารายการบันทึกข้อมูล

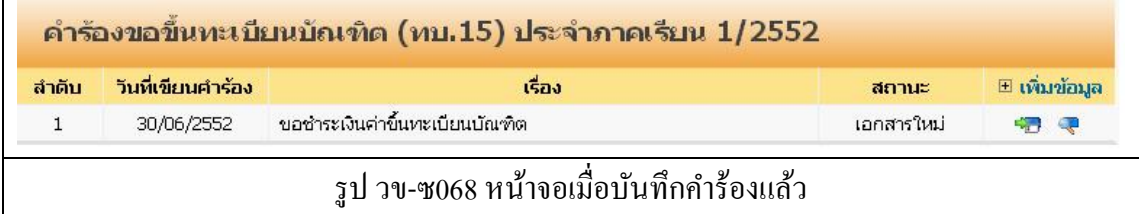

โดย สถานะ ของคำร้องที่ได้ทำการบันทึกไปแล้ว จะแสดงสถานะเป็น เอกสารใหม่ สถานะต่าง ๆ ของค าร้อง

- เอกสารใหม่ คือ ค าร้องใหม่ที่นักศึกษายื่นได้ค าร้องผ่านระบบ
- ชำระเงินแล้ว คือ คำร้องที่มีการรับชำระเงินแล้ว รองานทะเบียนดำเนินการต่อไป
- สิ้นสุด คือ คำร้องที่เจ้าหน้าที่ทะเบียนได้ดำเนินการตามคำร้องเป็นที่สิ้นสุดแล้ว

- $(\overline{\mathbb{C}})$  สำหรับการแก้ไขข้อมูลคำร้อง
- $\overline{C}$ ) สำหรับพิมพ์ใบคำร้องตามรูปแบบเอกสาร ทบ.

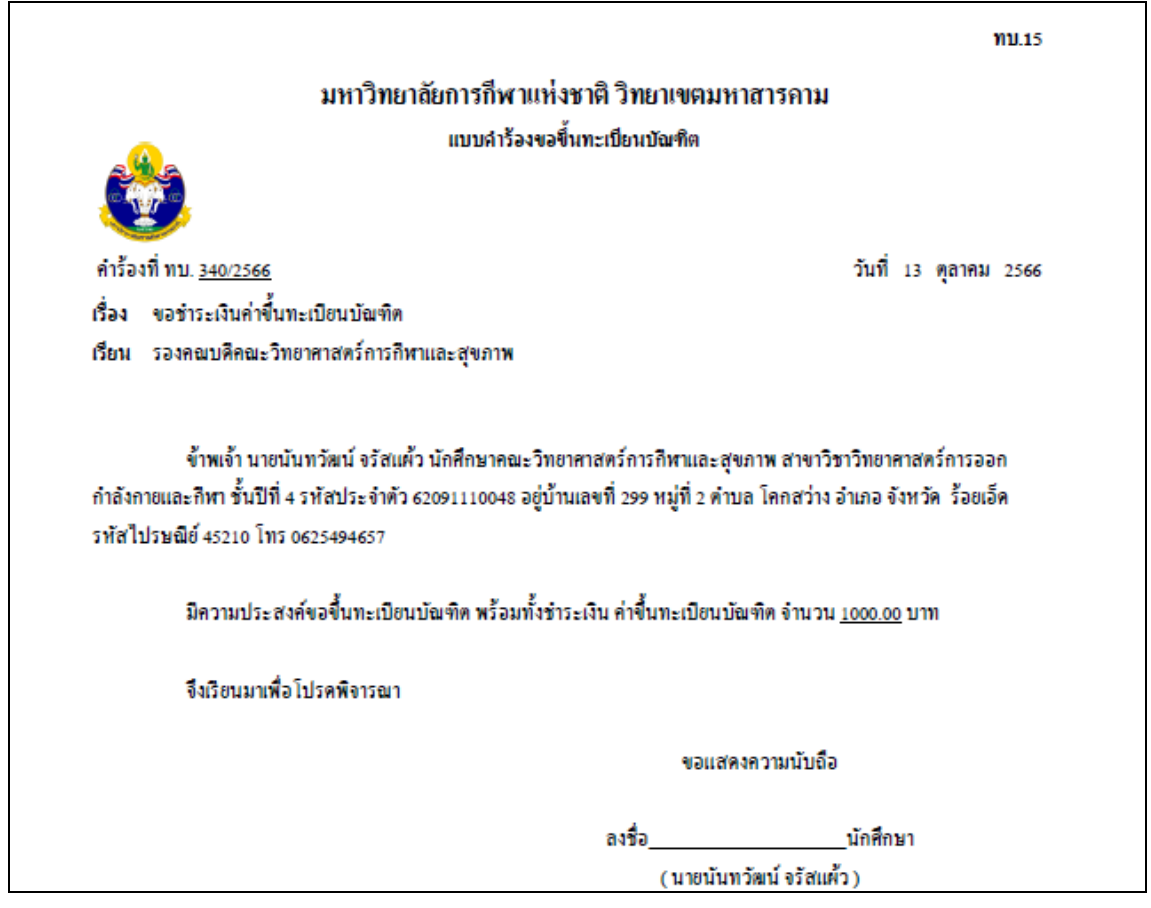

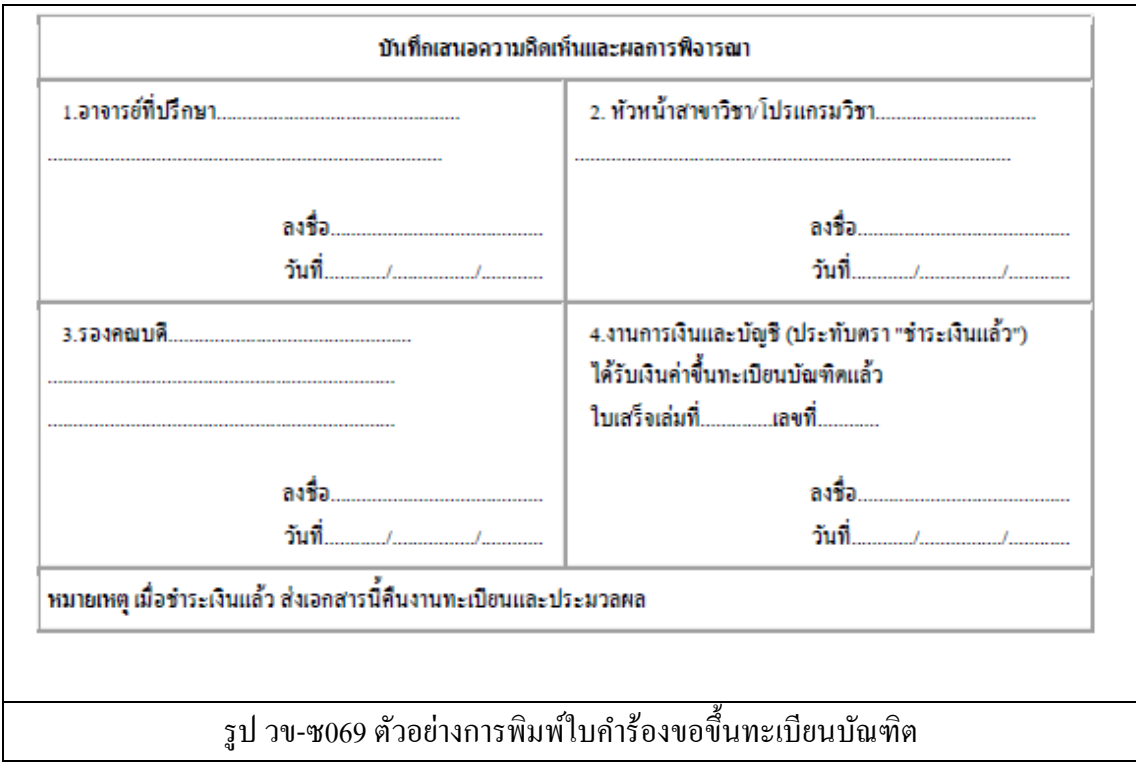

------------------------------------------------------------------------------------------------------------------------------------------------------- ซ-50

#### คลิกที่เมนู ทบ.24ค าร้องขอคืนสภาพนักศึกษา ระบบจะแสดงผล ดังรูป

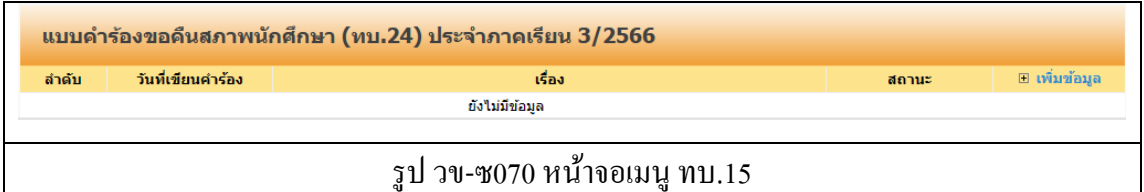

ให้คลิกที่ **เพมิ่ ข้อมูล** เพื่อท าการบันทึกค าร้อง ระบบจะแสดงผล หน้าบันทึก ดังรูป

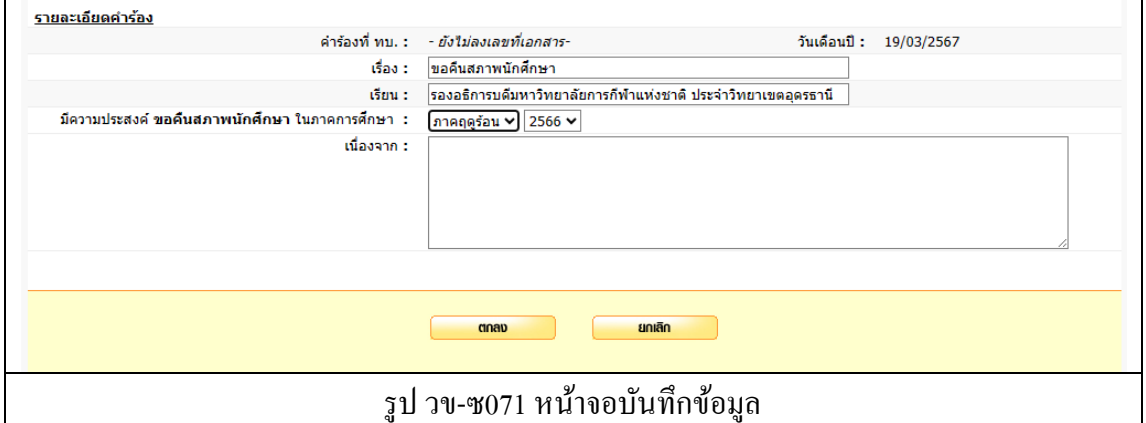

ทา การบนั ทึกขอ้มูลดงัต่อไปน้ี

- 6. เรื่อง (ระบบจะท าการใส่ข้อความให้อัตโนมัติ)
- 7. เรียน (เลือก รองคณบดีฯ หรือ รองอธิการบดีฯ)
- 8. จา นวนเงินค่าข้ึนทะเบียนบณั ฑิต
- 9. กดปุ่ ม ตกลง เพื่อบันทึก
- 10. กดปุ่ ม ยกเลิก ระบบจะไม่บันทึกข้อมูลแล้วกลับไปที่หน้ารายการบันทึกข้อมูล

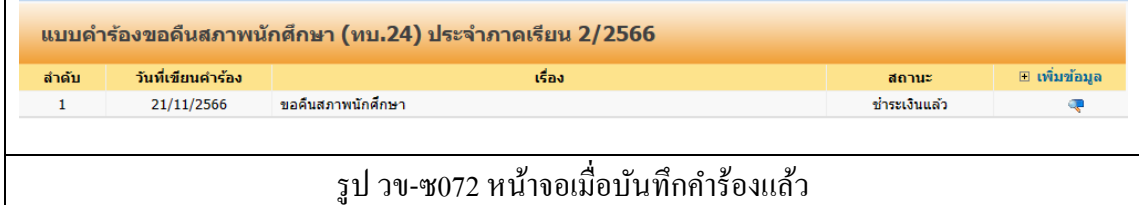

โดย สถานะ ของคำร้องที่ได้ทำการบันทึกไปแล้ว จะแสดงสถานะเป็น เอกสารใหม่ ี สถานะต่าง ๆ ของคำร้อง

- เอกสารใหม่ คือ ค าร้องใหม่ที่นักศึกษายื่นได้ค าร้องผ่านระบบ
- ชำระเงินแล้ว คือ คำร้องที่มีการรับชำระเงินแล้ว รองานทะเบียนดำเนินการต่อไป
- สิ้นสุด คือ คำร้องที่เจ้าหน้าที่ทะเบียนได้ดำเนินการตามคำร้องเป็นที่สิ้นสุดแล้ว

- $(\overline{\mathbb{C}})$  สำหรับการแก้ไขข้อมูลคำร้อง
- $\overline{C}$ ) สำหรับพิมพ์ใบคำร้องตามรูปแบบเอกสาร ทบ.

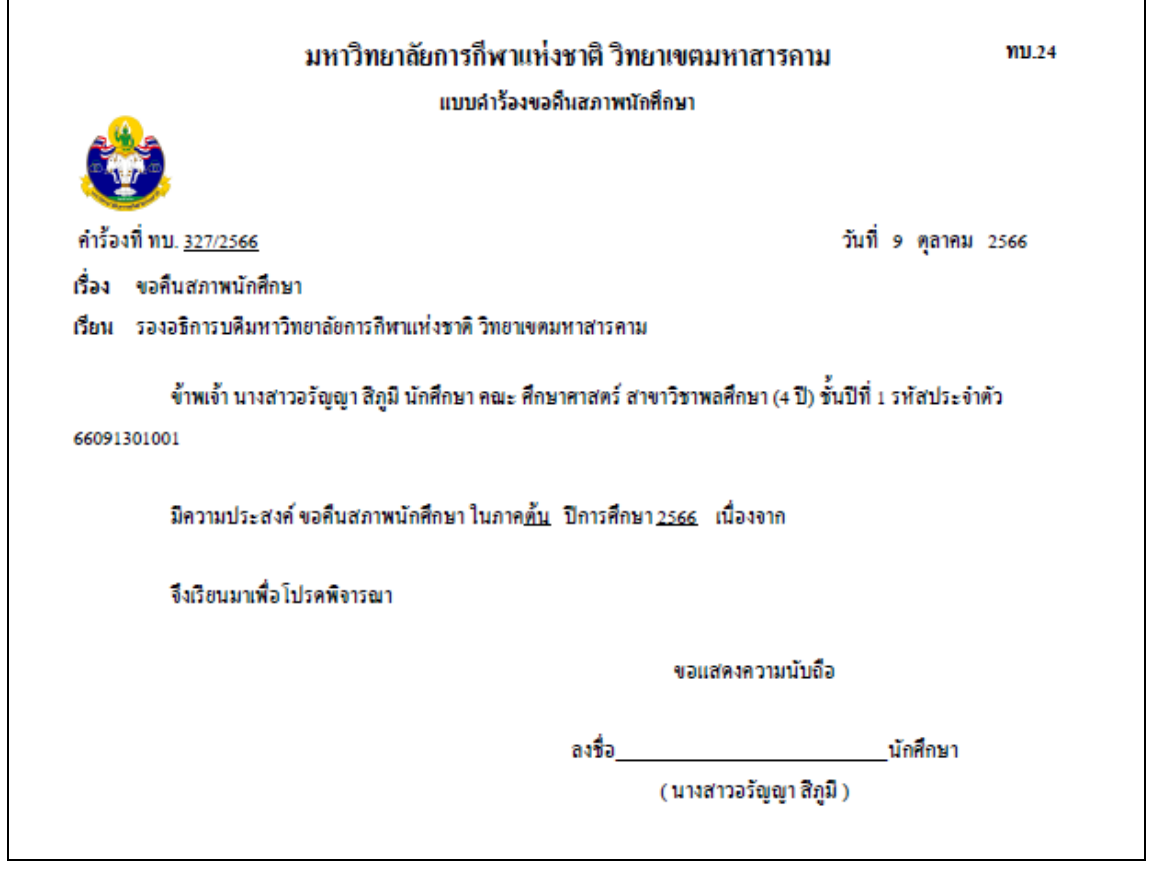

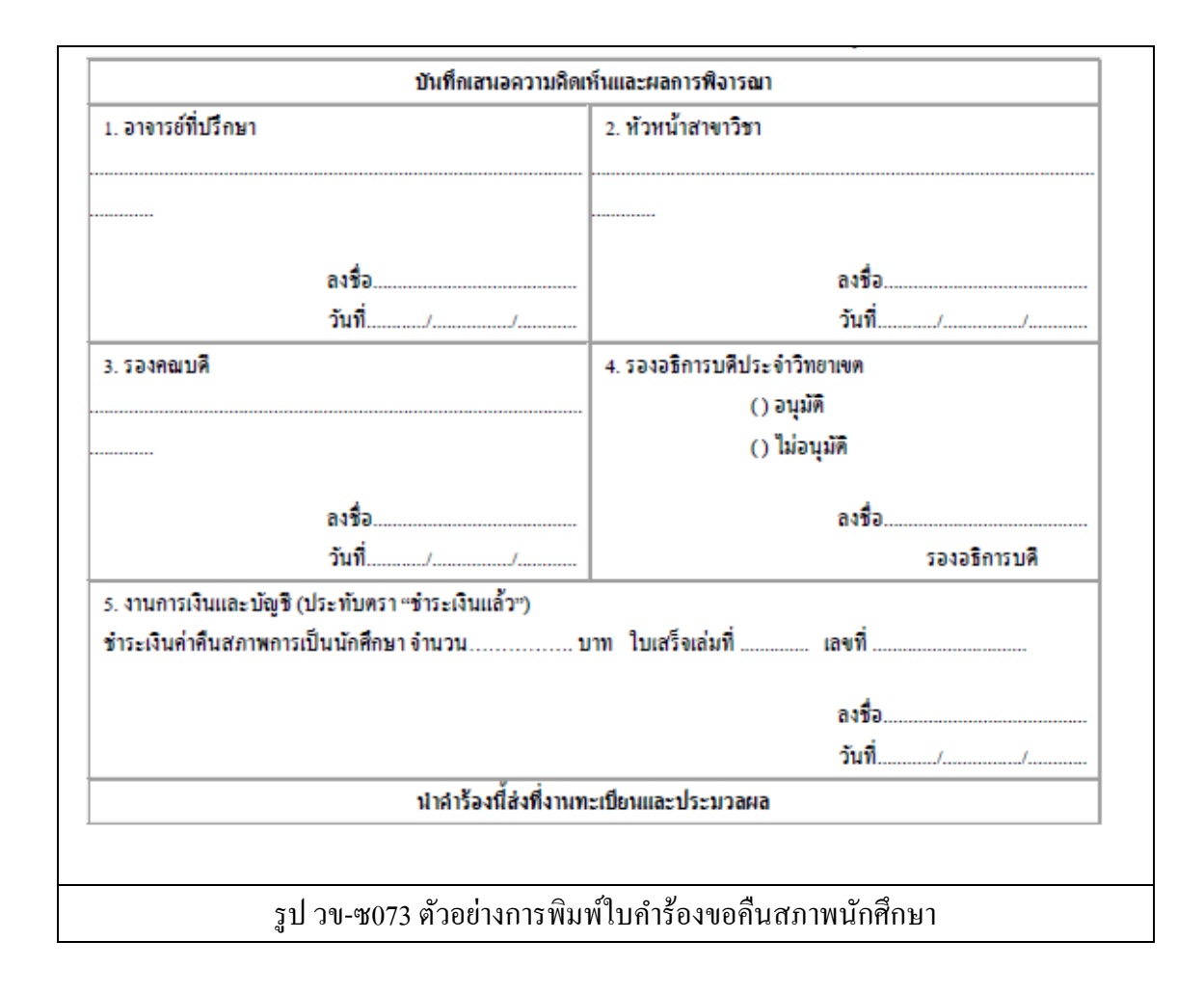

### **ผลการเรียน**

### นักศึกษาสามารถตรวจสอบผลการเรียนของตนเอง ได้โดยคลิกที่เมนูผลการเรียน ดังรูป

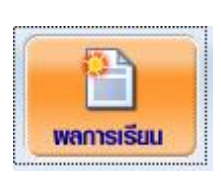

### รูป วข-ซ074ไอคอนเมนู ผลการเรียน

### เมื่อคลิกที่ไอคอนแล้ว ระบบจะแสดงผล รายละเอียดผลการเรียนในภาคการศึกษาด่าง ๆ ดังรูป

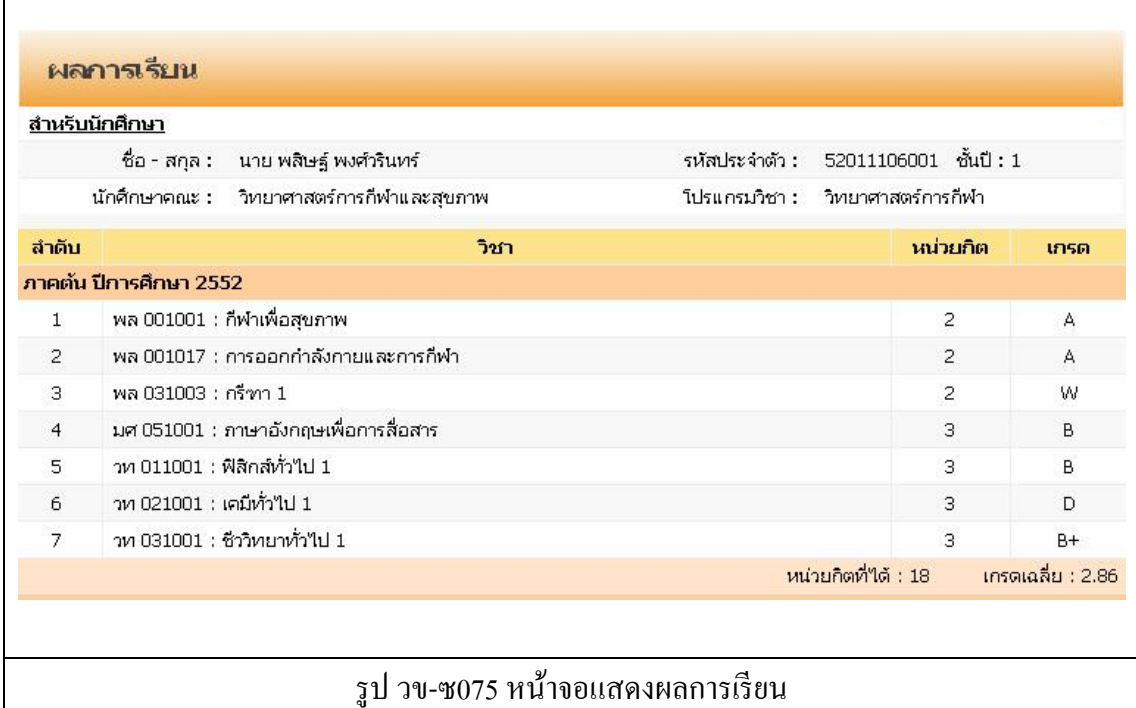

### **การลงทะเบียนออนไลน์**

้นักศึกษาสามารถลงทะเบียนผ่านระบบออนไลน์ได้ เมื่อทะเบียน ได้เปิดให้ทำการ ้ ลงทะเบียน โดยมีกำหนดการลงทะเบียนแจ้งให้ทราบผ่านหน้าเว็บไซต์ของวิทยาเขต เมื่อนักศึกษา คลิกที่ ไอคอนลงทะเบียนแล้ว ระบบจะแสดงผล ดังรูป

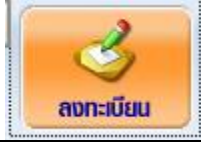

รูป วข-ซ076ไอคอนลงทะเบียน

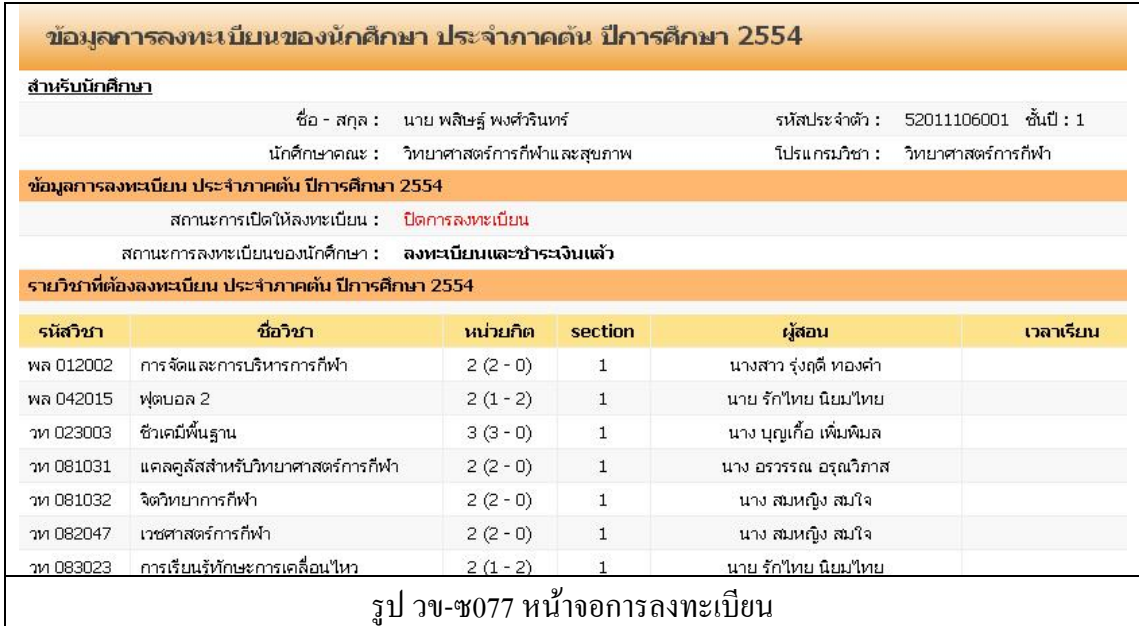

ิ หน้าจอการลงทะเบียนจะแสดงรายวิชาที่ต้องลงทะเบียนเรียนในภาคการศึกษานั้น จำนวนหน่วยกิต ที่เรียน section ที่เรียน และรายชื่ออาจารย์ผู้สอน ดังรูป

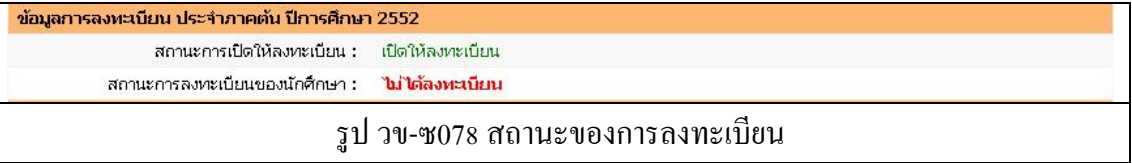

ี สถานการณ์เปิดให้ลงทะเบียน จะขึ้นอยู่กับการกำหนดช่วงเวลาในการลงทะเบียนของ งานทะเบียน ้ วิทยาเขต (ทั้งนี้ถ้าเลยกำหนดระยะเวลาในการลงทะเบียนออนไลน์ไปแล้วให้ติดต่อกับงานทะเบียน เพื่อขอใหเ้ปิดการลงทะเบียนออนไลน์อีกคร้ัง)

สถานะ การลงทะเบียน : กรณีที่ยังไม่ได้ลงทะเบียน ระบบจะแสดงข้อความ **ไม่ได้ลงทะเบียน** กรณีที่ลงทะเบียนแล้ว ระบบจะแสดงข้อความ **ลงทะเบียนแล้ว/ยังไม่ได้ช ำระเงิน**

#### ให้นักศึกษาทำการคลิกปุ่มยืนยันการลงทะเบียน ดังรูป

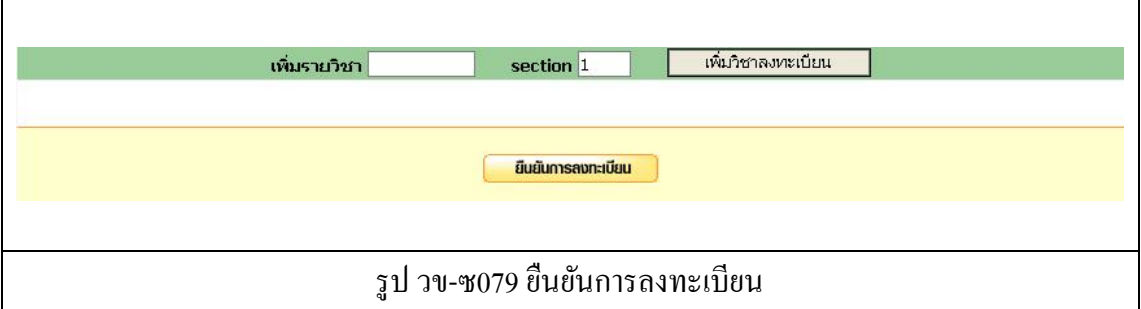

#### ระบบจะแสดงข้อความเพื่อยืนยัน ดังรูป

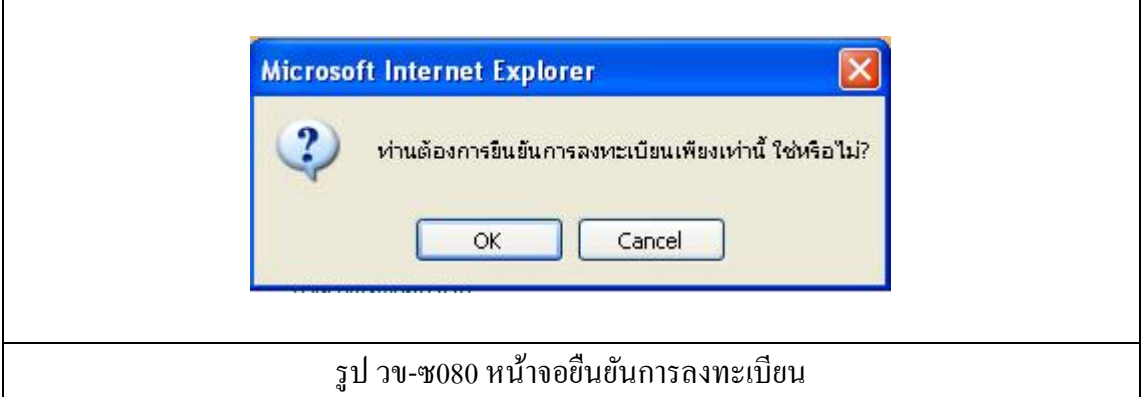

กดปุ่ ม Ok เพื่อยืนยันการลงทะเบียน

กดปุ่ ม Cancel เพื่อยกเลิกการลงทะเบียน

นักศึกษา สามารถ เพิ่มรายวิชาที่ต้องการลงทะเบียนเพิ่มเติมได้โดยกรอกรหัสวิชา และ section ที่ ทราบในช่องขอ้ความ จากน้นักดปุ่ม เพิ่มวิชาลงทะเบียน (รูป วข-ซ066)

จากน้นั ใหน้กัศึกษาไปชา ระเงินค่าลงทะเบียน ที่การเงิน (นกัศึกษาที่ไดร้ับทุนใหไ้ปรายงานตวัเพื่อ บันทึกการยกเว้นค่าบำรุงการศึกษาตามที่ได้ทุน เช่นเดียวกัน) เมื่อการเงินได้บันทึกการชำระเงิน ค่าลงทะเบียนแล้ว สถานะ การลงทะเบียนจะเปลี่ยนไปเป็ น **ลงทะเบียนและช ำระเงินแล้ว** ดังรูป

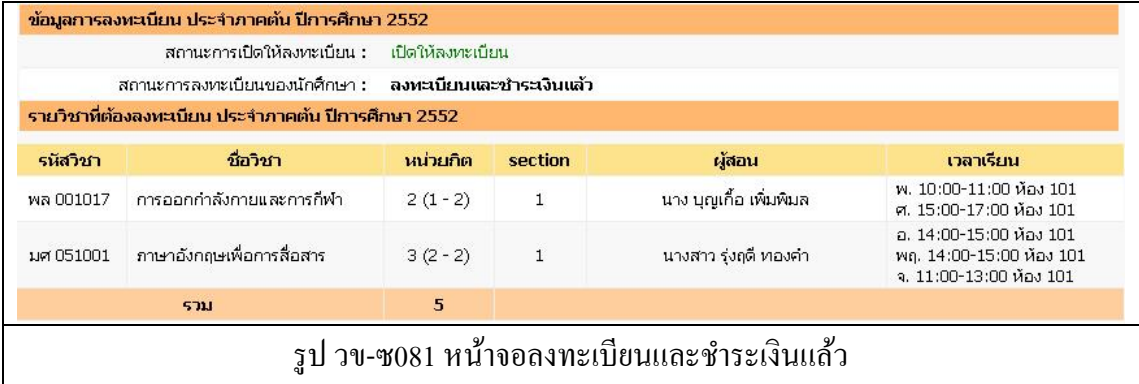

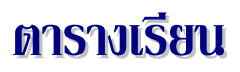

#### นักศึกษาสามารถตรวจสอบตารางเรียนของตนเองได้ โดยคลิกที่ไอคอน ตารางเรียน ดังรูป

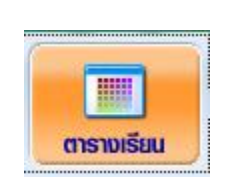

รูป วข-ซ082ไอคอนตารางเรียน

หนา้จอแสดงผลตารางเรียนของนกัศึกษา ในภาคการศึกษาน้นั ๆ

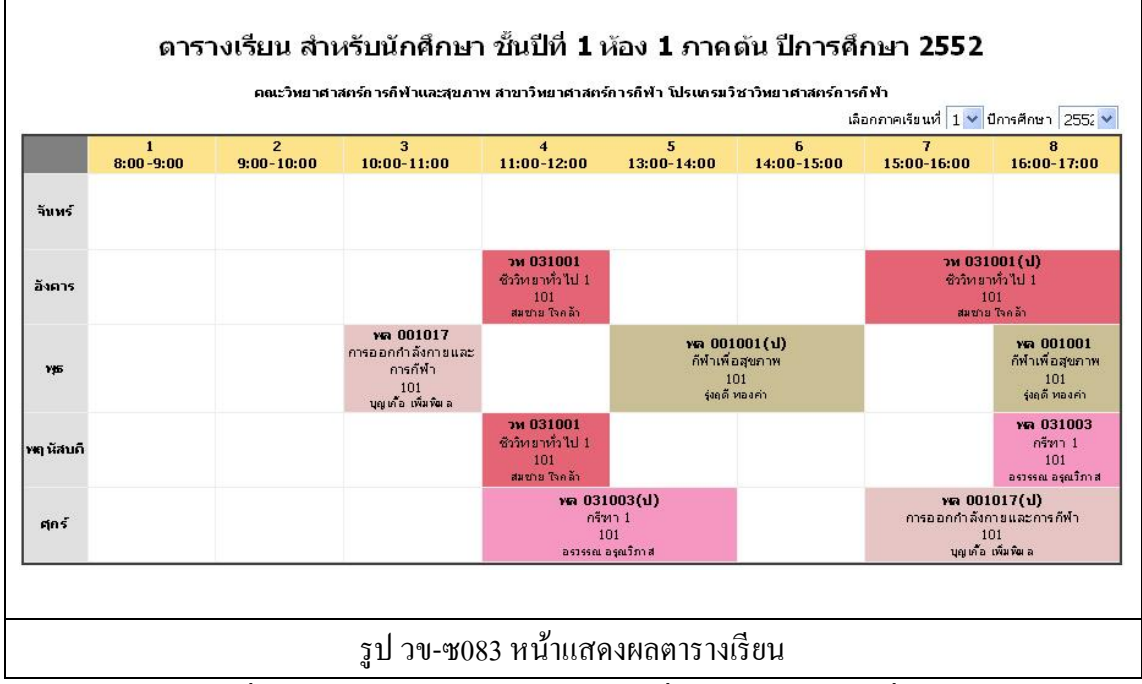

นักศึกษาสามารถเปลี่ยนไปดูตารางเรียนในภาคการศึกษาที่ผ่านมาได้โดยคลิกที่ตัวเลือกด้านขวาบน ตารางเรียน เลือกภาค / ปี การศึกษา

 $^{\prime}$ ไอคอนสำหรับพิมพ์ ( $\boxplus$  ) ตารางเรียน

# **การเปลยี่ นรหสัผ่าน**

เมื่อคลิกที่เมนู เปลี่ยนรหัสผ่าน ระบบจะแสดงผลหน้าจอ ดังรูป

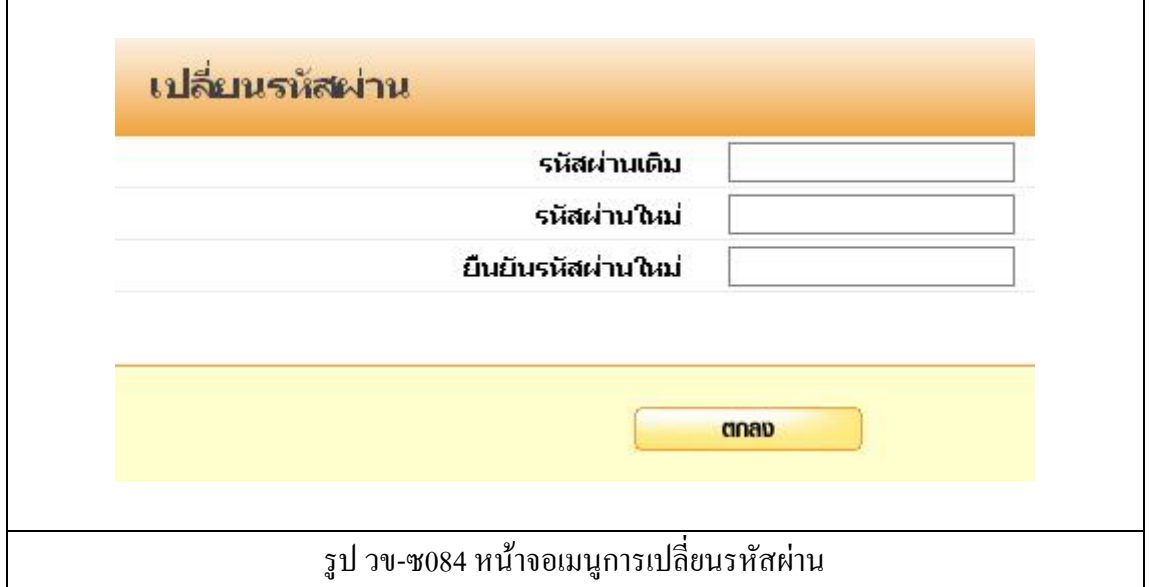

้จากนั้นให้ทำการบันทึกข้อมูลรหัสผ่านต่อไปนี้

- 1. รหัสผ่านเดิม
- 2. รหัสผ่านใหม่
- 3. ยืนยันรหัสผ่านใหม่ (พิมพ์ให้เหมือนกับข้อ 2)
- 4. กดปุ่ ม ตกลง เพื่อบันทึกข้อมูลรหัสผ่านใหม่

### **การออกจากระบบ**

การออกจากระบบให้คลิกที่ปุ่ ม ออกจากระบบ โปรแกรมจะกลับไปที่หน้าจอ Log in

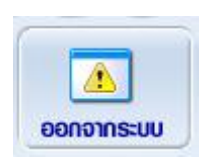

#### รูป วข-ซ085ไอคอนออกจากระบบ

------------------------------------------------------------------------------------------------------------------------------------------------------- ซ-58